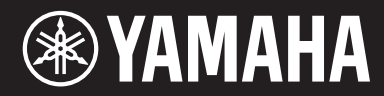

MUSIC PRODUCTION SYNTHESIZER

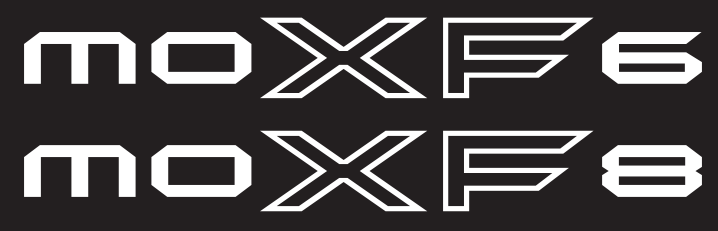

Gebruikershandleiding

Het modelnummer, het serienummer, de stroomvereisten, enz. worden vermeld op of in de nabijheid van het naamplaatje, dat zich aan de onderzijde van het toestel bevindt. Het is raadzaam dit serienummer in de hieronder gereserveerde ruimte te noteren. Bewaar ook deze handleiding als permanent aankoopbewijs om identificatie in geval van diefstal te vergemakkelijken.

#### **Modelnummer**

**Serienummer**

(bottom\_nl\_01)

### **OBSERVERA!**

Apparaten kopplas inte ur växelströmskällan (nätet) så länge som den ar ansluten till vägguttaget, även om själva apparaten har stängts av.

**ADVARSEL:** Netspændingen til dette apparat er IKKE afbrudt, sålænge netledningen sidder i en stikkontakt, som er tændt — også selvom der er slukket på apparatets afbryder.

**VAROITUS:** Laitteen toisiopiiriin kytketty käyttökytkin ei irroita koko laitetta verkosta.

(standby)

# **Informatie voor gebruikers van inzameling en verwijdering van oude apparaten**

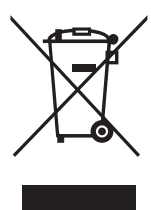

Dit teken op de producten, verpakkingen en/of bijgaande documenten betekent dat gebruikte elektrische en elektronische producten niet mogen worden gemengd met algemeen huishoudelijk afval.

Breng alstublieft voor de juiste behandeling, herwinning en hergebruik van oude producten deze naar daarvoor bestemde verzamelpunten, in overeenstemming met uw nationale wetgeving en de instructies 2002/96/EC.

Door deze producten juist te rangschikken, helpt u het redden van waardevolle rijkdommen en voorkomt u mogelijke negatieve effecten op de menselijke gezondheid en de omgeving, welke zich zou kunnen voordoen door ongepaste afvalverwerking.

Voor meer informatie over het inzamelen en hergebruik van oude producten kunt u contact opnemen met uw plaatselijke gemeente, uw afvalverwerkingsbedrijf of het verkooppunt waar u de artikelen heeft gekocht.

#### **[Voor zakelijke gebruikers in de Europese Unie]**

Mocht u elektrische en elektronisch apparatuur willen weggooien, neem dan alstublieft contact op met uw dealer of leverancier voor meer informatie.

#### **[Informatie over verwijdering in ander landen buiten de Europese Unie]**

Dit symbool is alleen geldig in de Europese Unie. Mocht u artikelen weg willen gooien, neem dan alstublieft contact op met uw plaatselijke overheidsinstantie of dealer en vraag naar de juiste manier van verwijderen.

(weee\_eu\_nl\_01)

# **VOORZICHTIG**

# *LEES DIT ZORGVULDIG DOOR VOORDAT U VERDERGAAT*

Bewaar deze gebruikershandleiding op een veilige en handige plaats voor eventuele toekomstige raadpleging.

# *WAARSCHUWING*

**Volg altijd de hierna vermelde algemene voorzorgsmaatregelen op om ernstig of zelfs dodelijk letsel als gevolg van elektrische schokken, kortsluiting, beschadiging, brand of andere gevaren te voorkomen. Deze maatregelen houden in, maar zijn niet beperkt tot:**

# **Spanningsvoorziening/netadapter**

- Plaats het netsnoer niet in de buurt van warmtebronnen zoals verwarming en kachels. Verbuig of beschadig het snoer ook niet en plaats geen zware voorwerpen op het snoer.
- Gebruik het instrument uitsluitend op de voorgeschreven elektrische spanning. De vereiste spanning wordt vermeld op het naamplaatje van het instrument.
- Gebruik uitsluitend de voorgeschreven adapter ([pagina 73\)](#page-72-0). Gebruik van een andere adapter kan beschadiging of oververhitting veroorzaken.
- Controleer de elektrische stekker regelmatig en verwijder vuil of stof dat zich erop heeft verzameld.

# **Niet openen**

• Dit instrument bevat geen door de gebruiker te repareren onderdelen. Maak het instrument nooit open en probeer niet de inwendige onderdelen te demonteren of te wijzigen. Als het instrument defect lijkt, stopt u onmiddellijk met het gebruik ervan en laat u het instrument nakijken door bevoegd Yamaha-servicepersoneel.

# **Waarschuwing tegen water**

• Stel het instrument niet bloot aan regen en gebruik het niet in de buurt van water of in een vochtige omgeving. Plaats nooit

voorwerpen (zoals vazen, flessen of glazen) die vloeistof bevatten op het instrument. Wanneer een vloeistof, zoals water, in het instrument lekt, schakelt u het instrument onmiddellijk uit en verwijdert u de stekker uit het stopcontact. Laat het instrument vervolgens nakijken door bevoegd Yamaha-servicepersoneel.

• Steek/verwijder nooit een stekker in/uit het stopcontact wanneer u natte handen hebt.

# **Waarschuwing tegen brand**

• Plaats geen brandende voorwerpen, zoals kaarsen, op het apparaat. Een brandend voorwerp kan omvallen en brand veroorzaken.

# **Als u onregelmatigheden opmerkt**

- Als een van de volgende storingen optreedt, schakelt u de POWERschakelaar onmiddellijk uit en verwijdert u de stekker uit het stopcontact. (Als u batterijen gebruikt, verwijdert u alle batterijen uit het instrument.) Laat het instrument vervolgens nakijken door bevoegd Yamaha-servicepersoneel
	- Het netsnoer of de stekker raakt versleten of beschadigd.
	- Het instrument verspreidt een ongebruikelijke geur of er komt rook uit het instrument.
	- Er is een voorwerp gevallen in het instrument.
	- Het geluid valt plotseling weg tijdens het gebruik van het instrument.

# *VOORZICHTIG*

**Volg altijd de hierna vermelde algemene voorzorgsmaatregelen op om lichamelijk letsel bij uzelf en anderen of beschadiging van het instrument en andere eigendommen te voorkomen. Deze maatregelen houden in, maar zijn niet beperkt tot:**

# **Spanningsvoorziening/netadapter**

- Sluit het instrument niet via een verdeelstekker aan op het stopcontact. Dit kan leiden tot een verminderde geluidskwaliteit of oververhitting in het stopcontact.
- Verwijder voordat u het instrument verplaatst alle aangesloten snoeren, om beschadiging van de kabels te voorkomen en letsel bij personen die erover zouden kunnen struikelen.
- Verwijder de stekker uit het stopcontact tijdens onweer of als u het instrument gedurende langere tijd niet gebruikt.

# **Locatie**

- Plaats het instrument niet op een onstabiele plek waar het per ongeluk kan omvallen.
- Verwijder voordat u het instrument verplaatst alle aangesloten snoeren, om beschadiging van de kabels te voorkomen en letsel bij personen die erover zouden kunnen struikelen.

• Let erop tijdens het opstellen van het instrument dat het te gebruiken stopcontact gemakkelijk bereikbaar is. Als er een storing optreedt of het instrument niet correct werkt, schakelt u de POWER-schakelaar onmiddellijk uit en verwijdert u de stekker uit het stopcontact. Ook wanneer de POWER-schakelaar is uitgeschakeld, loopt er nog een minimale hoeveelheid stroom naar het instrument. Verwijder de stekker uit het stopcontact als u het instrument gedurende langere tijd niet gebruikt.

# **Aansluitingen**

- Schakel de stroomtoevoer naar alle onderdelen uit voordat u het instrument aansluit op andere elektronische componenten. Stel alle volumeniveaus in op het laagste niveau voordat u de stroomtoevoer naar alle onderdelen in- of uitschakelt.
- Zorg dat het volume van alle componenten is ingesteld op het laagsteniveau en voer het volume tijdens het bespelen van het instrument geleidelijk op tot het gewenste niveau.

- Steek nooit papieren, metalen of andere voorwerpen in de openingen van het paneel of het toetsenbord en laat geen voorwerpen vallen in deze openingen. Dit kan lichamelijk letsel bij u of anderen, schade aan het instrument of andere eigendommen of een verstoring van de werking veroorzaken.
- Leun niet op het instrument, plaats er geen zware voorwerpen op en ga voorzichtig om met de knoppen, schakelaars en aansluitingen.
- Gebruik het instrument/apparaat of een hoofdtelefoon niet te lang op een hoog of oncomfortabel geluidsniveau, aangezien dit permanent gehoorverlies kan veroorzaken. Consulteer een KNO-arts als u ruis in uw oren of gehoorverlies constateert.

**Zorgvuldig behandelen Yamaha is noch aansprakelijk voor ontstane schade door** oneigenlijk gebruik of modificatie van het instrument, noch voor verlies of beschadiging van gegevens.

Schakel het instrument altijd uit als u het niet gebruikt.

Zelfs als de  $[\uplus]$  (Standby/On)-schakelaar op stand-by staat (display is uit), loopt er nog een minimale hoeveelheid stroom door het instrument. Als u het instrument gedurende een lange tijd niet gebruikt, zorg er dan voor dat u het netsnoer uit het stopcontact haalt.

Lege batterijen vallen onder Klein Chemisch Afval en dienen als zodanig te worden behandeld.

#### DMI-5 2/2

# **LET OP**

Houd u aan onderstaande waarschuwingen om storingen/schade aan het apparaat en schade aan de data of andere eigendommen te voorkomen.

#### ■ Behandeling en onderhoud

- Gebruik het instrument niet in de nabijheid van een tv, radio, stereoapparatuur, mobiele telefoon of andere elektrische apparaten. Het instrument, de tv of de radio kunnen ruis genereren.
- Stel het instrument niet bloot aan grote hoeveelheden stof of trillingen of aan extreme koude of hitte (zoals in direct zonlicht, bij een verwarming of overdag in een auto), om eventuele vervorming van het bedieningspaneel, beschadiging van de interne componenten of instabiele werking te voorkomen.
- Plaats geen vinyl, plastic of rubberen voorwerpen op het instrument, aangezien dit verkleuring van het paneel of het keyboard tot gevolg kan hebben.
- Gebruik bij het schoonmaken een zachte droge doek. Gebruik geen verfverdunners, oplosmiddelen, schoonmaakmiddelen of chemisch
- geïmpregneerde schoonmaakdoekjes.

#### **Data opslaan**

- De data in de bewerkingsbuffer (de geheugenlocatie voor bewerkte data) van het instrument gaan verloren als het instrument wordt uitgezet. Sla belangrijke data op in het gebruikersgeheugen of op een USB-flashgeheugenapparaat of een ander extern apparaat zoals een computer. Houd er rekening mee dat in het instrument opgeslagen data verloren kunnen gaan door foutieve werking of foutieve bediening.
- Om dataverlies door mediabeschadiging te voorkomen, adviseren wij u belangrijke data op twee USB-flashgeheugenapparaten/externe media op to slaan.

# **Informatie**

#### **Auteursrechten**

- Het kopiëren van commercieel verkrijgbare muziekgegevens, inclusief maar niet beperkt tot MIDI-gegevens en/of audiogegevens, is strikt verboden, uitgezonderd voor persoonlijk gebruik.
- Dit product bevat en gaat vergezeld van computerprogramma's en inhoud waarvan Yamaha alle auteursrechten heeft of waarvan het over de licenties beschikt om gebruik te mogen maken van de auteursrechten van derden. Onder dergelijk materiaal waarop auteursrechten berusten, vallen, zonder enige beperkingen, alle computersoftware, stijlbestanden, MIDI-bestanden, WAVE-gegevens, bladmuziek en geluidsopnamen. Elk ongeautoriseerd gebruik van dergelijke programma's en inhoud, buiten het persoonlijke gebruik van de koper, is volgens de desbetreffende wettelijke bepalingen niet toegestaan. Elke schending van auteursrechten heeft strafrechtelijke gevolgen. MAAK, DISTRIBUEER OF GEBRUIK GEEN ILLEGALE KOPIEËN.

#### **Functies/gegevens die bij het instrument zijn meegeleverd**

• Dit apparaat kan muziekdata van verschillende typen en indelingen gebruiken door deze van tevoren naar de juiste muziekdata-indeling voor gebruik met het instrument te optimaliseren. Hierdoor wordt op dit apparaat muziek mogelijk niet exact zo afgespeeld als de componist het oorspronkelijk heeft bedoeld.

#### ■ Over deze handleiding

- De afbeeldingen en LCD-schermen zoals deze in deze handleiding te zien zijn, zijn uitsluitend bedoeld voor instructiedoeleinden en kunnen dus enigszins afwijken van de werkelijkheid.
- Windows is een geregistreerd handelsmerk van Microsoft® Corporation in de Verenigde Staten en andere landen.
- Apple, Mac en Macintosh zijn handelsmerken van Apple Inc., geregistreerd in de VS en andere landen.
- De namen van bedrijven en producten die in deze handleiding worden genoemd, zijn handelsmerken of gedeponeerde handelsmerken van hun respectieve eigenaars.

#### **Informatie over de meest recente firmwareversie**

Met het oog op productverbetering kan Yamaha van tijd tot tijd de firmware van het product en de andere bijbehorende software bijwerken zonder voorafgaande kennisgeving. Wij adviseren u regelmatig onze website te controleren op de nieuwste versies en upgrades voor de firmware van de MOXF6/MOXF8 en de bijbehorende software.

#### <http://download.yamaha.com/>

De beschrijvingen in deze gebruikershandleiding zijn gebaseerd op de firmwareversie die geldig was bij het produceren van deze gebruikershandleiding. Raadpleeg de hierboven vermelde website voor meer informatie over functies die zijn toegevoegd in latere versies.

# Bericht van het MOXF6/MOXF8 ontwikkelingsteam

<span id="page-5-0"></span>Dank u voor de aanschaf van de Yamaha MOXF6/MOXF8 Music Production Synthesizer. Wij van het ontwikkelingsteam hebben dit instrument zo ontworpen dat muzikanten van elk genre en niveau gemakkelijk kunnen genieten van een uitstekende geluidskwaliteit en van geavanceerde functies tijdens het maken en spelen van muziek.

# GELUID

#### Buitengewone geluidskwaliteit voor uiteenlopende toepassingen

De MOXF6/MOXF8 ontleent zijn hoge geluidskwaliteit aan de befaamde MOTIF XF, die wereldwijd door vele artiesten gebruikt wordt, en is voorzien van een breed scala aan dynamische geluiden die in nagenoeg elke muziektoepassing gebruikt kunnen worden.

Een van de belangrijkste voordelen van de MOXF is dat een optioneel Flash Memory-uitbreidingskaart kan worden geïnstalleerd. Deze functie is opgenomen als reactie op een groot aantal terugkerende verzoeken van power users. Sampledata (audio) worden nu bewaard op de kaart, ook als het instrument is uitgeschakeld. U kunt nu golfvormen met samples die u hebt opgenomen, direct gebruiken wanneer u het instrument inschakelt en hoeft deze niet eerst te laden van een extern USB-opslagapparaat.

# FUNCTIES

#### **T** Onmiddellijke en vloeiende vertaling van inspiratie naar de uiteindelijke compositie

Performance Creator is een krachtige functie van de MOXF6/MOXF8 waarmee u uw favoriete voice kunt combineren met andere voices en drumpartijen en u met volledige ritmische en akkoordbegeleiding kunt spelen. U kunt uw spel ook opnemen als song of patroon door in de modus Performance eenvoudigweg te drukken op de knop [REC]. Na het maken van de opname wordt vervolgens automatisch de modus Song/Pattern opgeroepen waarin u de song of het patroon verder kunt bewerken, verfijnen en afwerken. Door deze vloeiende en transparante workflow kunt u snel en gemakkelijk muziek maken wanneer de inspiratie toeslaat.

#### **Vlekkeloze muziekproductie met Cubase**

De MOXF6/MOXF8 is ontworpen voor een zo goed mogelijke integratie met de Cubase DAW-software van Steinberg. We hebben de afstandsbedieningsfunctie beter en krachtiger gemaakt voor gebruik met Cubase, zodat u gemakkelijk en comfortabel de optionele parameters op Cubase kunt bedienen met de AI-knop, of door besturingssjablonen te gebruiken die compatibel zijn met verschillende VST-instrumenten en waarmee u direct vanaf het keyboard van uw hardwaresynthesizer gemakkelijk meerdere parameters en complexe bewerkingen kunt uitvoeren op softwaresynthesizers.

# DESIGN

#### Stijlvol design en professionele look

Ook het uiterlijk van het instrument is ontworpen om uitdrukking te geven aan het professionele geluid en de geavanceerde functies van de MOXF6/MOXF8. U zult veel genot beleven aan het bespelen van dit instrument en u zult met trots ermee op het podium verschijnen. En door zijn uitstekende draagbaarheid zult u dit instrument nog beter naar waarde kunnen schatten tijdens live-optredens. Bij het ontwerp hebben we ook bijzonder veel zorg besteed aan het formaat en het uiterlijk van het instrument, zodat het zelfs in combinatie met een muzieksysteem op de computer gemakkelijk te gebruiken is.

# <span id="page-6-0"></span>**Accessoires**

- Netstroomadapter\*
- USB-kabel
- Gebruikershandleiding (dit boek)
- Online handleiding op cd-rom x 1 (Naslaggids, Parameterhandleiding bij synthesizer en Datalijst)
- CUBASE AI DOWNLOAD INFORMATION

\*Alleen in bepaalde landen bijgeleverd. Neem hiervoor contact op met uw Yamaha-leverancier.

# <span id="page-6-1"></span>**De documentatie bij de MOXF6/MOXF8 gebruiken**

Bij de MOXF6/MOXF8 synthesizer worden vier verschillende handleidingen meegeleverd: de Gebruikershandleiding (dit boek), de Naslaggids, de Parameterhandleiding bij synthesizer en de Datalijst. De Gebruikershandleiding wordt meegeleverd als een gedrukt handboek. Dit Naslagwerk, de Parameterhandleiding bij synthesizer en de Datalijst worden geleverd als PDF-documenten op de meegeleverde cd-rom.

#### **• Gebruikershandleiding (dit boek)**

Beschrijft de installatie en de basisbediening van de MOXF6/MOXF8.

#### **• Naslaggids (dit PDF-document)**

Beschrijft het interne ontwerp van de MOXF6/MOXF8 en de verschillende parameters die kunnen worden aangepast en ingesteld. Hierin wordt ook beschreven hoe u het instrument kunt gebruiken in specifieke toepassingen. De Naslaggids bevat het volgende referentiemateriaal:

- Categorielijsten voor voices en performances
- Instellingsvoorbeelden voor de regelaarbestemming
- Functies van knop 1 8 in de modus Voice en de modus Mixing
- Songafspeeltypen
- Song Track Loop- instellingsvoorbeeld
- Punch In/Out-opname in de modus Song
- Patroonafspeeltypen
- Pattern Loop-opname
- Een arpeggio maken
- De instellingen van Mixing opslaan als een mixsjabloon
- Afstandsbedieningstoewijzingen
- Bestanden/mappen selecteren in de modus File
- SMF-data (Standard MIDI File) afspelen van een USB-flashgeheugenapparaat
- Een USB-flashgeheugenapparaat formatteren

#### **• Parameterhandleiding bij synthesizer (PDF-document)**

In dit algemene, productoverschrijdende document worden de voiceparameters, effecttypen, effectparameters en MIDIberichten beschreven die worden gehanteerd voor alle synthesizers met geïntegreerde Yamaha AWM2-toongenerators. Lees eerst de Gebruikershandleiding en de Naslaggids en raadpleeg vervolgens deze parameterhandleiding als u meer informatie nodig hebt over parameters en termen met betrekking op Yamaha-synthesizers in het algemeen.

#### **• Datalijst (PDF-document)**

Bevat overzichten zoals de Voice List, Waveform List, Performance List, Effect Type List, Arpeggio Type List en referentiemateriaal zoals de MIDI Implementation Chart en Remote Control Function List.

#### **De PDF-handleidingen gebruiken**

De Naslaggids, de Parameterhandleiding bij synthesizer en de Datalijst worden geleverd als datadocument in PDF-indeling. U kunt deze PDF-bestanden openen en lezen op een computer. Als u gebruikmaakt van Adobe® Reader® voor het weergeven van een PDF-bestand, kunt u specifieke woorden zoeken, een bepaalde pagina afdrukken of een link gebruiken voor het weergeven van een gewenste sectie in de handleiding. Deze functies voor het zoeken naar termen en het gebruik van links zijn vooral handig voor het navigeren door PDF-bestanden en wij raden u sterk aan om deze te gebruiken. De meest recente versie van Adobe Reader kan worden gedownload via de volgende URL. <http://www.adobe.com/products/reader>

# <span id="page-7-0"></span>**MOXF6/MOXF8 Belangrijkste eigenschappen**

### **MOTIF XF Sound Engine**

Dit instrument bevat een breed scala aan dynamische en authentieke MOTIF XF-golfvormen (zoals het realistische geluid van een akoestische piano, elektrische piano, synthesizer, strijkers, blaasinstrumenten, drums). Het instrument beschikt ook over XA (Expanded Articulation), een geavanceerde functie waarmee u over meer flexibiliteit en groter akoestisch realisme beschikt bij uw spel. Hiermee kunt u realistische geluiden en natuurlijke speltechnieken, zoals legato en trillers, doelmatig nabootsen en beschikt u over unieke modi voor willekeurige en afwisselende geluidswijzigingen terwijl u speelt. Het instrument beschikt bovendien, naast de bestaande MOTIF XF-arpeggiotypen, over nieuwe arpeggiotypen voor drumvoices en een uitgebreid effectensysteem, waaronder VCM-effecten (Virtual Circuitry Modeling), Master Effect en Master EQ. Met de MOXF6/MOXF8 kunt u muziek spelen en maken zoals nooit tevoren.

#### **Gemakkelijke gebruikersinterface**

U kunt een gewenste voice of performance direct selecteren met de zestien nummerknoppen. U kunt ook de gewenste voices of performances al naar gelang het instrumenttype oproepen met de functie Category Search. Dit instrument beschikt eveneens over Performance Creator, een krachtige en gemakkelijk te gebruiken functie waarmee u snel en gemakkelijk volledig gerealiseerde muziek kunt maken wanneer de inspiratie toeslaat. U kunt deze functie gebruiken om nieuwe performances te maken met uw favoriete voices uit de modus Voice.

#### **Veelzijdige sequencer voor het maken van songs en patronen**

Dit instrument is voorzien van een ingebouwde sequencer waarmee u muziek van hoge kwaliteit kunt maken, zonder dat u daarvoor een computer of andere apparaten nodig hebt. De sequencer beschikt over de functie Realtime Record, waarmee u uw speeldata kunt opnemen terwijl u speelt, en de functie Step Record, waarmee u precieze, mechanische frasen of andere moeilijk te spelen passages kunt opnemen. U kunt uw spel bovendien ook opnemen als song of patroon door eenvoudigweg te drukken op de knop [REC], zodat u uw song later kunt bewerken, verfijnen en afwerken.

#### **Optionele uitbreidingsmodule voor Flash-geheugen**

Nieuw is ook dat u op de MOXF een uitbreidingsmodule voor Flash-geheugen (FL512M/FL1024M) kunt installeren. Hierop kunt u golfvormen met gesamplede audiogeluiden opslaan zodat deze ook bewaard blijven als u het instrument uitschakelt.

#### ■ Responsief, expressief toetsenbord

De MOXF8 is voorzien van een GHS-toetsenbord met 88 toetsen. Deze eigenschap zorgt voor een authentieke, realistische aanslagreactie, net als bij het speelgevoel van een akoestische piano, waarbij de lage toetsen zwaarder in aanslag zijn en de hogere toetsen lichter, met daartussen alle natuurlijke gradaties. De MOXF6 is voorzien van een nieuw semi-verzwaard keyboard met 61 toetsen. Het toetsenbord is zodanig ontworpen en aangepast dat u gemakkelijk en expressief de grote verscheidenheid aan geluiden op dit instrument kunt spelen.

#### **De functie Master Keyboard**

Met deze handige functie kunt u dit instrument gebruiken als masterkeyboard (met onafhankelijke zones) en voor het eenvoudig overschakelen tussen Voice/Performance- en Song/Pattern-programma's bij live-optredens.

#### **Stereoaansluitingen A/D INPUT [L]/[R]**

U kunt diverse apparatuur, zoals een microfoon, gitaar, basgitaar of audioapparatuur aansluiten op de Inputaansluitingen van dit instrument en het geluid van het ingangssignaal gebruiken als een afzonderlijke A/D-ingangspartij in de modus Voice/Performance/Song/Pattern. U kunt verschillende parameters, zoals volume, pan en effect, instellen voor deze partij en het geluid samen met alle andere partijen laten uitvoeren. Zo kunt u tegelijk spelen en het geluid van de MOXF6/MOXF8 samen met het externe geluid laten uitvoeren. U kunt eveneens een vocodergeluid maken door het ingangssignaal van deze aansluitingen en het interne effect te gebruiken.

#### **USB Audio/MIDI-interface**

De USB-aansluiting van het instrument dient als MIDI- en als audio-interface, zodat u het instrumentgeluid en het audiosignaal van de aansluitingen A/D INPUT [L]/[R] digitaal kunt opnemen naar de DAW-software op een computer. U kunt eveneens het instrumentgeluid en het ingangssignaal van de DAW-software van de MOXF6/MOXF8 samen laten uitvoeren.

#### **Integratie met Cubase**

De MOXF is speciaal ontworpen voor naadloze integratie met Cubase, de volledige DAW-toepassing van Steinberg. Met dit programma beschikt u over een volledig alles-in-één systeem voor muziekproductie waarin hardware en software compleet zijn geïntegreerd.

# **Inhoudsopgave**

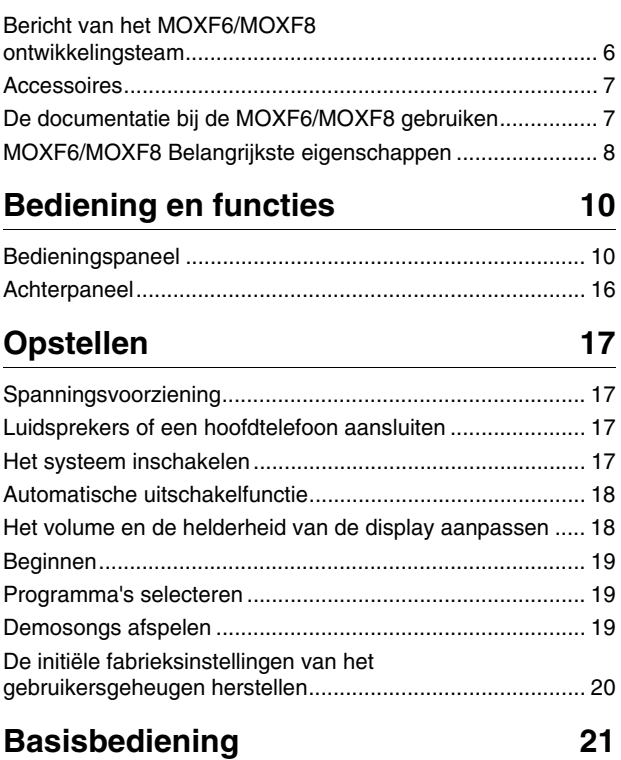

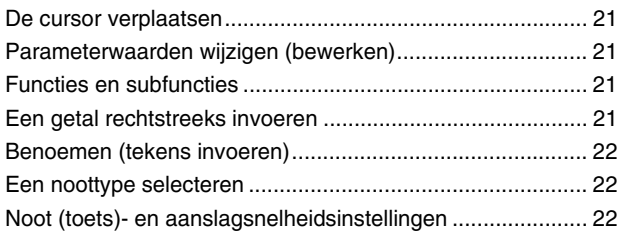

# **[Beknopte handleiding](#page-22-0) 23**

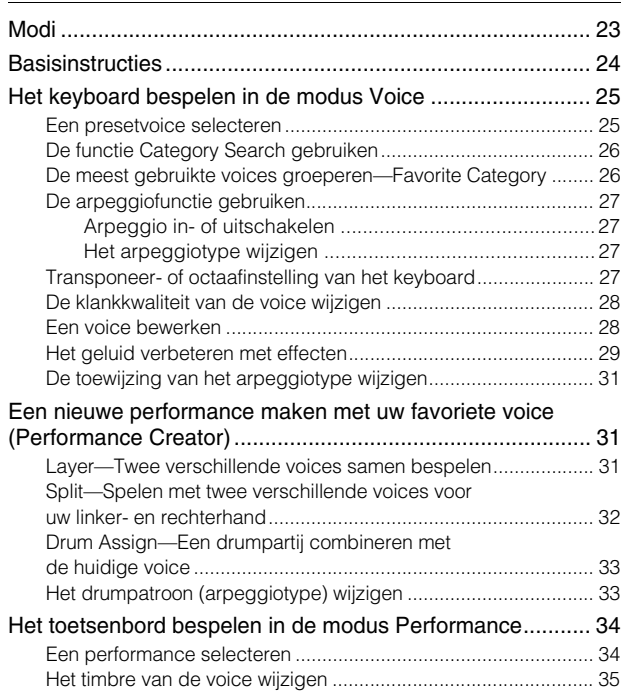

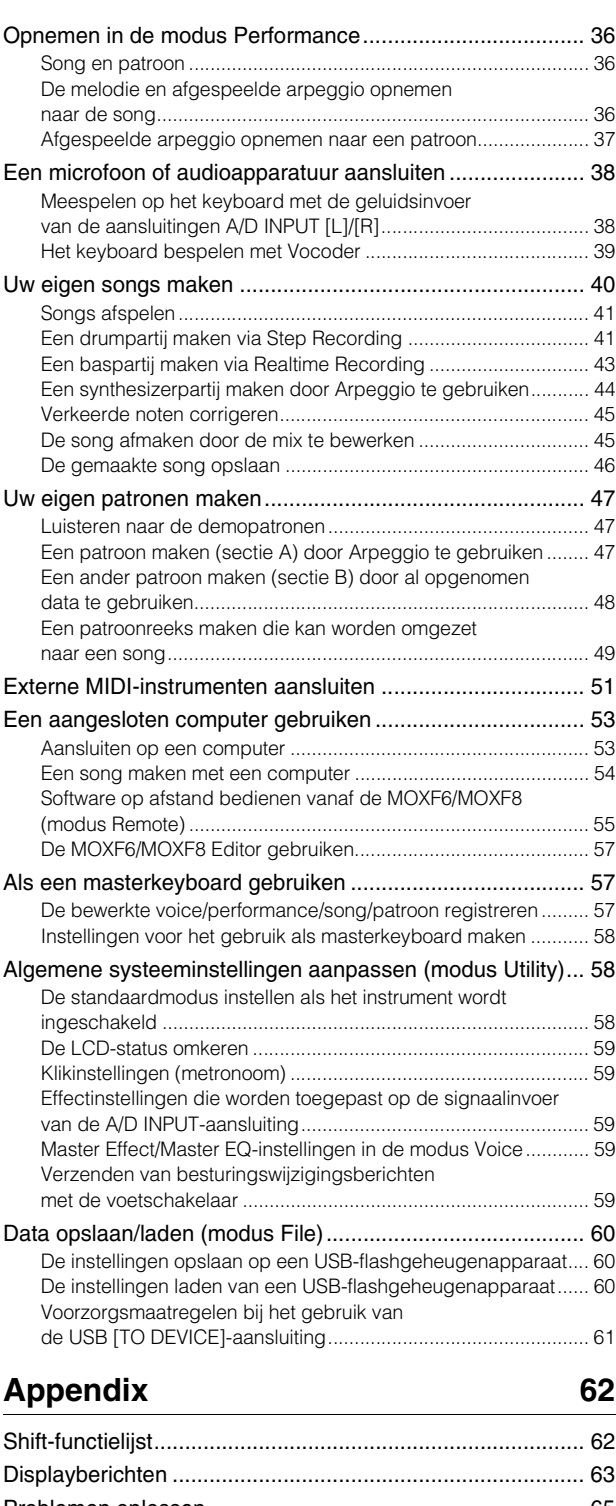

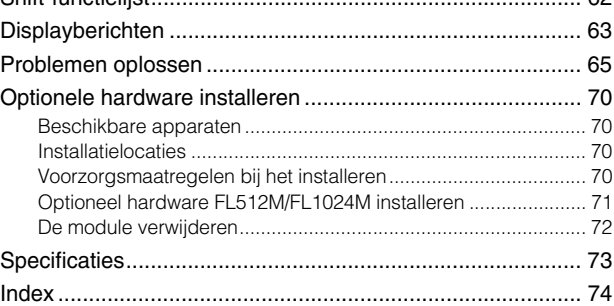

# <span id="page-9-0"></span>**Bediening en functies**

# <span id="page-9-1"></span>**Bedieningspaneel**

# **MOXF8**

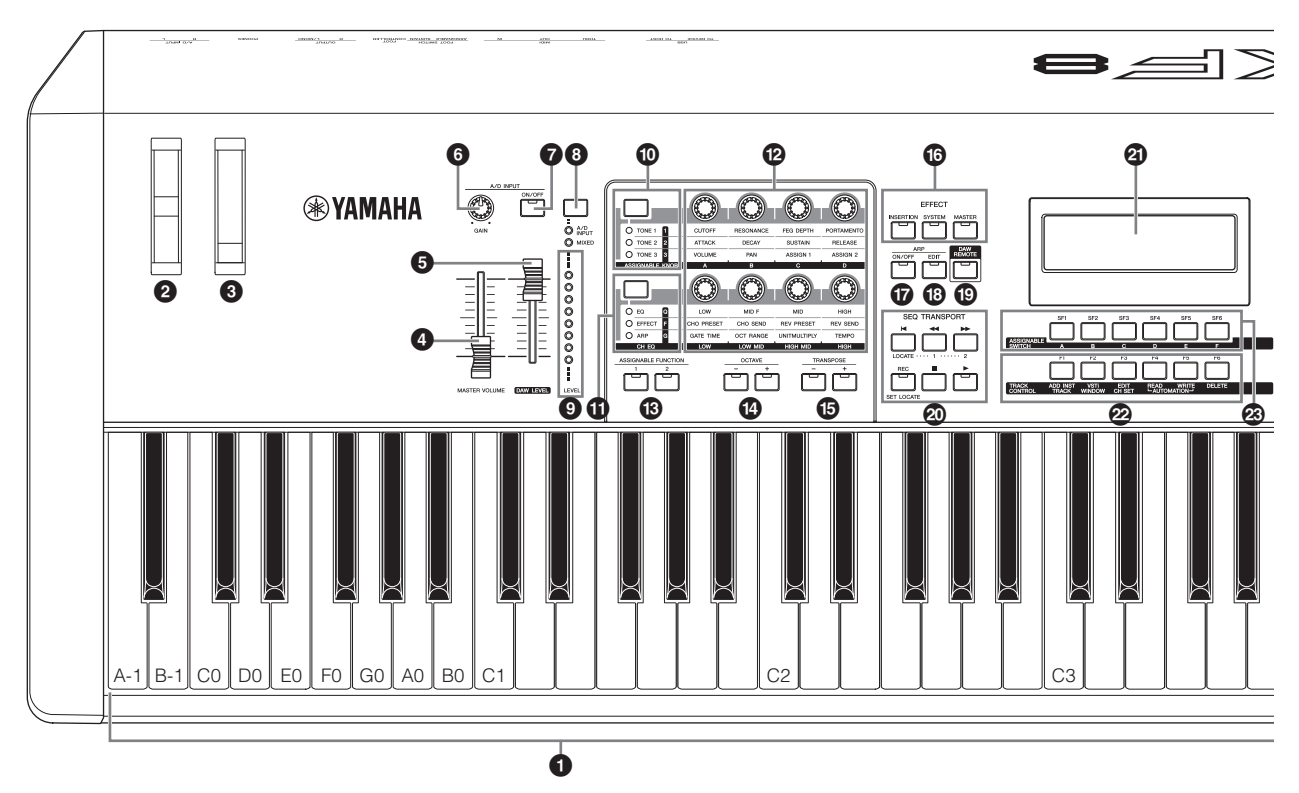

**MOXF6**

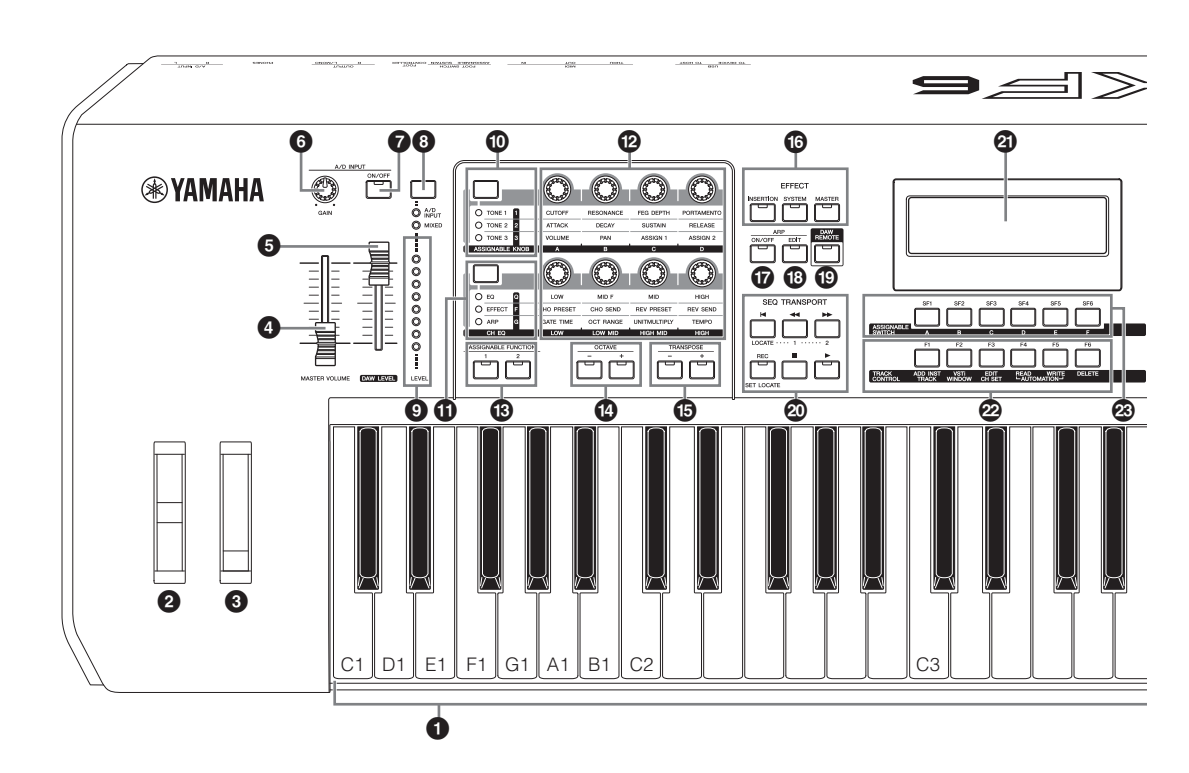

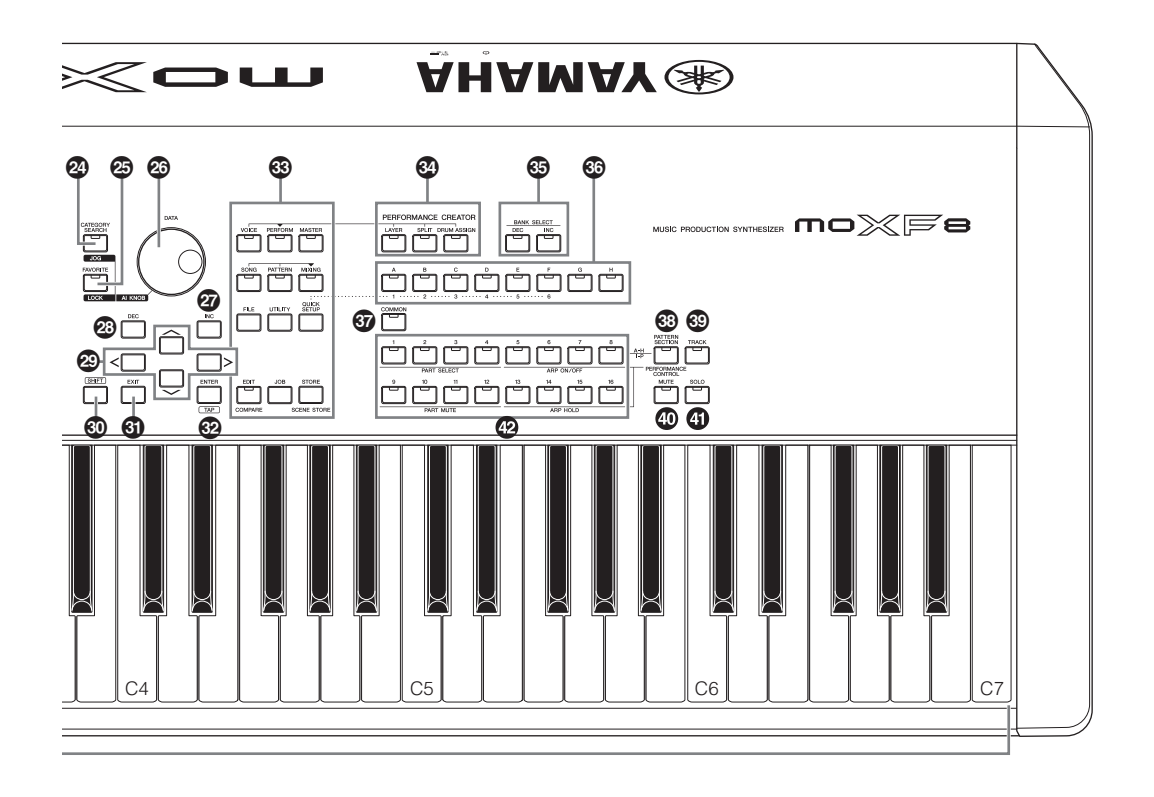

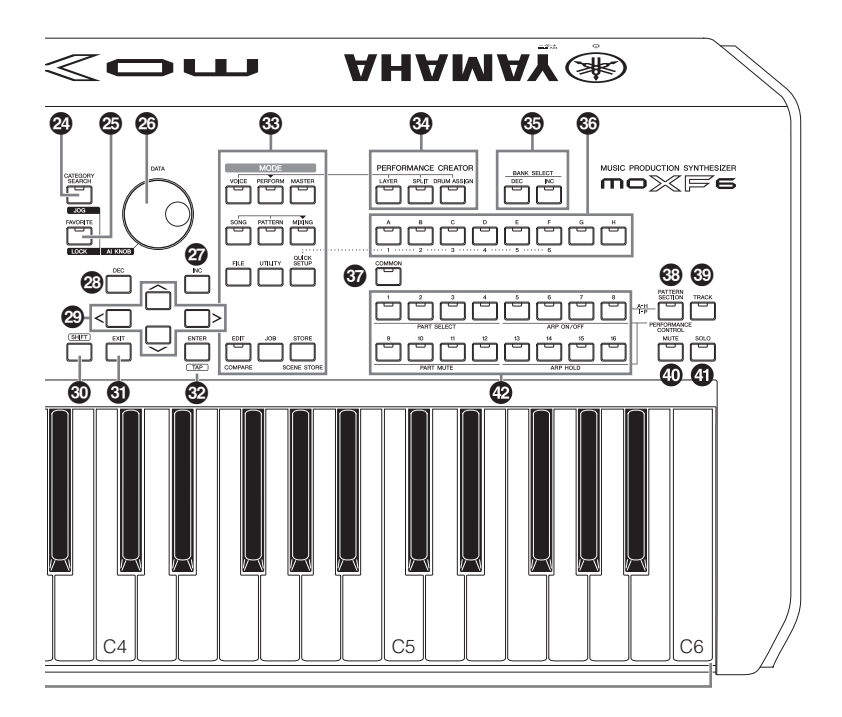

# **1** Toetsenbord

De MOXF8 beschikt over een toetsenbord met 88 toetsen. De MOXF6 heeft 61 toetsen. Alle toetsenborden zijn voorzien van aanslagreactie (initial touch). Via initial touch wordt door het instrument gedetecteerd hoe hard of zacht uw aanslag is, waarna deze speelsterkte wordt gebruikt om het geluid op diverse manieren te beïnvloeden, afhankelijk van de geselecteerde voice.

### 2 **Pitchbendwiel**

Hiermee regelt u het pitchbendeffect. U kunt ook andere functies toewijzen aan deze regelaar.

## **8** Modulatiewiel

Hiermee regelt u het modulatie-effect. U kunt ook andere functies toewijzen aan deze regelaar.

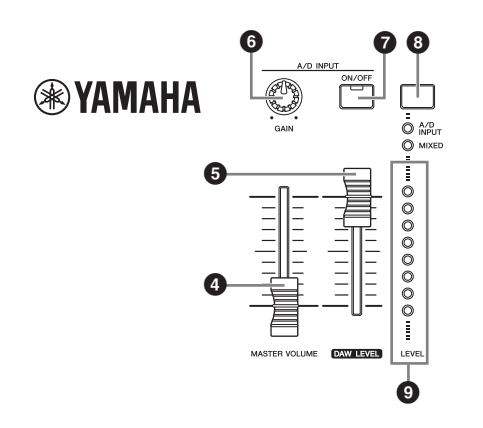

# 4 **Regelaar [MASTER VOLUME] [\(pagina 18\)](#page-17-2)**

Past het volume van het totaalgeluid aan. Verplaats de schuif omhoog om het uitgangsniveau van de aansluitingen OUTPUT [L/MONO/R] en de aansluiting [PHONES] te verhogen.

# 5 **Regelaar [DAW LEVEL]**

Hiermee kunt u het volumeniveau aanpassen van de audiosignaalingang van de aansluiting USB [TO HOST].

# 6 **Knop A/D INPUT [GAIN] [\(pagina 39](#page-38-1))**

Gebruik deze knop om de ingangsversterking van de audiosignalen op de aansluitingen A/D INPUT [L]/[R] aan te passen. Afhankelijk van de aangesloten microfoon moet deze instelling mogelijk worden aangepast om een optimaal niveau te bereiken. Draai de knop naar rechts om het volumeniveau te verhogen of naar links om het te verlagen.

**OPMERKING** Afhankelijk van het uitgangsniveau van de apparatuur die op de aansluitingen A/D INPUT [L]/[R] is aangesloten, dient u de waarde van de parameter Mic/Line aan te passen in de display [F1] GENERAL van de modus Utility. Als u apparatuur met een laag uitgangsniveau (bijvoorbeeld een microfoon, gitaar, basgitaar) aansluit, stelt u deze parameter in op 'mic'. Als u apparatuur met een hoog uitgangsniveau (bijvoorbeeld een synthesizerkeyboard, cd-speler) aansluit, stelt u deze parameter in op 'line'.

# 7 **Knop A/D INPUT [ON/OFF] [\(pagina 39](#page-38-2))**

Hiermee schakelt u de audiosignaalingang via de aansluiting A/D INPUT [L]/[R] naar het instrument aan of uit.

# 8 **Meterknop [LEVEL] ([pagina 39\)](#page-38-1)**

Hiermee selecteert u het bestemmingssignaal dat wordt geregeld met de meter [LEVEL], het ingangssignaal via de aansluitingen A/D INPUT [L]/[R] of het uitgangssignaal via de aansluiting OUTPUT [L/MONO]/[R].

# 9 **Meter [LEVEL] [\(pagina 39](#page-38-1))**

Geeft het niveau aan van het signaal dat met de meterknop [LEVEL] wordt ingesteld.

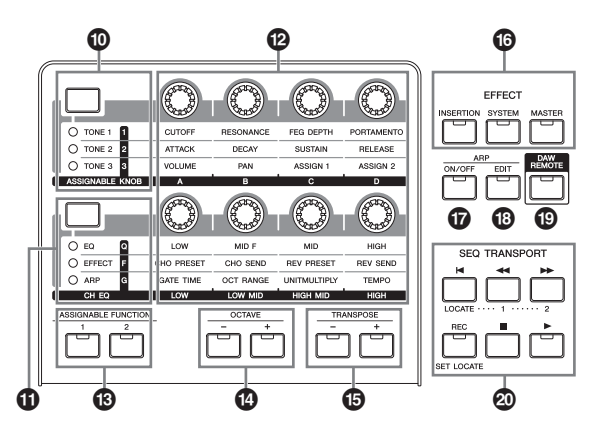

# ) **Functieknop 1**

Als u op deze knop drukt, worden de functies gewijzigd die zijn toegewezen aan de knoppen 1 - 4 (bovenste rij). Het lampje naast de momenteel actieve parameters licht op. In de modus Voice wordt de functie van elke knop toegepast op de huidige voice; in de modus Performance/Mixing wordt de functie van elke knop alleen toegepast op de momenteel geselecteerde partij of op alle partijen (afhankelijk van de instelling met de knoppen [COMMON] en [PART SELECT]).

**OPMERKING** Als u op Functieknop 1 drukt terwijl u de knop [SHIFT] ingedrukt houdt, licht het lampje naast de knop [TONE 1] op en worden de parameters TONE 1 toegewezen aan de knoppen 1 – 4.

# $\mathbf{\mathbf{\Phi}}$  Functieknop 2

Als u op deze knop drukt, worden de functies gewijzigd die zijn toegewezen aan de knoppen 5 – 8 (onderste rij). Het lampje naast de momenteel actieve parameters licht op.

**OPMERKING** Als u op Functieknop 2 drukt terwijl u de knop [SHIFT] ingedrukt houdt, licht het lampje naast de knop [EQ] op en worden de parameters EQ toegewezen aan de knoppen 5 – 8.

# @ **Knoppen 1 – 8 ([pagina 28\)](#page-27-2)**

Met deze acht uiterst veelzijdige knoppen kunt u diverse aspecten of parameters van de huidige voice aanpassen. In deze handleiding verwijzen 'knop 1' – 'knop 4' naar de knoppen op de bovenste rij en verwijzen 'knop 5' – 'knop 8' naar de knoppen op de onderste rij. Door te drukken op Functieknop 1 worden de functies van de knoppen 1 – 4 gewijzigd. Door te drukken op Functieknop 2 worden de functies van de knoppen 5 – 8 gewijzigd.

# $\bigcirc$  **Knoppen ASSIGNABLE FUNCTION [1]/[2]**

Afhankelijk van de instellingen van de modus XA (Expanded Articulation) in de modus Voice Element Edit kunt u specifieke elementen oproepen van de geselecteerde voice door op deze knoppen te drukken tijdens het toetsenspel. U kunt ook andere functies toewijzen aan deze knoppen.

# \$ **Knoppen OCTAVE [-] en [+] ([pagina 27\)](#page-26-4)**

Gebruik deze knoppen om het nootbereik van het toetsenbord in te stellen. Om de normale octaafinstelling te herstellen, drukt u gelijktijdig op beide knoppen.

# % **Knoppen TRANSPOSE [-] en [+] ([pagina 27\)](#page-26-4)**

Gebruik deze knoppen om de algehele toonhoogte van de noot in stappen van een halve toon te verhogen of verlagen. Om de normale octaafinstelling te herstellen, drukt u gelijktijdig op beide knoppen.

# $^{\circ}$  Knoppen EFFECT

Het instrument biedt een groot aantal effecten: Insertioneffecten (acht sets), System-effecten (Reverb en Chorus) en Master-effecten. Deze effecten kunnen worden toegepast op de voices die u via het keyboard bespeelt en op songs of patronen die u afspeelt. Als het lampje van de knop [INSERTION], [SYSTEM] of [MASTER] brandt, is het bijbehorende effect beschikbaar.

**OPMERKING** Als de waarde Reverb/Chorus van de parameter 'SystemFXOn/OffBtn' is uitgeschakeld in de display  $[UTILLITY] \rightarrow [F1]$  GENERAL  $\rightarrow$  [SF1] TG, functioneren Reverb/Chorus niet, zelfs als de knop EFFECT [SYSTEM] is uitgeschakeld.

# & **Knop ARP [ON/OFF] ([pagina 27\)](#page-26-5)**

Druk op deze knop om het afspelen van het arpeggio voor elke voice, performance, song of patroon in of uit te schakelen. Als de arpeggioschakelaar van de geselecteerde partij is ingesteld op 'off' in de modus Performance/Song/ Pattern, heeft het indrukken van deze knop geen invloed.

# \* **Knop ARP [EDIT] button ([pagina 31](#page-30-3))**

Door op deze knop te drukken, roept u de display Arpeggio Edit van de modi Voice/Performance/Song/Pattern op. Als de indicator [E] (Edit) wordt weergegeven in de display Arpeggio Edit wanneer u een parameter wijzigt, drukt u op de knop ARP [EDIT] (het lampje knippert) om de status Compare op te roepen. Hierdoor wordt de oorspronkelijke waarde opnieuw ingesteld. In de status Compare wordt de indicator [E] vervangen door [C]. Druk opnieuw op de knop ARP [EDIT] om de status Compare te verlaten.

# ( **Knop [DAW REMOTE] ([pagina 55\)](#page-54-1)**

Schakel deze knop in om naar de modus Remote te gaan. In de modus Remote kunt u de DAW-software op uw computer besturen via de paneelregelaars op het instrument.

#### A **Knop SEQ TRANSPORT [\(pagina 19](#page-18-3))**

Met deze knoppen regelt u het opnemen en afspelen van de song-/patroonsequencedata.

## **Knop [**P**] (Top)**

Hiermee keert u terug naar het begin van de huidige song of het huidige patroon (d.w.z. de eerste tel van de eerste maat).

#### **Knop [**G**] (Reverse)**

Druk kort in om één maat tegelijk terug te spoelen of houd ingedrukt om continu terug te spoelen.

#### **Knop [**H**] (Forward)**

Druk kort in om één maat tegelijk vooruit te spoelen of houd ingedrukt om continu vooruit te spoelen.

#### **Knop [REC] (Record)**

Druk op deze knop om opnemen in te schakelen (song of patroonfrase). (De indicator licht op.)

#### **Knop [**J**] (Stop)**

Druk hierop om het opnemen of afspelen te stoppen.

#### **Knop [**F**] (Play)**

Druk op deze knop om de weergave of opname vanaf het huidige punt in de song of het patroon te starten. Tijdens het opnemen en afspelen knippert de indicator in het actuele tempo.

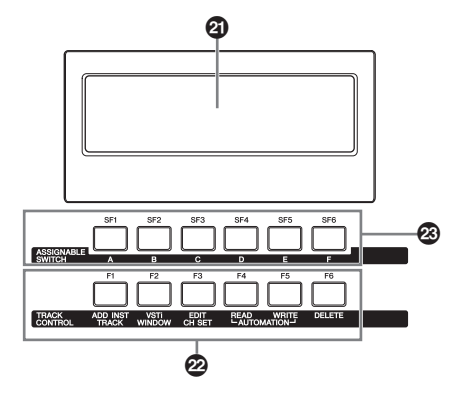

## B **LCD (Liquid Crystal Display)**

Op de LCD-display met achtergrondverlichting worden de parameters en waarden weergegeven die betrekking hebben op de huidige geselecteerde handeling of modus.

### C **(Functie)knoppen [F1] – [F6] ([pagina 21\)](#page-20-5)**

Met deze knoppen, direct onder de LCD-display, roept u de desbetreffende functies op die op de display worden aangegeven.

### D **(Subfunctie)knoppen [SF1] – [SF6] [\(pagina 21](#page-20-5))**

Met deze knoppen, direct onder de LCD-display, roept u de desbetreffende subfuncties op die op de display worden aangegeven. Met deze knoppen kunt u ook verschillende arpeggiotypen oproepen in bepaalde displays van de modus Play en de modus Record [\(pagina 27\)](#page-26-6). Deze knoppen kunnen ook worden gebruikt als Song Scene-knoppen in de modi Song Play/Song Record (zie het PDF-document 'Naslaggids').

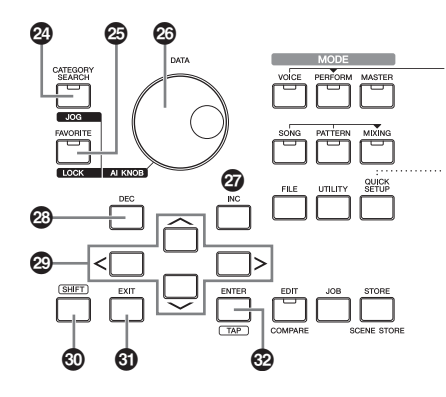

## E **Knop [CATEGORY SEARCH] ([pagina 26\)](#page-25-2)**

Door op deze knop te drukken in de modi Voice/ Performance Part Edit/Song/Pattern, roept u de display Category Search op van de voice die aan de huidige partij is toegewezen. In deze status kunt u de Main Category van de voice selecteren met de knoppen [A] – [H].

Door op deze knop te drukken in de modus Performance (behalve in de modus Part Edit), roept u de display Category Search op van de huidige performance. In deze status kunt u de Main Category van de performance selecteren met de knoppen [A] – [H].

## F **Knop [FAVORITE]**

Met deze handige functie kunt u al uw favoriete en veelgebruikte voices of performances opslaan op één gemakkelijk toegankelijke locatie en deze oproepen door op de knop [FAVORITE] te drukken. U Kunt het huidige programma toevoegen aan een favoriete categorie door de knop [SHIFT] ingedrukt te houden en tegelijkertijd op deze knop te drukken. Dit is een veel handiger manier om snel de gewenste voices of performances te selecteren uit de enorme hoeveelheid die beschikbaar is op het instrument.

# G **Draaiknop [DATA]**

Hiermee bewerkt u de momenteel geselecteerde parameter. Als u de waarde wilt verhogen, draait u de draaiknop rechtsom (met de klok mee). Als u de waarde wilt verlagen, draait u de draaiknop linksom (tegen de klok in). Als een parameter met een groot waardebereik is geselecteerd, kunt u de waarde in grotere stappen wijzigen door de draaiknop snel te draaien.

# $\mathcal{D}$  **Knop [INC]**

Hiermee verhoogt u de waarde van de momenteel geselecteerde parameter.

# $\circledR$  Knop [DEC]

Hiermee verlaagt u de waarde van de momenteel geselecteerde parameter.

**OPMERKING** Houd de knop [SHIFT] ingedrukt en druk tegelijkertijd op de knop [INC] om snel de parameterwaarde in stappen van 10 te verhogen. Houd de knop [SHIFT] ingedrukt en druk tegelijkertijd op de knop [DEC] om snel de parameterwaarde in stappen van 10 te verlagen.

# $\circledR$  Cursorknoppen

Met de cursorknoppen kunt u de cursor verplaatsen op het scherm van de display en de diverse parameters markeren en selecteren.

# $<sup>①</sup>$  Knop [SHIFT]</sup>

Als u op deze knop drukt en tegelijkertijd op een andere knop, kunt u verschillende opdrachten uitvoeren. Zie voor details de 'Shift Function List' [\(pagina 62\)](#page-61-2).

# L **Knop [EXIT]**

De menu' s en displays van de MOXF6/MOXF8 zijn hiërarchisch geordend. Druk op deze knop om de huidige display te sluiten en terug te gaan naar het vorige niveau in de hiërarchie. Gebruik deze knop ook om een taak- of opslaghandeling te annuleren.

# M **Knop [ENTER]**

Met deze knop kunt u de display van het geselecteerde menu oproepen. Gebruik deze knop ook om een taak- of opslaghandeling uit te voeren.

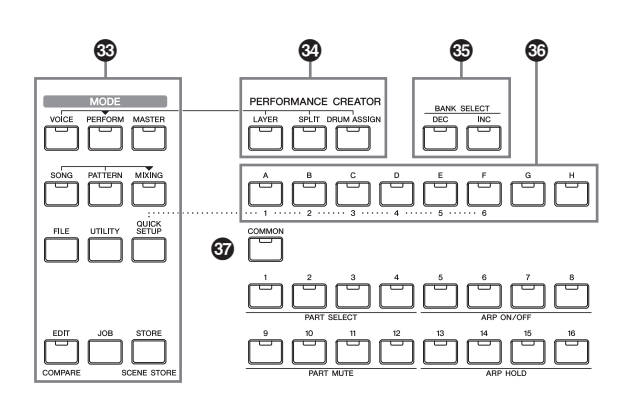

# $$$  Knoppen [MODE]

Met deze knoppen selecteert u de werkingsmodi van de MOXF6/MOXF8 (bijvoorbeeld de modus Voice).

# O **PERFORMANCE CREATOR [\(pagina 31](#page-30-4))**

Deze functie is bedoeld voor het snel bewerken/maken van een nieuwe performance op basis van de huidige voice. Dit is met name handig als u de effectinstellingen van een bepaalde voice in uw performanceprogramma wilt gebruiken.

## **Knop [LAYER]**

Deze knop is bedoeld voor het bewerken van een laagperformance op basis van de huidige voice. Als u op deze knop drukt, verschijnt de display Category Search en kunt u vervolgens een van de voices selecteren om in een laag te gebruiken.

### **Knop [SPLIT]**

Deze knop is bedoeld voor het bewerken van een splitperformance op basis van de huidige voice. Als u op deze knop drukt, verschijnt de display Category Search en kunt u vervolgens een van de voices selecteren om in een split te gebruiken.

### **Knop [DRUM ASSIGN]**

Deze knop is bedoeld voor het bewerken van een performance met een drumvoice op basis van de huidige voice. Als u op deze knop drukt, verschijnt de display Category Search en kunt u vervolgens de gewenste drumvoice selecteren. Arpeggio wordt tevens automatisch ingeschakeld.

# $\circledR$  **Knoppen BANK SELECT [DEC]/[INC]**

Gebruik deze knoppen om de gewenste voice of performancebank te selecteren.

# Q **Groepsknoppen [A] – [H]**

Gebruik deze knoppen om de gewenste voice- of performancegroep te selecteren. Als de knop [CATEGORY SEARCH] is ingeschakeld, kunt u deze knoppen gebruiken om een categorie te selecteren. Als de knop [QUICK SETUP] is ingeschakeld, kunt u deze knoppen gebruiken om een Quick Setup te selecteren.

# **E** Knop [COMMON]

Door deze knop in te schakelen, wordt Common Edit geactiveerd. Hiermee kunt u de parameters bewerken die gemeenschappelijk worden toegepast op alle elementen, partijen of zones in de volgende modi: Voice Edit, Performance, Song/Pattern Mixing Edit, Mixing Voice Edit en Master Edit.

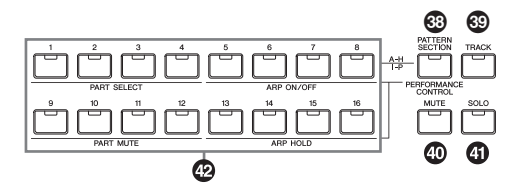

# $<sup>©</sup>$  Knop [PATTERN SECTION/</sup> **PERFORMANCE CONTROL]**

Deze knop is beschikbaar in modus Performance, de modus Pattern en de modus Master. Als deze knop is ingeschakeld in de modus Performance, worden de volgende functies toegewezen aan de nummerknoppen [1] – [16].

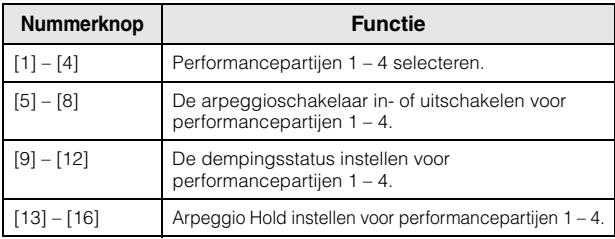

Als deze knop is ingeschakeld in de modus Pattern, worden de secties A – H toegewezen aan de nummerknoppen [1] – [16].

Als u in de modus Master aan deze knop draait, kunt u gebruikmaken van de Nummerknoppen om de interne/ externe schakelaar voor elke Zone in/uit te schakelen. Raadpleeg het PDF-document 'Naslaggids' voor meer informatie over deze functie.

## $@$  Knop [TRACK]

Als deze knop is ingeschakeld, kunnen in de modus Song/Pattern met de nummerknoppen [1] – [16] de overeenkomstige song- of patroontracks worden geselecteerd. In de modi Voice/Performance kunt u dankzij deze knop de Nummerknoppen gebruiken voor het selecteren van het Keyboard Transmit Channel.

## **Knop [MUTE] ([pagina 41\)](#page-40-2)**

Als deze knop is ingeschakeld in de modus Normal Voice Edit en Mixing Voice Edit, kunnen met de nummerknoppen  $[9] - [16]$  de Voice Elements (1 – 8) worden gedempt. Als deze knop is ingeschakeld in de andere modi, kunnen met de nummerknoppen [1] – [16] de Performance Parts (1 – 4), Song Tracks/Parts (1 – 16) en Pattern Tracks/Parts (1 – 16) worden gedempt.

# **Knop [SOLO] [\(pagina 41](#page-40-3))**

Als deze knop is ingeschakeld in de modus Normal Voice Edit en Mixing Voice Edit, kunnen met de nummerknoppen [9] – [16] worden gebruikt om een Voice Element (1 – 8) solo te spelen. Als deze knop is ingeschakeld in de andere modi, kunnen met de nummerknoppen [1] – [16] de Performance Part (1 – 4), Song Tracks/Part (1 – 16) en een Pattern Track/ Part (1 – 16) worden gesoleerd.

**OPMERKING** Wat het effect is van de status on/off van de knoppen  $\bigcirc$  –  $\bigcirc$  op de functie van de nummerknoppen [1] – [16], is afhankelijk van de geselecteerde modus. Zie de tabel hieronder.

# **Nummerknoppen [1] – [16]**

De werking van deze knoppen is afhankelijk van de aan/uit-status van de knoppen [PATTERN SECTION/PERFORMANCE CONTROL], [TRACK], [MUTE] en [SOLO].

### **Functies van de nummerknoppen [1] – [16]**

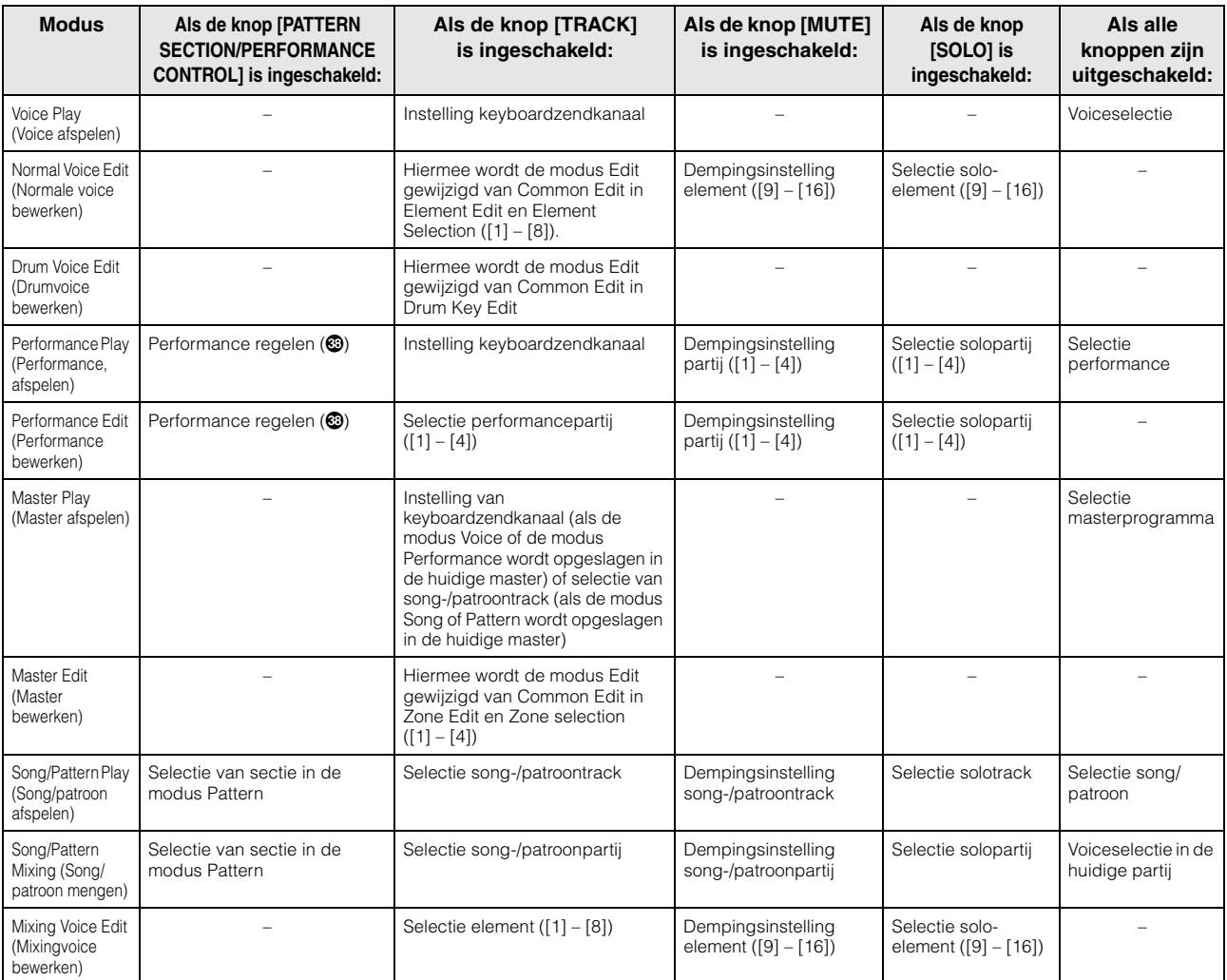

# <span id="page-15-0"></span>**Achterpaneel**

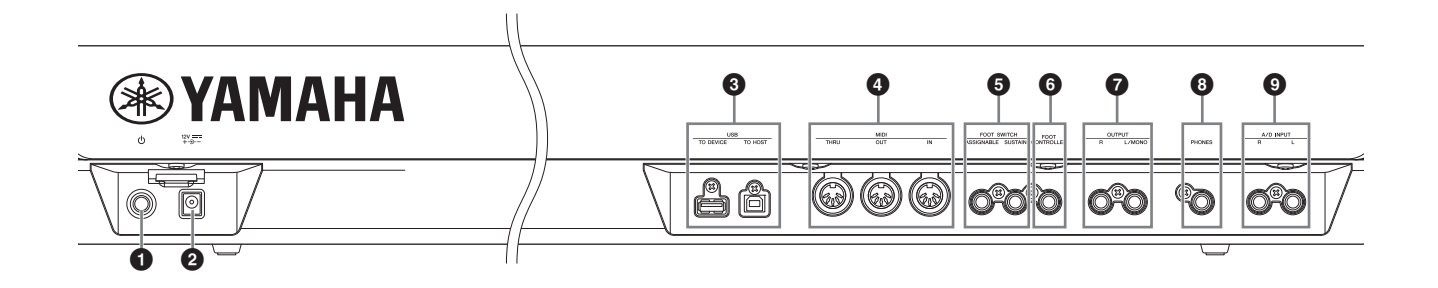

# **1**  $\Phi$   $\Phi$  Standby/On-schakelaar [\(pagina 17\)](#page-16-4)

Druk op de schakelaar om het instrument aan  $($ , $)$  of in stand-by  $(\blacksquare)$  te zetten.

## 2 **DC IN-aansluiting [\(pagina 17\)](#page-16-5)**

Op deze aansluiting sluit u de bijgeleverde netadapter aan.

#### 3 **USB-aansluitingen**

Er bestaan twee verschillende typen USB-aansluitingen. Beide typen zijn aanwezig op het achterpaneel van het instrument.

De USB [TO HOST]-aansluiting wordt gebruikt om dit instrument via een USB-kabel aan te sluiten op een computer, zodat u MIDI- en audiodata kunt verzenden tussen de apparaten. In tegenstelling tot MIDI kunnen met USB meerdere poorten worden aangestuurd via één kabel. Voor meer informatie over de poort die door de MOXF6/ MOXF8 wordt aangestuurd, zie [pagina 54](#page-53-1).

De USB [TO DEVICE]-aansluiting is bedoeld om dit instrument via een USB-kabel te verbinden met een USBflashgeheugenapparaat. Hiermee kunt u de data die u op het instrument hebt gemaakt, opslaan op een extern USBflashgeheugenapparaat. Daarnaast kunt u de data die op een USB-flashgeheugenapparaat zijn opgeslagen, laden in uw instrument. De Save/Load-handelingen kunnen worden uitgevoerd in de modus File [\(pagina 60\)](#page-59-3).

- **OPMERKING** Dit instrument herkent alleen USBflashgeheugenapparaten. Andere USB-opslagapparaten (bijvoorbeeld vaste schijven, cd-romstations en USB-hubs) kunnen niet worden gebruikt.
- **OPMERKING** Hoewel het instrument de USB 1.1-standaard ondersteunt, kunt u ook een USB 2.0-opslagapparaat aansluiten en gebruiken met het instrument. De overdrachtssnelheid is in dit geval echter wel die van USB 1.1.

# 4 **MIDI [IN] / [OUT] / [THRU]-aansluitingen**

Via MIDI [IN] worden alle besturings- of performancedata van een ander MIDI-apparaat ontvangen, zoals een externe sequencer. Hierdoor kunt u dit instrument bedienen van een afzonderlijk MIDI-apparaat dat u op het instrument hebt aangesloten.

Via MIDI [OUT] worden alle besturings-, performance- en afspeeldata van dit instrument verzonden naar een ander MIDI-apparaat, zoals een externe sequencer.

MIDI [THRU] is bedoeld om alle ontvangen MIDI-data (via MIDI [IN]) om te leiden naar de aangesloten apparaten, zodat extra MIDI-instrumenten gemakkelijk ketengewijs kunnen worden gekoppeld.

## 5 **FOOT SWITCH [ASSIGNABLE]/[SUSTAIN] aansluitingen**

Voor het aansluiten van een optionele FC3-/FC4-/FC5 voetschakelaar op de aansluiting [SUSTAIN] en een optionele FC4-/FC5-voetschakelaar op de aansluiting [ASSIGNABLE]. Als de voetschakelaar is verbonden met de aansluiting [SUSTAIN], wordt de sustain geregeld via de schakelaar. Als de voetschakelaar is verbonden met [ASSIGNABLE], kan met de schakelaar een van de diverse toe te wijzen functies worden geregeld.

# 6 **[FOOT CONTROLLER]-aansluiting**

Een optionele voetregelaar (FC7 enz.) aansluiten. Met deze aansluiting kunt u continu een van de diverse toe te wijzen functies regelen, zoals volume, toon, toonhoogte en andere aspecten van het geluid.

## 7 **OUTPUT [L/MONO] en [R]-aansluitingen**

Via deze steekplugaansluitingen worden de lijnniveauaudiosignalen uitgevoerd. Voor monofone uitvoer gebruikt u alleen de aansluiting [L/MONO].

# 8 **[PHONES]-aansluiting (hoofdtelefoon)**

Met deze standaard stereohoofdtelefoonaansluiting kan een stereohoofdtelefoon worden aangesloten. Deze aansluiting zorgt voor het digitaal verzenden van stereoaudiosignalen identiek met die van de aansluitingen OUTPUT [L/MONO] en [R].

# 9 **A/D INPUT [L] en [R]-aansluitingen**

Via deze steekplugaansluitingen (monosteekplug) kunnen externe audiosignalen worden ingevoerd.

U kunt diverse apparatuur, zoals een microfoon, gitaar, basgitaar, cd-speler of synthesizer verbinden met deze aansluitingen en de bijbehorende audio-invoersignalen laten klinken als de Audio-partij van de voice, performance, song of het patroon. Daarnaast kunt u de speciale Vocoder-functie gebruiken [\(pagina 39\)](#page-38-3) door een microfoon aan te sluiten op een van deze aansluitingen en uw voice in te voeren naar de microfoon.

Gebruik monotelefoonaansluitingen. Voor stereosignalen (zoals van audioapparatuur) gebruikt u beide aansluitingen. Voor monosignalen (zoals van een microfoon of gitaar) gebruikt u slechts een van deze aansluitingen al naargelang de instelling van de parameter 'Mono/Stereo'.

**OPMERKING** Als u deze aansluitingen gebruikt, dient u de instelling van de parameter 'Mono/Stereo' voor elke modus te bevestigen in de volgende displays:

- **•** Voor de modus Voice: display VCE A/D in de modus Utility
- **•** Voor de modus Performance: display A/D IN in Common Edit **•** Voor de modus Song/Pattern: display A/D IN in Mixing Common Edit

# <span id="page-16-0"></span>**Opstellen**

# <span id="page-16-5"></span><span id="page-16-1"></span>**Spanningsvoorziening**

Maak de aansluitingen voor de bijgeleverde netadapter [\(pagina 73\)](#page-72-0) in de volgende volgorde. Zorg ervoor dat, voordat u de netadapter aansluit, de stroomschakelaar van het instrument in de positie Standby is geplaatst.

- **1 Sluit de netstekker van de netadapter aan op de DC IN-aansluiting op het achterpaneel.**
- **2 Sluit het andere eind van de netadapter aan op een stopcontact.**

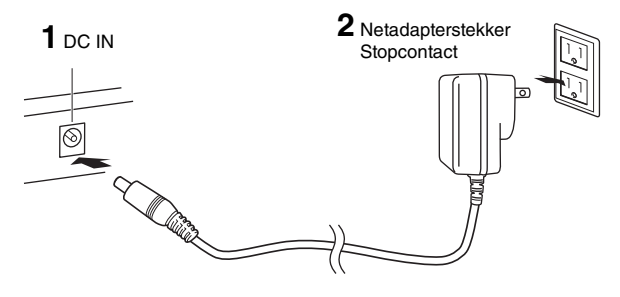

**OPMERKING** Volg deze procedure in omgekeerde volgorde bij het losmaken van de netadapter.

# **WAARSCHUWING**

**Gebruik de aangegeven adapter ([pagina 73\)](#page-72-0). Gebruik van andere adapters kan leiden tot onherstelbare beschadiging van zowel de adapter als het instrument.**

# **VOORZICHTIG**

- **Controleer of de netspanning die vermeld wordt op het achterpaneel van uw MOXF6/MOXF8 overeenkomt met de netspanning van het land waar u woont. Als het instrument op een verkeerde netspanning wordt aangesloten, kan dit ernstige beschadiging van de interne elektronica tot gevolg hebben en zelfs schokken veroorzaken!**
- **Zelfs als de stroomschakelaar van het instrument in de positie Standby is geplaatst, loopt er nog een minimale hoeveelheid stroom door het instrument. Als u het instrument gedurende een lange tijd niet gebruikt, zorg er dan voor dat u de netadapter uit het stopcontact haalt.**

# <span id="page-16-2"></span>**Luidsprekers of een hoofdtelefoon aansluiten**

Aangezien dit instrument geen ingebouwde luidsprekers heeft, moet u voor het afluisteren van het geluid van het instrument gebruikmaken van externe apparatuur. Sluit een hoofdtelefoon, luidsprekers of andere afspeelapparatuur met eigen voeding aan, zoals hieronder wordt weergegeven. Zorg ervoor dat u alleen kabels met de juiste classificaties aansluit.

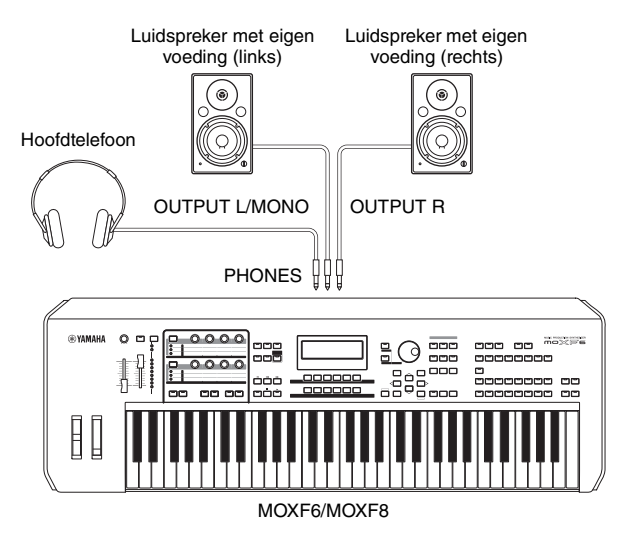

# <span id="page-16-4"></span><span id="page-16-3"></span>**Het systeem inschakelen**

Zorg ervoor dat u de volume-instellingen van dit instrument en externe apparaten zoals luidsprekers met eigen voeding op de laagste stand zet voordat u het instrument inschakelt. Als u dit instrument aansluit op de versterkte luidsprekers, zet u de apparaten in de volgende volgorde aan.

## **Bij het inschakelen van het instrument:**

Eerst de MOXF6/MOXF8 en vervolgens de aangesloten versterkte luidsprekers.

## **Bij het uitschakelen van het instrument:**

Eerst de aangesloten versterkte luidsprekers en vervolgens de MOXF6/MOXF8.

De Standby/On-schakelaar bevindt zich aan het rechteruiteinde (vanaf het keyboard gezien) op het achterpaneel van de MOXF6/MOXF8.

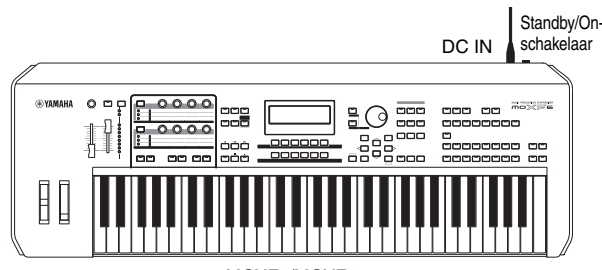

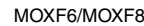

# <span id="page-17-0"></span>**Automatische uitschakelfunctie**

Om onnodig stroomverbruik te voorkomen, heeft dit instrument een automatische uitschakelfunctie waarmee de stroom automatisch wordt uitgeschakeld als het instrument gedurende een opgegeven tijd niet is gebruikt.

### **Instelling van de automatische uitschakelfunctie**

U kunt instellen hoeveel tijd er moet verstrijken voordat het instrument wordt uitgezet.

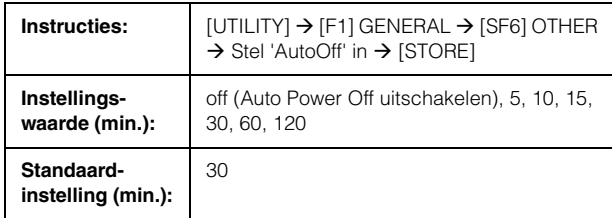

## ■ De automatische uitschakelfunctie uitzetten **(eenvoudige manier)**

Zet het instrument aan terwijl u de laagste toets op het toetsenbord ingedrukt houdt. De indicatie 'Auto power off disabled' wordt kort weergegeven en de automatische uitschakelfunctie wordt uitgezet. De instelling blijft ook behouden als het instrument wordt uitgezet.

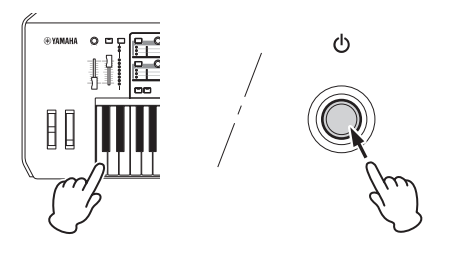

#### *LET OP*

- **Zelfs als het instrument is uitgeschakeld, loopt er nog een minimale hoeveelheid stroom naar het instrument. Als u de stroom volledig wilt uitschakelen, zorg er dan voor dat u het netsnoer ontkoppelt van het stopcontact.**
- **Afhankelijk van de status van het instrument wordt het instrument mogelijk niet automatisch uitgeschakeld, ook niet nadat de opgegeven periode is verstreken. Zet het instrument altijd handmatig uit als u het niet gebruikt.**
- **Als het instrument een bepaalde periode niet wordt gebruikt terwijl het is aangesloten op een extern apparaat zoals een versterker, luidspreker of computer, volg dan de instructies in de gebruikershandleiding voor het uitschakelen van het instrument en de aangesloten apparaten, om schade aan apparaten te voorkomen. Als u niet wilt dat het instrument automatisch wordt uitgeschakeld als er een apparaat is aangesloten, zet u de automatische uitschakelfunctie uit.**
- **De instelling wordt weer ingesteld op de standaardwaarde als u geen back-up maakt voordat u de stroom uitschakelt.**
- **Als Auto Power Off is ingesteld op 'off', blijft die waarde ook behouden als de back-updata die op een ander apparaat zijn opgeslagen naar het instrument worden geladen. Als Auto Power Off is ingesteld op een andere waarde dan 'off', wordt die waarde overschreven met de geladen gegevens.**

**OPMERKING** De ingestelde tijd is een benadering.

**OPMERKING** Als u het instrument wilt inschakelen nadat de Automatische uitschakelfunctie is uitgevoerd, drukt u één keer op de schakelaar Standby/On om deze in de positie Standby te zetten en vervolgens nog een keer om de schakelaar in de positie On te zetten.

**OPMERKING** Wanneer de fabrieksinstellingen zijn hersteld, is de ingestelde tijd gewijzigd naar de standaardwaarde (30 min.).

# <span id="page-17-2"></span><span id="page-17-1"></span>**Het volume en de helderheid van de display aanpassen**

Pas de volumeniveaus van dit instrument en het aangesloten versterker/luidsprekersysteem aan.

**OPMERKING** Bij het aansluiten van een set versterkte luidsprekers of van PA-apparatuur moet u het MASTER VOLUME instellen op ongeveer 70% en vervolgens het volume van de versterkte luidsprekers of van de PA-apparatuur verhogen.

Als de display niet goed leesbaar is, druk dan op de knop [INC]/[DEC] terwijl u de knop [UTILITY] ingedrukt houdt om het contrast aan te passen.

## Pas het volume aan met de

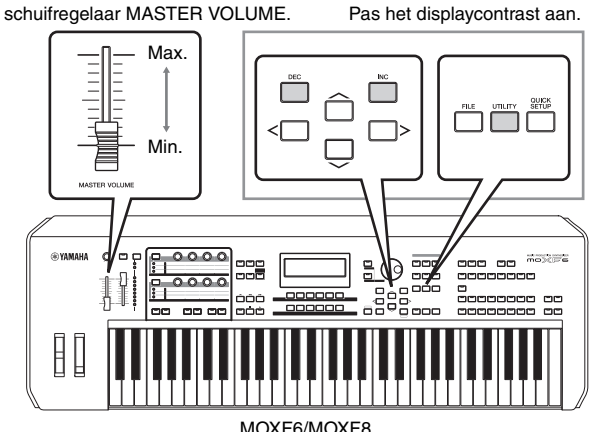

# **VOORZICHTIG**

**Luister niet gedurende een langere tijd met een hoog volume naar de hoofdtelefoon. Uw gehoor kan hierdoor beschadigd raken.**

# <span id="page-18-0"></span>**Beginnen**

U kunt nu enkele van de natuurlijke en dynamische geluiden van de MOXF6/MOXF8 met het keyboard uitproberen. Als u het apparaat inschakelt, wordt de onderstaande display weergegeven.

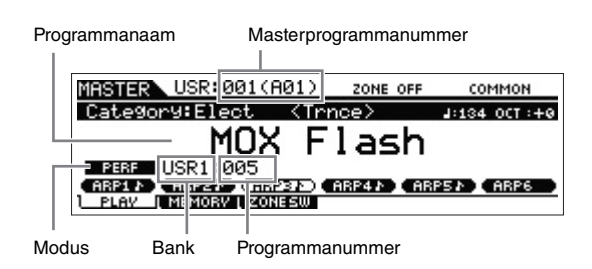

- **OPMERKING** Bij de standaardinstellingen is de modus Master geselecteerd. Zie [pagina 23](#page-22-2) voor meer informatie over modi.
- **OPMERKING** De voorbeeldschermen zoals deze in deze handleiding zijn te zien, zijn uitsluitend bedoeld voor instructiedoeleinden en kunnen dus enigszins afwijken van de werkelijkheid.

Op deze manier kunt u het keyboard bespelen en de geluiden van het geselecteerde programma beluisteren. In de standaardinstelling biedt de modus Master in totaal 128 programma's, die elk modi hebben (Voice, Performance, Song, Pattern) en een eigen programmanummer. Boven in de display Master Play worden het masterprogrammanummer en de status (modus, bank, programmanummer en naam) weergegeven die voor het huidige masterprogramma zijn vastgelegd.

**OPMERKING** Zie pagina [25](#page-24-2) en [34](#page-33-2) voor meer informatie over banks.

# <span id="page-18-1"></span>**Programma's selecteren**

In de standaardinstelling biedt de modus Master in totaal 128 programma's, die elk modi hebben (Voice, Performance, Song en Pattern) en een eigen programmanummer. Probeer de verschillende masterprogramma's uit voor het bespelen van verschillende voices en performances. U kunt het masterprogrammanummer wijzigen met de knop [INC] of [DEC] of de draaiknop [DATA].

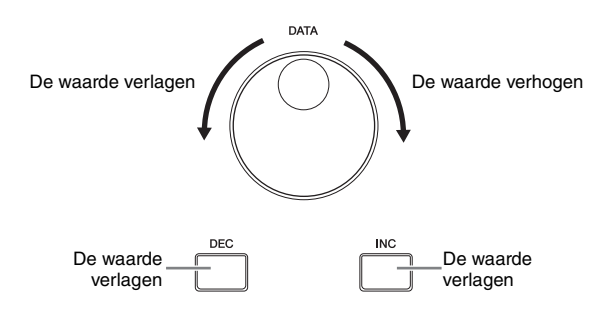

# <span id="page-18-3"></span><span id="page-18-2"></span>**Demosongs afspelen**

De MOXF6/MOXF8 beschikt over een aantal demosongs die een goede indruk geven van het dynamische geluid en de geavanceerde functies. Hieronder wordt beschreven hoe u deze kunt afspelen.

### **1 Druk op de knop [SONG] om de modus Song Play te activeren.**

De display PLAY verschijnt.

**2 Druk op de knop SEQ TRANSPORT [**F**] (Play) om de demosong te starten.**

De song die momenteel in de display wordt weergegeven wordt gestart.

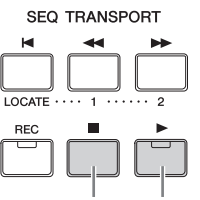

Knop Stop Knop Play

**OPMERKING** Gebruik de schuifregelaar [MASTER VOLUME] om het volumeniveau van de demosongs aan te passen.

- **3 Druk op de knop SEQ TRANSPORT [**J**] (Stop) om de demosong te stoppen.**
- **4 Selecteer een andere song met de knop [INC] of met de draaiknop [DATA].**
- **5 Speel de geselecteerde demosong af door stap 2 en 3 uit te voeren.**

# <span id="page-19-0"></span>**De initiële fabrieksinstellingen van het gebruikersgeheugen herstellen**

U kunt als volgt de oorspronkelijke fabrieksinstellingen van het gebruikersgeheugen van deze synthesizer herstellen.

#### *LET OP*

**Als de fabrieksinstellingen worden teruggezet, worden alle door u gemaakte instellingen voor Voice, Performance, Song en Pattern en systeeminstellingen in de modus Utility gewist. Zorg ervoor dat u geen belangrijke data overschrijft. Sla alle belangrijke data op een USB-flashgeheugenapparaat op voordat u deze procedure start ([pagina 60](#page-59-4)).**

**1 Druk op de knop [UTILITY] en vervolgens op de knop [JOB] om de display Factory Set op te roepen.** 

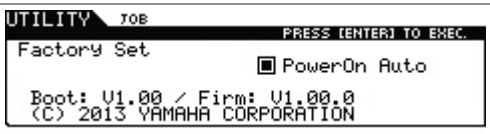

## **2 Druk op de knop [ENTER].**

U wordt om bevestiging gevraagd. Druk op de knop [EXIT] om deze handeling te annuleren.

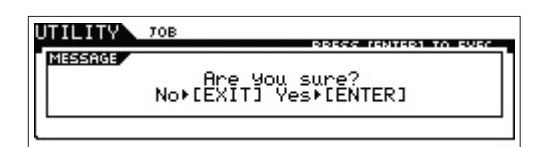

### *LET OP*

**Als u een vinkje plaatst in het vakje van Power On Auto Factory Set en vervolgens Factory Set uitvoert, wordt de bewerking Factory Set automatisch elke keer dat het instrument wordt ingeschakeld uitgevoerd. Houd er rekening mee dat hiermee ook de oorspronkelijke data in het flash-ROM-geheugen worden gewist, telkens als u het instrument aanzet. In dit vakje zou normaal gesproken daarom geen vinkje moeten staan. Als u het vinkje verwijdert en vervolgens Factory Set uitvoert, wordt de bewerking Factory Set de volgende keer dat het instrument wordt ingeschakeld niet uitgevoerd.**

#### **3 Druk opnieuw op de knop [ENTER] om de bewerking Factory Set uit te voeren.**

Nadat Factory Set is uitgevoerd, wordt het bericht 'Completed' weergegeven en wordt de oorspronkelijke display opnieuw weergegeven.

#### *LET OP*

**Voor de bewerkingen van Factory Set die langere tijd in beslag nemen, ziet u het bericht 'Now executing Factory Set…' tijdens het uitvoeren. Schakel het instrument nooit uit als dit bericht wordt weergegeven. Als u het instrument uitzet in deze situatie heeft dat het verlies van alle gebruikersdata tot gevolg en kan het systeem vastlopen (ten gevolge van beschadigde data in het flash-ROMgeheugen). Dit betekent dat de synthesizer mogelijk niet goed kan opstarten, zelfs niet als u het instrument de volgende keer inschakelt.**

# <span id="page-20-0"></span>**Basisbediening**

# <span id="page-20-1"></span>**De cursor verplaatsen**

Gebruik deze vier knoppen om door de display te bladeren, waarbij u de cursor beweegt door de verschillende beschikbare items en parameters in het scherm. Als een item is geselecteerd, wordt dit gemarkeerd (de cursor wordt weergegeven als een donker blok met tekens in tegenovergestelde kleur). U kunt de waarde van het item (de parameter) waarop de cursor zich bevindt, wijzigen met de draaiknop [DATA] en de knoppen [INC] en [DEC].

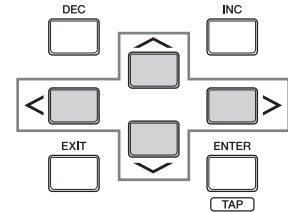

# <span id="page-20-2"></span>**Parameterwaarden wijzigen (bewerken)**

De draaiknop [DATA] rechtsom draaien (met de klok mee) verhoogt de waarde, linksom draaien (tegen de klok in) verlaagt deze.

Door te drukken op de knop [INC] wordt een

parameterwaarde telkens met één stap verhoogd, door te drukken op de knop [DEC] wordt een parameterwaarde verlaagd. Door een van de knoppen vast te houden wordt de waarde continu verhoogd of verlaagd.

Voor parameters met een groot waardebereik kunt u de waarde in stappen van 10 verhogen door de knop [SHIFT] ingedrukt te houden en de knop [INC] in te drukken. Om de waarde in stappen van 10 te verlagen, houdt u de knop [SHIFT] ingedrukt en drukt u op de knop [DEC].

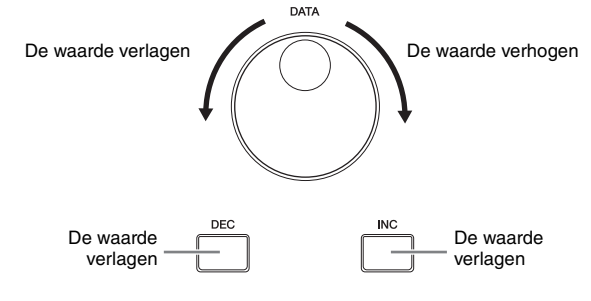

# <span id="page-20-5"></span><span id="page-20-3"></span>**Functies en subfuncties**

Elke hierboven beschreven modus bevat verschillende displays met verschillende functies en parameters. Als u door deze displays wilt navigeren en de gewenste functie wilt selecteren, gebruikt u de knoppen [F1] – [F6] en [SF1] – [SF6]. Als u een modus selecteert, worden de beschikbare displays of menu's direct boven de knoppen onder aan de display weergegeven (zoals hieronder aangegeven). Afhankelijk van de momenteel geselecteerde modus zijn er maximaal zes functies beschikbaar die u kunt oproepen met de knoppen [F1] – [F6]. Houd er rekening mee dat de beschikbare functies afhankelijk zijn van de geselecteerde modus. Afhankelijk van de momenteel geselecteerde functie zijn er ook maximaal zes subfuncties beschikbaar die u kunt oproepen met de knoppen [SF1] – [SF6]. Houd er rekening

mee dat de beschikbare subfuncties afhankelijk zijn van de geselecteerde functie.

De voorbeelddisplay hieronder wordt geopend door de knop [F5] LFO in te drukken en daarna op de knop [SF1] Wave te drukken. In deze voorbeelddisplay is er geen subfunctie toegewezen aan de knop [SF6].

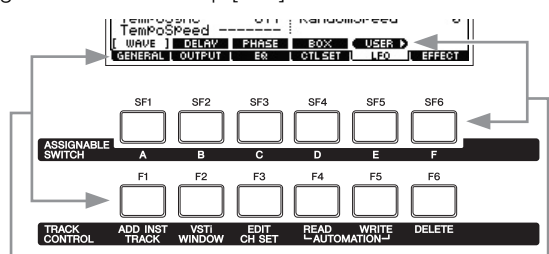

Deze functies kunnen met de overeenkomstige knop ([F1] – [F6]) worden geselecteerd.

Deze functies kunnen met de overeenkomstige knop ([SF1] – [SF6]) worden geselecteerd.

# <span id="page-20-4"></span>**Een getal rechtstreeks invoeren**

Voor parameters met een groot waardebereik kunt u de waarde ook rechtstreeks invoeren door de knoppen onder de LCD-display als numeriek toetsenbord te gebruiken. Als de cursor zich op een dergelijke parameter bevindt, verschijnt het pictogram [NUM] in de rechterbenedenhoek van de LCD-display. Als u in deze status op de knop [SF6] NUM drukt, wordt op de onderstaande manier een cijfer (1 – 9, 0) toegewezen aan de knoppen [SF1] – [SF5] en [F1] – [F5], zodat u rechtstreeks getallen kunt invoeren met deze knoppen. Afhankelijk van de geselecteerde parameters kan een negatieve waarde worden ingevoerd. Als een dergelijke parameter is geselecteerd en u een negatieve waarde wilt invoeren, drukt u op de knop [F6] (waaraan '-' is toegewezen) en vervolgens op de knoppen [SF1] – [SF5] en [F1] – [F5]. Nadat het volledige getal is opgegeven, drukt u op de knop [ENTER] om het getal daadwerkelijk in te voeren en deze status te verlaten.

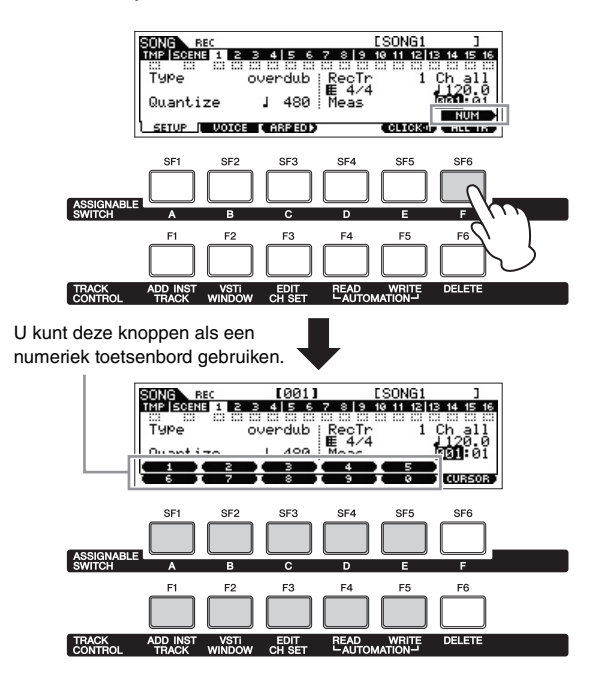

# <span id="page-21-0"></span>**Benoemen (tekens invoeren)**

U kunt de data die u hebt gemaakt naar eigen keuze een naam geven, zoals voices, performances, songs, patterns en files die op een USB-flashgeheugenapparaat zijn opgeslagen. Wanneer de cursor zich op een dergelijke benoemingsparameter bevindt, verschijnt het pictogram 'CHAR' in de rechterbenedenhoek van de LCD-display. Als u bij deze status op de knop [SF6] drukt, wordt het venster Input Character geopend zoals hieronder weergegeven. In het gebied Edit kunt u naar de locatie gaan waar u het teken wilt invoeren door te drukken op de knop [<] of [>] terwijl u de knop [SF6] ingedrukt houdt.

In de tekenlijst kunt u naar de locatie gaan waar u het teken wilt invoeren door te draaien aan de draaiknop [DATA] of door te drukken op de knop [INC] of [DEC] terwijl u de knop [SHIFT] ingedrukt houdt. Nadat u alle tekens hebt opgegeven, drukt u op de knop [ENTER] om de bewerkte naam daadwerkelijk in te voeren en deze status te verlaten.

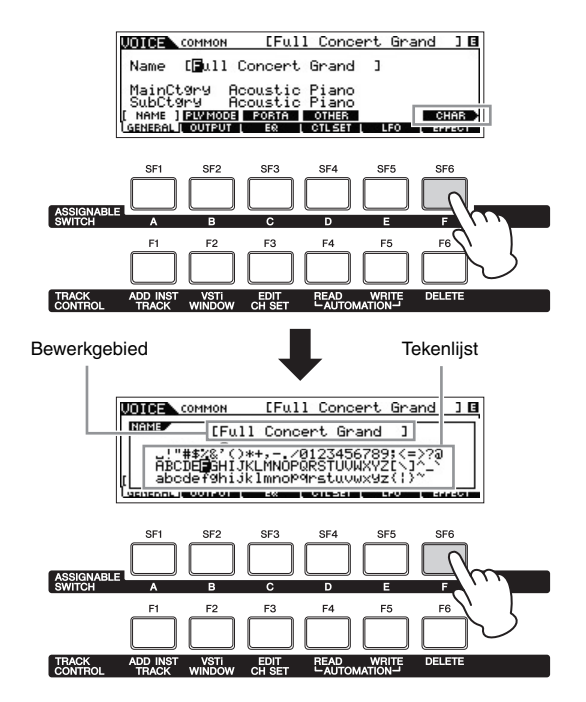

# <span id="page-21-1"></span>**Een noottype selecteren**

Als de cursor op een parameter staat waarvoor de noottypen moeten worden ingesteld, geeft het nootpictogram in de rechterbenedenhoek aan dat u het selectievenster Note Type kunt oproepen door op de knop [SF6] te drukken. U kunt het noottype aangeven door op de knoppen [F1] – [F5] en de knoppen [SF1] – [SF5] te drukken.

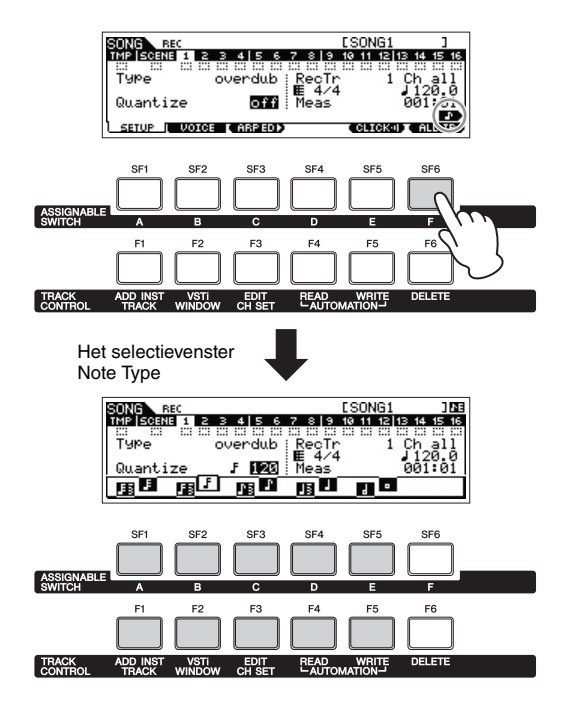

# <span id="page-21-2"></span>**Noot- (toets) en aanslagsnelheidsinstellingen**

Voor verschillende parameters kunt u een toetsbereik of aanslagsnelheidsbereik instellen voor een functie, bijvoorbeeld voor het splitsen van het keyboard, door bepaalde nootwaarden op te geven. U kunt de knoppen [INC] en [DEC] of de draaiknop [DATA] gebruiken om deze parameters in te stellen of u kunt de waarden direct invoeren op het keyboard door de gewenste toetsen in te drukken. Als de cursor zich op een dergelijke parameter bevindt, verschijnt het pictogram 'KBD' in de rechterbenedenhoek van de LCD-display. U kunt de noot of aanslagsnelheid ook rechtstreeks vanaf het keyboard instellen door de knop [SF6] ingedrukt te houden en op de gewenste toets te drukken.

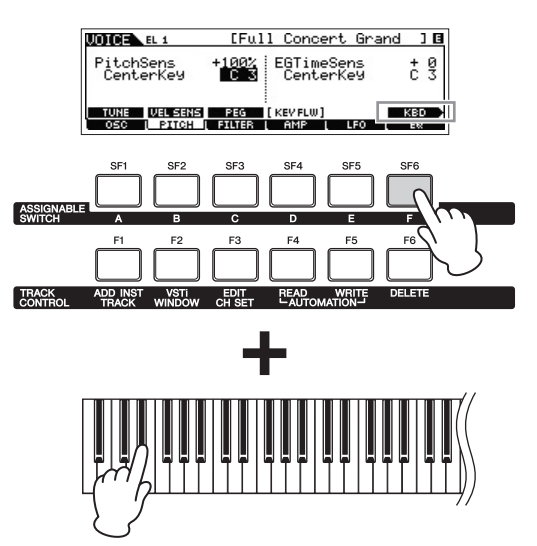

# <span id="page-22-0"></span>**Beknopte handleiding**

# <span id="page-22-2"></span><span id="page-22-1"></span>**Modi**

Dit instrument beschikt over een aantal bedieningsmodi die kunnen worden geselecteerd met de tien modusknoppen,  $\bigcirc$  –  $\bigcirc$ . Voor elk van deze modi zijn er zijn ook drie 'algemene' modi (Edit, Job en Store) die kunnen worden geselecteerd met de knoppen  $\mathbf{0}$  -  $\mathbf{0}$ .

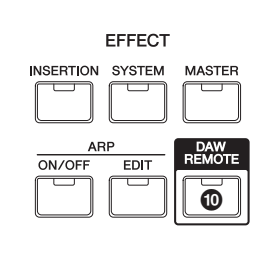

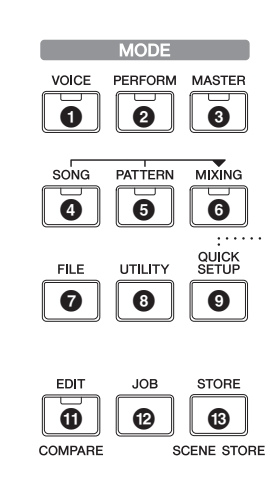

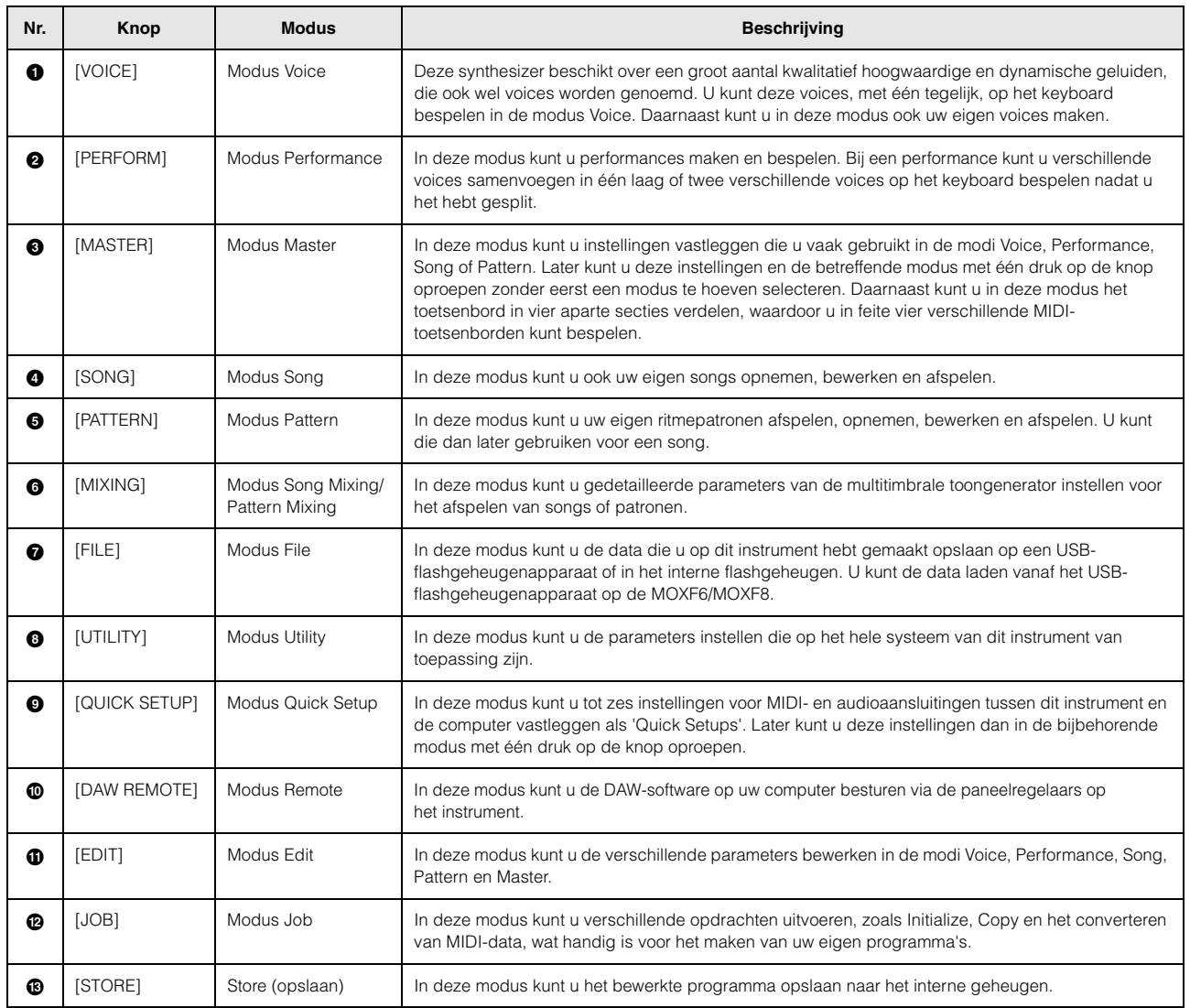

# <span id="page-23-0"></span>**Basisinstructies**

# **Voices – de belangrijkste bouwstenen van de MOXF6/MOXF8**

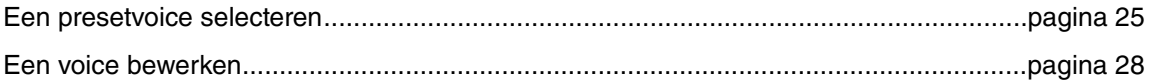

# **Voices combineren om een performance te maken**

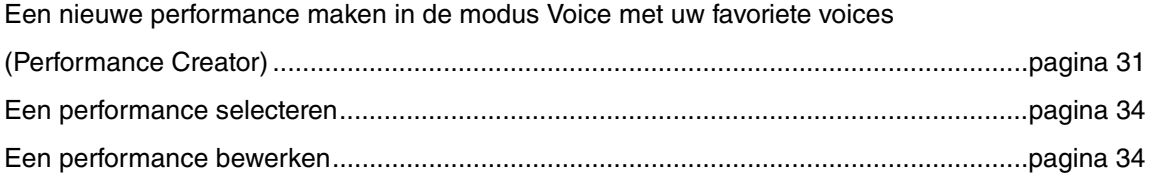

# **Een microfoon of audioapparatuur aansluiten**

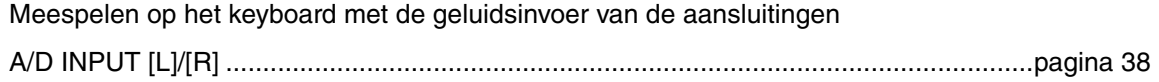

# **Song/Pattern – gemaakt door uw toetsenspel op te nemen en de patroonsecties te assembleren**

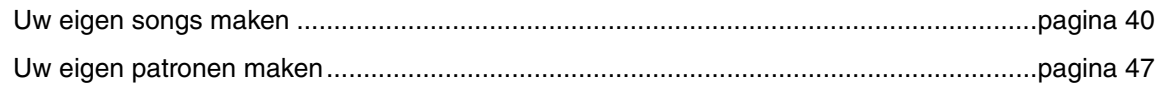

# **Modus Master – een setup voor het mastertoetsenbord maken of direct de gewenste programma's oproepen**

Gebruiken als masterkeyboard (modus Master)...............................................................[pagina 57](#page-56-3)

# **Muziek maken met een computer**

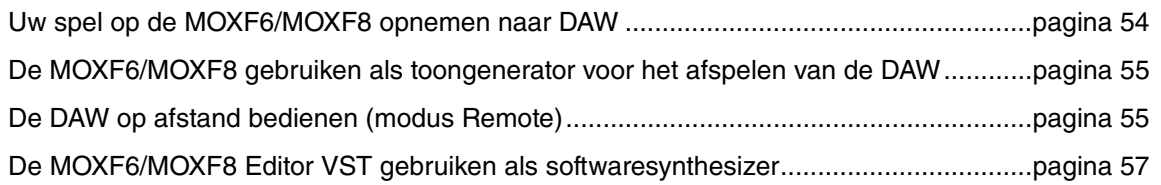

# **Algemene instellingen en databack-up**

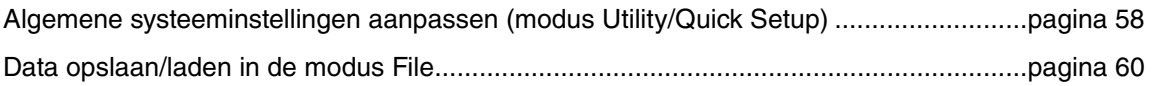

# <span id="page-24-2"></span><span id="page-24-0"></span>**Het keyboard bespelen in de modus Voice**

In de display Voice Play (de bovenste display van de modus Voice) kunt u één voice selecteren en afspelen. De voices van dit instrument zijn in de volgende twee typen onderverdeeld:

#### **Normale voice**

De normale voices bestaan hoofdzakelijk uit melodische geluiden van muziekinstrumenten (piano, orgel, gitaar enzovoort), die via het keyboardbereik kunnen worden afgespeeld.

## **Drumvoice**

De drumvoices bestaan hoofdzakelijk uit percussie- en drumgeluiden die zijn toegewezen aan afzonderlijke noten. Deze voices worden gebruikt voor het afspelen van ritmepartijen.

Dit instrument bevat banken voor het opslaan van voices. In principe zijn er drie verschillende typen banken: presetbanken, gebruikersbanken en GM-banken. De voices en functies van de bank zijn afhankelijk van het type bank, zoals hieronder beschreven.

## **Presetbanken**

De presetbanken bevatten een complete set speciaal geprogrammeerde voices. Voices die u zelf hebt bewerkt, kunnen niet worden opgeslagen in de presetbanken.

### **Gebruikersbanken**

De gebruikersbanken bevatten de voices die u hebt bewerkt en opgeslagen. Deze bestaan standaard uit presetvoices.

#### *LET OP*

**Als een voice in een gebruikersbank (gebruikersvoice) wordt overschreven of vervangen, gaat deze gebruikersvoice verloren. Let erop dat u tijdens het opslaan van een bewerkte voice geen belangrijke gebruikersvoices overschrijft.**

**OPMERKING** U kunt ook handig gebruikmaken van de gebruikersbank om gewenste voices in opeenvolgende volgorde op te slaan voor live performances.

## **GM-bank**

De GM-bank bevat de voices die zijn toegewezen volgens de GM-standaard.

## **GM-voice**

GM (General MIDI) is een wereldwijde standaard voor het groeperen van voices en MIDI-functies van synthesizers en toongenerators. Deze standaard is in de eerste plaats ontworpen om te zorgen dat songdata die zijn gemaakt met een bepaald GM-apparaat nagenoeg hetzelfde klinken op elk ander GM-apparaat, ongeacht de fabrikant of het model. De GM-voicebank van deze synthesizer is ontworpen om GMsongdata goed af te spelen. Houd er echter rekening mee dat het geluid mogelijk niet exact hetzelfde is als wanneer het wordt afgespeeld met de oorspronkelijke toongenerator.

In de modus Voice zijn er maximaal 16 banken (presetbank 1 – 9, gebruikersbank 1 – 3, GM-bank, presetdrumbank, gebruikersdrum, GM-drumbank) beschikbaar. De banken bevatten de voices die zijn toegewezen op basis van het type voice. In de display Voice Play kunt u de gewenste voice selecteren uit verschillende voicebanken en vervolgens afspelen.

**OPMERKING** Raadpleeg 'Basisstructuur' voor meer informatie over voices. Raadpleeg het afzonderlijke PDF-bestand Datalijst voor een lijst met de presetvoices.

# <span id="page-24-3"></span><span id="page-24-1"></span>**Een presetvoice selecteren**

## **1 Druk op de knop [VOICE].**

Hiermee wordt de display Voice Play opgeroepen. (Het lampje van de knop [VOICE] licht op.)

## **2 Gebruik de knoppen BANK SELECT [DEC]/[INC] om een voicebank te selecteren.**

In deze situatie klinkt tijdens het bespelen van het keyboard de voice die wordt aangeduid in de display. Hieronder volgt een korte beschrijving van de weergegeven parameters in de display Voice Play.

## $\bullet$  De display Voice Play

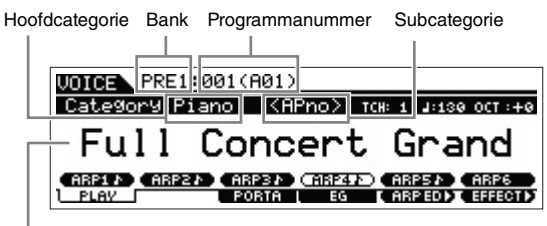

Voicenaam

#### I Normale voicebanken

Er bestaan 13 verschillende banken voor de normale voices: PRE1 – 9 (presetbanken), USR1 – 3 (gebruikersbanken), GM (GM-bank).

#### $\bullet$  Drumvoicebanken

Er bestaan 3 verschillende banken voor de drumvoices: PDR (presetdrumbank), UDR (gebruikersdrumbank), GMDR (GM-drumbank).

### **3 Selecteer een voice met de draaiknop [DATA] of de knoppen [INC]/[DEC].**

**OPMERKING** U kunt draaiknop [DATA] of de knoppen [INC]/ [DEC] gebruiken om het voicenummer te selecteren. Met deze handeling kunt u voices oproepen in volgende of eerdere banken.

- **OPMERKING** Als u snel in stappen van 10 vooruit wilt bladeren door de programmanummers (voicenummers), houdt u de knop [SHIFT] ingedrukt en drukt u tegelijkertijd op de knop [INC] in de display Play. Als u de waarde in stappen van 10 wilt verlagen, moet u het tegenovergestelde doen: houd de knop [SHIFT] ingedrukt en druk op de knop [DEC].
- **4 Bespeel het toetsenbord.**

# <span id="page-25-2"></span><span id="page-25-0"></span>**De functie Category Search gebruiken**

De voices zijn handig onderverdeeld in bepaalde categorieën, ongeacht in welke bank ze zijn opgeslagen. De categorieën zijn onderverdeeld op basis van het algemene instrumenttype of de geluidseigenschappen. Met de functie Category Search hebt u snelle toegang tot de gewenste geluiden.

### **1 Druk op de knop [CATEGORY SEARCH] in de display Voice Play.**

De display Category Search verschijnt.

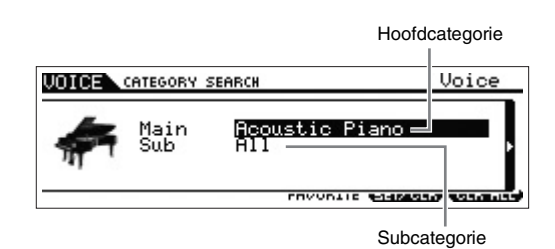

- **2 Verplaats de cursorpositie naar 'Main' met de**  cursorknop  $\lceil \wedge \rceil$  en gebruik de draaiknop [DATA] **om de hoofdcategorie te selecteren.**
- **3 Verplaats de cursorpositie naar 'Sub' met de cursorknop [**d**] en gebruik de draaiknop [DATA] om de subcategorie te selecteren.**
- **4 Druk op de knop [ENTER] of de cursorknop [>] om de geselecteerde categorie daadwerkelijk op te roepen.**

De voicelijst van de geselecteerde categorie wordt weergegeven.

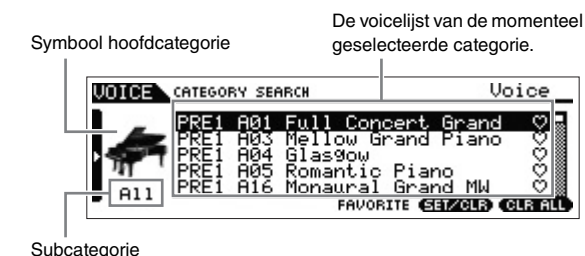

### **5** Selecteer de voice met de cursorknoppen  $\left[\wedge\right]$ / $\left[\vee\right]$ **of met de draaiknop [DATA].**

Als u een andere categorie wilt selecteren, drukt u op de cursorknop [<] of de knop [EXIT] en gaat u terug naar stap 2.

### **6 Druk op de knop [ENTER] om de voice daadwerkelijk op te roepen.**

Hiermee wordt de display Category Search gesloten.

# <span id="page-25-3"></span><span id="page-25-1"></span>**De meest gebruikte voices groeperen—Favorite Category**

De Category Search heeft tevens een handige Favorite Category, waarmee u de meest gebruikte en favoriete voices kunt samenvoegen en gemakkelijk kunt selecteren. Dit is een veel handiger manier om snel de gewenste voices te selecteren uit de enorme hoeveelheid die beschikbaar is op het instrument.

## **Uw favoriete voices registreren in de Favorite Category**

- **1 Voer stap 1 4 uit van de instructies in 'De functie Category Search gebruiken' om de voicelijst op te roepen van de geselecteerde categorie.**
- **2 Selecteer de gewenste voice met de cursorknoppen [**u**]/[**d**] of met de draaiknop [DATA].**
- **3 Druk op de knop [F5] SET/CLR om de Favoritemarkering in te schakelen.**

Hierdoor wordt de Favorite-markering geactiveerd en vol weergegeven  $(\bullet)$  en de geselecteerde voice wordt geregistreerd in de Favorite Category. Druk opnieuw op de knop [F5] SET/CLR om de Favorite-markering uit te schakelen. De markering wordt dan transparant weergegeven ( $\heartsuit$ ).

Als u meer voices wilt registreren, voert u de stap 2 tot en met 3 opnieuw uit.

Als u alle voices in de Favorite Category wilt wissen, drukt u op de knop [F6] CLR ALL.

#### Favorite-markeringen

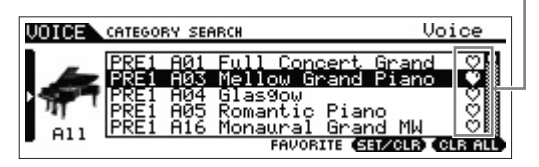

#### **4 Druk op de knop [ENTER] om terug te keren naar de display Voice Play als u het registreren van voices in de Favorite Category hebt voltooid.**

Hierdoor wordt de display Category Search gesloten en worden de instellingen van de Favorite Category automatisch opgeslagen in het interne flash-ROM-geheugen.

Als u de huidige voice wilt registreren in de Favorite Category of hieruit wilt verwijderen, houdt u de knop [SHIFT] ingedrukt en drukt u op de knop [FAVORITE].

#### **Een voice uit de Favorite Category selecteren**

**1 Druk op de knop [FAVORITE] in de display Voice Play.**

De lijst met voices die zijn geregistreerd in de Favorite Category wordt weergegeven.

- **2 Selecteer de voice met de cursorknoppen**  $[\wedge]$ / $[\vee]$ **of met de draaiknop [DATA].**
- **3 Druk op de knop [ENTER] om de voice daadwerkelijk op te roepen.**

# <span id="page-26-0"></span>**De arpeggiofunctie gebruiken**

Met de arpeggiofunctie worden automatisch presetarpeggiofrasen, riffs en ritmische patronen geactiveerd op basis van de noten die u speelt.

Hiermee beschikt u niet alleen over inspiratie en complete ritmische passages voor uw eigen spel, u beschikt tevens over kwalitatief hoogwaardige MIDI-data die u kunt gebruiken voor het maken van songs of kant-en-klare begeleidingspartijen die u kunt gebruiken bij live optredens. U kunt de zes beschikbare arpeggiotypen toewijzen aan elke voice. U kunt ook elk van de zes gewenste arpeggiotypen toewijzen aan elke partij van een performance/song/patroon en de arpeggio's voor maximaal vier partijen tegelijkertijd afspelen.

U kunt eveneens de afspeelmethode, het nootbereik, het aanslagbereik en de speeleffecten voor het arpeggio instellen en zo uw eigen grooves maken. Bovendien kunt u arpeggio's verzenden via de MIDI Out, zodat u de arpeggiodata op een sequencer kunt opslaan.

**OPMERKING** Zie het PDF-document 'Naslaggids' voor meer informatie over arpeggio.

#### <span id="page-26-5"></span><span id="page-26-1"></span>**Arpeggio in- of uitschakelen**

Druk op de knop ARP [ON/OFF] op het bedieningspaneel om de weergave van arpeggio in of uit te schakelen.

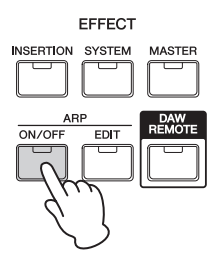

#### <span id="page-26-6"></span><span id="page-26-2"></span>**Het arpeggiotype wijzigen**

Arpeggiotypen worden toegewezen aan elke van de knoppen [SF1] – [SF6]. De bijbehorende tabs van deze knoppen worden aangeduid met symbolen voor de 1/8-noot ( ) rechts van 'ARP1' – 'ARP6'. Dit betekent dat u het arpeggiotype kunt wijzigen door te drukken op de knoppen [SF1] – [SF6].

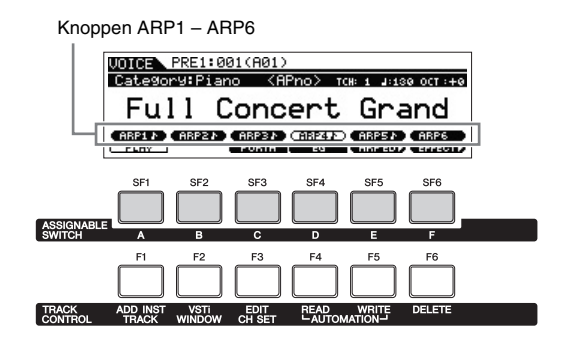

**OPMERKING** Zie 'De toewijzing van het arpeggiotype wijzigen' op [pagina 31](#page-30-0) voor informatie over het instellen van het arpeggiotype.

# <span id="page-26-4"></span><span id="page-26-3"></span>**Transponeer- of octaafinstelling van het keyboard**

Gebruik de knoppen OCTAVE [-]/[+] en [TRANSPOSE][-]/[+] om de toonhoogte van het keyboard te verhogen of te verlagen.

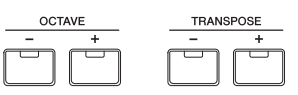

#### ● Octave (Octaaf)

Met de knoppen OCTAVE [-]/[+] kan de toonhoogte van het keyboard omhoog of omlaag worden verschoven in stappen van een octaaf, tot maximaal drie octaven. U kunt bijvoorbeeld de toonhoogte verlagen om extra basnoten te verkrijgen of verhogen om hogere noten te verkrijgen voor solo's. Met de regelaars OCTAVE [-]/[+] kunt u dit snel en gemakkelijk doen. Het bereik loopt van -3 tot +3; 0 is de standaardtoonhoogte. Als u tegelijkertijd op de knoppen [-] en [+] drukt, wordt de initiële waarde (0) van de instelling hersteld.

U kunt het huidige octaafbereik controleren via de status van het LED-lampje van de knoppen OCTAVE [-]/[+]. Als de toonhoogte één octaaf hoger of lager is ingesteld, brandt het bijbehorende lampje. Als de toonhoogte twee octaven hoger of lager is ingesteld, knippert het bijbehorende lampje langzaam. Als de toonhoogte drie octaven hoger of lager is ingesteld, knippert het bijbehorende lampje snel.

### **Transpose (Transponeren)**

Met de knoppen TRANSPOSE [-]/[+] kunt u de toonhoogte van het keyboard in halve tonen verhogen of verlagen (tot maximaal 11 halve tonen). Met deze functie kunt u op dezelfde positie en met dezelfde vingerzetting spelen, zelfs als de songdata of een andere instrumentbespeler in een andere toonaard spelen. Met de regelaars Transpose Up/Down kunt u dit snel en gemakkelijk doen. Als u tegelijkertijd op de knoppen [-] en [+] drukt, wordt de initiële waarde (0) van de instelling hersteld. Als de toonhoogte is ingesteld op een halve noot hoger of lager, brandt het overeenkomende lampje.

**OPMERKING** Deze parameter is hetzelfde als 'Octave' en 'Transpose' in de display GENERAL van de modus Utility. Als u hier een waarde instelt, wordt ook de waarde van die parameter automatisch gewijzigd.

# <span id="page-27-2"></span><span id="page-27-0"></span>**De klankkwaliteit van de voice wijzigen**

Met de knoppen 1 – 8 kunt u een aantal parameters aanpassen voor de huidige voice, zoals effectdiepte, attack/ release-eigenschappen, timbre en overige parameters. U kunt drie functies toewijzen aan elke knop, die u één voor één kunt kiezen via de bij elke knop behorende functieknoppen.

**1 Druk op de Functieknop 1 (links van de knoppen 1 – 4) en de Functieknop 2 (links van de knoppen 5 – 8), zo nodig meerdere malen, zodat het lampje naast de gewenste functies oplicht.**

Het pop-upvenster KNOB FUNCTION wordt weergegeven. In het pop-upvenster wordt de functie weergegeven die momenteel aan de knop is toegewezen, samen met de waarde van de betreffende functie. Druk op de knop [EXIT] om het pop-upvenster te sluiten.

Functieknop 1

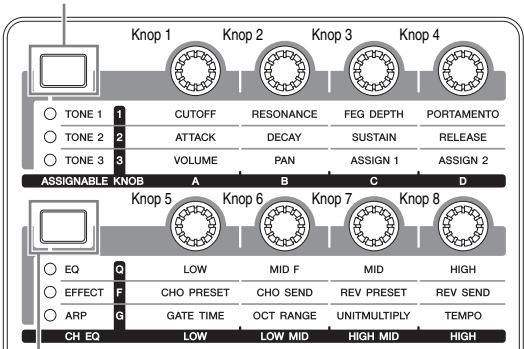

Functieknop 2

Functies die zijn toegewezen aan de knoppen 1 – 4 of 5 – 8

Huidige waarden van de functies

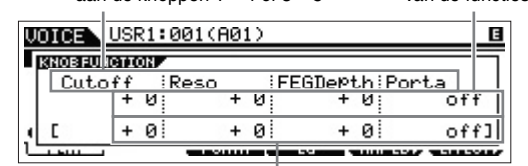

Niet-bewerkte waarde (eerder opgeslagen)

**OPMERKING** Als 'Knob FuncDispSw' is uitgeschakeld in de display Utility GENERAL wordt het pop-upvenster KNOB FUNCTION niet weergegeven.

#### **2 Draai de gewenste knop tijdens het bespelen van het keyboard.**

Het pop-upvenster KNOB FUNCTION wordt weergegeven en de functie die is toegewezen aan de knop die u momenteel bedient, is van invloed op het geluid van de huidige voice. In het pop-upvenster KNOB FUNCTION wordt de functie weergegeven die is toegewezen aan de knop die u momenteel bedient, samen met de functiewaarde van de functie en de oorspronkelijke waarde. De waarde 'Original' duidt de niet-bewerkte waarde aan (eerder opgeslagen waarde) van de functie die aan de knop is toegewezen.

Functie van de knop die u momenteel bedient Huidige waarde

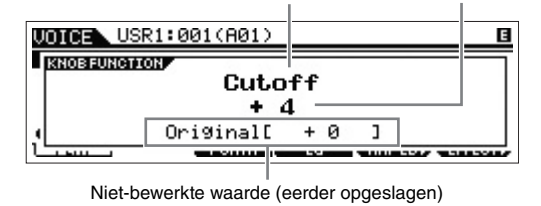

### **TIP**

#### **De indicator Edit**

Als u de waarde van de parameter wijzigt in de modus Master Edit, verschijnt de indicator Edit  $\blacksquare$  in de rechterbovenhoek van de LCD-display. Dit is een korte herinnering dat het huidige programma (bijvoorbeeld Voice of Performance) is gewijzigd, maar nog niet is opgeslagen. Als u de huidige bewerkte status wilt opslaan, voert u de bewerking Store uit (zie hieronder).

# <span id="page-27-1"></span>**Een voice bewerken**

Met 'bewerken' wordt het proces bedoeld van het maken van een voice (klank) via het wijzigen van de parameters die tezamen de voice vormen. Dit kan worden gedaan in Voice Edit, een submodus van de modus Voice. De daadwerkelijk beschikbare parameters verschillen afhankelijk van het type voice.

#### **Normale voice bewerken**

Een normale voice (melodische geluiden van muziekinstrumenten) kan uit maximaal acht elementen bestaan. Er zijn twee typen Voice Edit-displays: Common Edit om de gemeenschappelijke instellingen voor alle elementen te bewerken en Element Edit om de individuele elementen te bewerken.

**OPMERKING** Een element is de basiseenheid en kleinste eenheid van een voice. Deze kunt u maken door verschillende parameters (Effect, EG enzovoort) toe te passen op de golfvorm van het instrumentgeluid. Elke voice van dit instrument bestaat uit verschillende elementen.

#### **Drumvoice bewerken**

Er zijn twee typen Drum Voice Edit-displays: Common Edit om de instellingen te bewerken die van toepassing zijn op alle drumtoetsen in de voice en Key Edit om de individuele toetsen te bewerken.

#### **Basisprocedure voor Voice Edit**

#### **1 Druk op de knop [EDIT] in de modus Voice.**

#### **2 Bewerk de huidige voice.**

#### $\bullet$  Als een normale voice is geselecteerd:

Druk op de knop [COMMON] om de Common-parameters te bewerken.

Druk op de overeenkomstige nummerknop [1] – [8] om de Element-parameters te bewerken.

#### ● Als een drumvoice is geselecteerd:

Druk op de knop [COMMON] om de Common-parameters te bewerken.

Druk op de knop [1] en speel vervolgens de overeenkomstige noot op het keyboard om de Keyparameters te bewerken.

**OPMERKING** Zie het hoofdstuk over de modus Voice in de Naslaggids voor meer informatie over de Voice-parameters.

#### **Common Edit-display**

Geeft de display Common Edit aan.

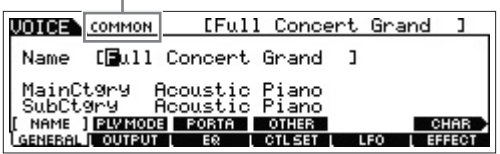

#### **Display Element Edit**

Geeft de display voor het bewerken van element 1 aan.

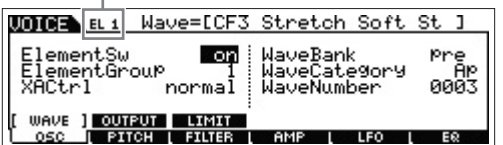

#### **Display Key Edit**

 $\mathbb{I}$ 

Geeft de display Key Edit aan.

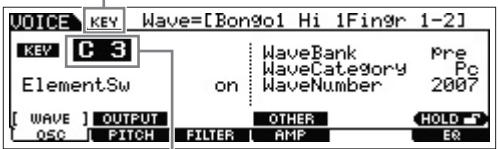

Selecteer hier een toets:

### **3 Geef een naam op voor de bewerkte voice.**

Roep de display op via [COMMON] → [F1] GENERAL → [SF1] NAME en geef een naam op voor de voice.

#### **4 Sla de wijzigingen op als een gebruikersvoice.** Druk op de knop [STORE] om de display Store op te roepen. Geef het bestemmingsgeheugen op en druk vervolgens op de knop [ENTER] om de bewerking Store uit te voeren.

#### **Display Store**

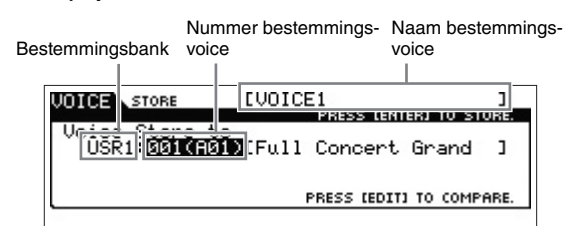

**OPMERKING** Druk op de knop [EXIT] en druk vervolgens op de knop [ENTER] om de bewerking Store te annuleren.

#### *LET OP*

**Zet nooit het instrument uit als er data naar het flash-ROM-geheugen worden geschreven (terwijl het bericht 'Executing...' of 'Please keep power on' wordt weergegeven). Als u het instrument uitzet in deze situatie heeft dat het verlies van alle gebruikersdata tot gevolg en kan het systeem vastlopen (ten gevolge van beschadigde data in het flash-ROM-geheugen).**

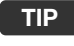

#### **Functie Compare**

Met de functie Compare kunt u overschakelen tussen de zojuist bewerkte voice en de oorspronkelijke voice in de onbewerkte toestand, zodat u het verschil tussen de twee kunt beluisteren en de invloed van de bewerking op het geluid beter kunt horen.

 $\bullet$  In de modus Voice Edit (terwijl het lampje [EDIT] brandt): Druk op de knop [EDIT] zodat het lampje van de knop knippert. In deze status worden de voice-instellingen van vóór de bewerking tijdelijk teruggezet voor vergelijkingsdoeleinden. Druk opnieuw op de knop [EDIT] om terug te keren naar de oorspronkelijke status.

#### $\bullet$  In de modus Voice Store:

Druk op de knop [EDIT] zodat het lampje van de knop knippert. In deze status kunt u het geluid van de voice op de opslagbestemming horen. Druk opnieuw op de knop [EDIT] om terug te keren naar de oorspronkelijke status.

# <span id="page-28-0"></span>**Het geluid verbeteren met effecten**

Dit instrument bevat een groot aantal effecten voor het toevoegen van nagalm- en chorusverwerking aan de geselecteerde voice voor uw toetsenspel. U hoeft alleen het effecttype te wijzigen dat is toegepast op de presetvoice om direct het geluid te veranderen. In de volgende instructies wordt uitgelegd hoe u het effecttype kunt instellen en de verwante parameters die worden toegepast op de presetvoice. Vervolgens leest u hoe u de instellingen kunt opslaan als gebruikersvoice.

#### **1 Selecteer een voice in de display Voice Play en druk vervolgens op de knop [F6] EFFECT.**

De display EFFECT van Voice Common Edit wordt weergegeven.

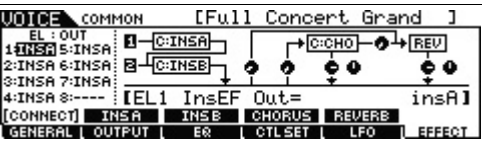

#### **2 Selecteer de effectcategorie en het effecttype van Insertion-effect A.**

Verplaats de cursor naar de positie zoals hieronder is aangegeven en gebruik vervolgens de knoppen [INC]/[DEC] of de draaiknop [DATA].

| Categorie Insertion-effect A                            |                        | Type Insertion-effect A    |   |
|---------------------------------------------------------|------------------------|----------------------------|---|
|                                                         |                        |                            |   |
| <b>COMMON</b>                                           | [Full                  | Concert Grand              |   |
| <b>EL:OUT</b><br>1:INSA 5:INSA                          | G  insa} -,            | — Г⊙∷СНО— <b>⊙</b> — ГЕЕ∪Т |   |
| 2:INSA 6:INSA: B-CINSB-                                 |                        | 80                         | 0 |
| 3:INSA 7:INSA)<br>4:INSA8:----   [InsA Ct9r9=DST:AmPSim |                        |                            |   |
| [CONNECT]<br><b>TNSH</b>                                | INSB   CHORUS   REVERB |                            |   |
|                                                         | EØ                     |                            |   |

De huidige parameter en parameterwaarde

**3 Volg dezelfde instructies uit stap 2 om de effectcategorie en het effecttype van Insertioneffect B te selecteren.**

#### **4 Selecteer de effectaansluiting van Insertioneffecten A en B.**

Verplaats de cursor naar de positie zoals hieronder is aangegeven en gebruik vervolgens de knoppen [INC]/[DEC] of de draaiknop [DATA].

Insertion Effect-aansluiting

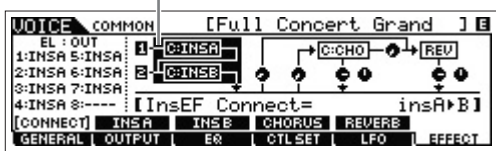

#### **5 Hiermee stelt u de uitgangsbestemming van elk element/toets in.**

Verplaats de cursor naar 'EL:OUT' (voor de normale voice) of 'KEY:OUT' (voor de drumvoice) en gebruik vervolgens de knoppen [INC]/[DEC] of de draaiknop [DATA].

Element Out  $1 - 8$ 

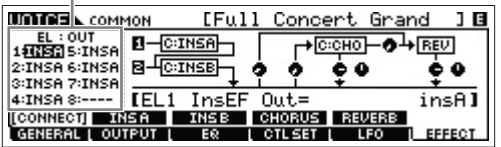

#### **6 Zo nodig stelt u de effectparameters in via de display die u oproept met de knoppen [SF2] INS A/ [SF3] INS B.**

Probeer het gewenste geluid zo dicht mogelijk te benaderen door de parameters die worden geleverd voor elk effecttype fijn af te stemmen.

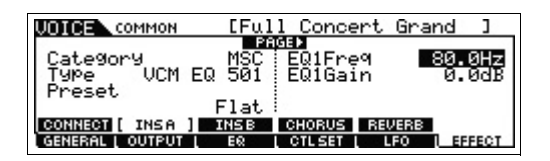

**7 Nadat u de parameters hebt ingesteld, drukt u op de knop [STORE] om de instellingen op te slaan als gebruikersvoice.**

### **TIP**

U kunt de volgende handeling uitvoeren om het volume van elementen 1 – 8 tegelijkertijd aan te passen:

- **1 Druk tegelijk op de Functieknop 1 (links van de knoppen 1 – 4) en de Functieknop 2 (links van de knoppen 5 – 8).** De zes lampjes lichten op en het pop-upvenster KNOB FUNCTION wordt weergegeven.
- **2 Draai aan een van de knoppen om het volume van het element aan te passen.**
- **3 Als u klaar bent met bewerken drukt u op de knop [EXIT] om terug te keren naar de display Voice Play.**

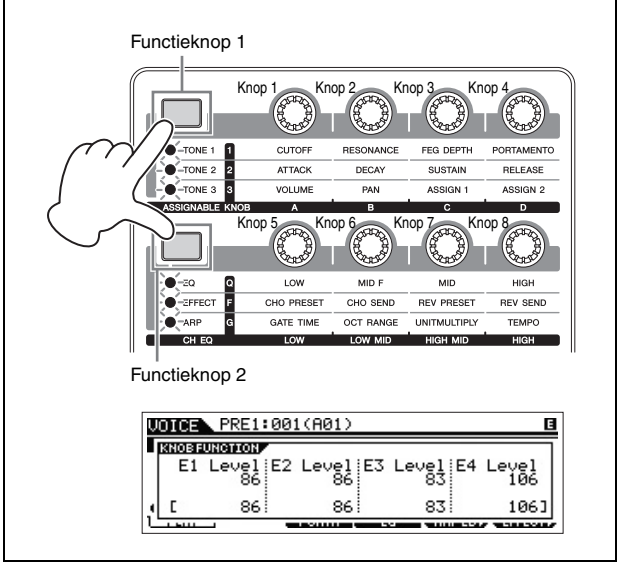

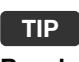

#### **Regelaars gebruiken**

Aan elke presetvoice zijn meerdere controllers toegewezen, zodat u in realtime verschillende wijzigingen en effecten op de voice kunt toepassen. Voor het gemak worden achter de naam van een voice in de display afkortingen weergegeven van de belangrijke of karakteristieke controllers voor die voice. Sommige voices kunnen echter aanduidingen hebben voor controllers die niet beschikbaar zijn op het instrument zelf. Deze kunnen toch worden gebruikt door het overeenkomstige MIDI-controlnummer te verzenden vanaf een interne sequencer, een externe sequencer of een externe MIDI-controller.

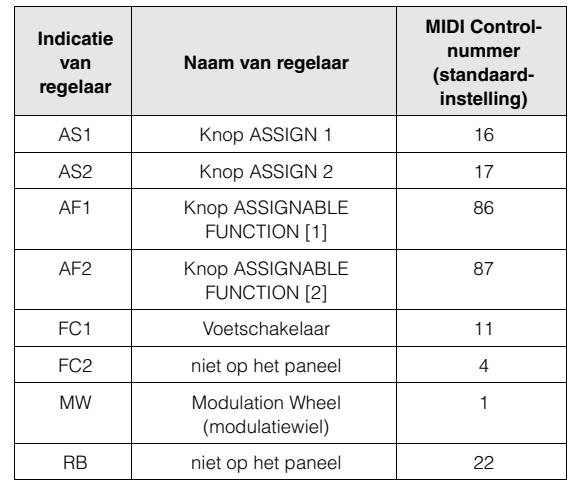

# <span id="page-30-3"></span><span id="page-30-0"></span>**De toewijzing van het arpeggiotype wijzigen**

U kunt de arpeggiotypen wijzigen die zijn toegewezen aan de knoppen [SF1] – [SF6] van de presetvoice.

# **1 Druk op de knop ARP [EDIT].**

De display Arpeggio Edit verschijnt.

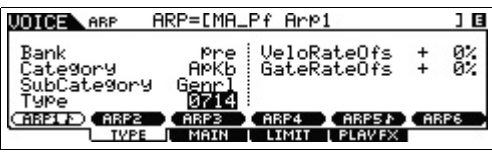

- **2 Druk op de knop die overeenstemt met het arpeggio dat u wilt wijzigen, [SF1] ARP1 – [SF6] ARP6.**
- **3 Druk op de knop [F2] TYPE om de display TYPE op te roepen.**
- **4 Selecteer het arpeggiotype dat u wilt toewijzen.** Wijzig 'Bank', 'Category', 'SubCategory' en 'Type' met de draaiknop [DATA].
- **5 Wijzig zo nodig de overige parameters.**
- **6 Schakel de knop ARP [ON/OFF] in en bespeel vervolgens het keyboard.**

## **TIP**

#### **Het arpeggiotype kopiëren naar een andere knop**

Als u het arpeggiotype van de knop ARP 1 wilt kopiëren naar een van de andere knoppen ARP 2 – 6, houdt u de knop [STORE] ingedrukt en drukt u op de overeenkomstige knop, [SF2] – [SF6] in de display Arpeggio Edit.

# <span id="page-30-4"></span><span id="page-30-1"></span>**Een nieuwe performance maken met uw favoriete voice (Performance Creator)**

Een programma waarin meerdere voices (partijen) worden gecombineerd in een layer of in andere configuraties wordt een 'performance' genoemd. Elke performance kan maximaal vier verschillende partijen (voices) bevatten. Dit instrument beschikt over een handige functie Performance Creator, waarmee u een nieuwe performance kunt maken op basis van de favoriete voices die u in de modus Voice hebt gevonden. Met deze functie kunt u de aan de voice gekoppelde parameterinstellingen (zoals effecten) kopiëren naar de performance, zodat u snel en gemakkelijk exact het

gewenste geluid kunt instellen. Performance Creator biedt drie handige functies: Layer, Split en Drum Assign.

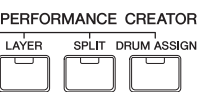

# <span id="page-30-2"></span>**Layer—Twee verschillende voices samen bespelen**

In dit gedeelte wordt uitgelegd hoe u een performance kunt maken waarin verschillende voices worden gecombineerd op het keyboard. Door het maken van zo'n performance, kunt u een rijk en vol geluid afspelen van, bijvoorbeeld, piano gecombineerd met strijkinstrumenten.

## **1 Selecteer een voice in de modus Voice.**

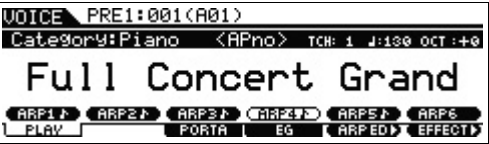

**2 Druk op de knop [LAYER] op het bedieningspaneel.** De display Category Search verschijnt.

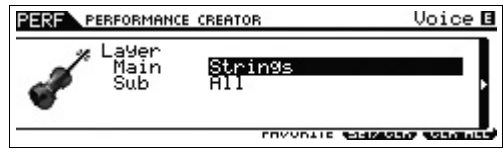

**3 Selecteer de categorie met de voice die u wilt combineren en druk op de cursorknop [>].**

De voicelijst wordt weergegeven.

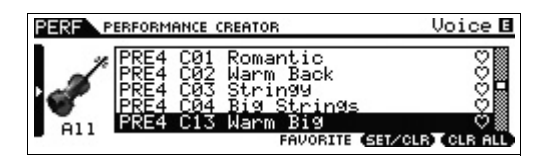

**4 Selecteer de gewenste voice in de lijst en druk op de knop [ENTER].**

De display Performance Play wordt weergegeven.

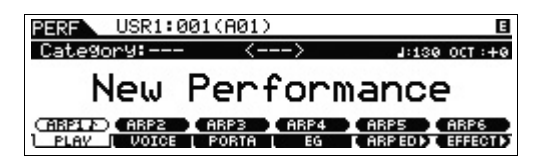

De voice die u hebt geselecteerd in de modus Voice wordt toegewezen aan Part 1. De voice die u hebt geselecteerd nadat u op de knop [LAYER] hebt gedrukt, wordt toegewezen aan Part 2. Deze twee voices worden simultaan in een laag weergegeven als een 'Performance'. U kunt de voices die gelayerd moeten worden bevestigen op de display die wordt opgeroepen met de knop [F2] VOICE.

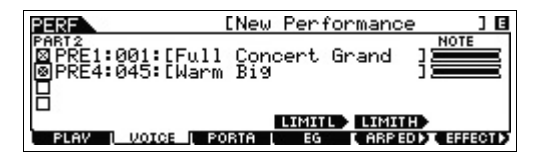

**5 Druk op de knop [STORE] om de instellingen op te slaan als performance.**

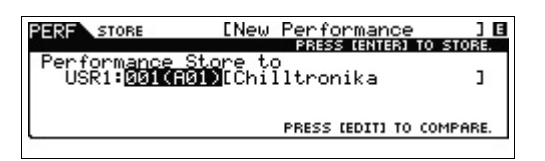

**OPMERKING** Als u op de knop [EDIT] drukt in de display Store, kunt u het geluid van de performance controleren op de opslagbestemming.

# <span id="page-31-0"></span>**Split—Spelen met twee verschillende voices voor uw linker- en rechterhand**

In dit gedeelte wordt toegelicht hoe u een performance kunt maken waarbij het keyboard wordt onderverdeeld (of gesplitst) in twee secties: het linkerhand- en het rechterhandgedeelte. De laagste noot van het rechterhandgedeelte wordt het splitpunt genoemd. Als u een dergelijke performance maakt, kunt u bijvoorbeeld een baspartij spelen met uw linkerhand en een pianopartij met uw rechterhand.

**1 Selecteer een voice in de modus Voice.**

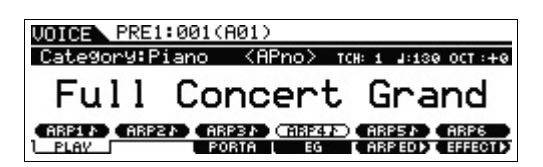

**2 Druk op de knop [SPLIT] op het bedieningspaneel.**

De display Category Search verschijnt.

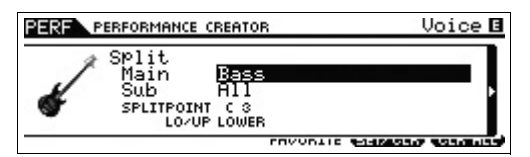

**3 Verplaats de cursor naar 'SPLITPOINT' en stel het splitpunt in.**

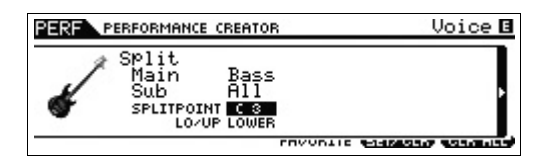

U kunt het splitpunt bepalen door de knop [SHIFT] ingedrukt te houden en vervolgens de gewenste noot op het keyboard in te drukken.

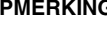

**OPMERKING** De noot die is ingesteld als het splitpunt wordt opgenomen in het bovenste gedeelte van het keyboard.

**4 Verplaats de cursor naar 'LO/UP' en selecteer of de gewenste voice wordt toegewezen aan het linker- of rechtergedeelte van het keyboard.**

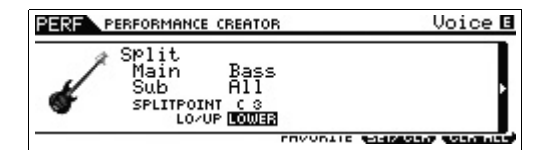

- **OPMERKING** Als de oorspronkelijke voice een drumvoice is, wordt Split niet toegepast op de partij die aan de drumvoice is toegewezen. In dit voorbeeld wordt alleen de gewenste voice toegewezen aan het bereik van het keyboard al naargelang de instellingen 'SPLITPOINT' en 'LO/UP'.
- **5 Verplaats de cursor naar 'Main'/'Sub' en selecteer de categorie met de gewenste voice.**

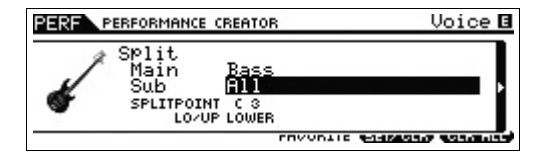

**6 Druk op de cursorknop [>].**

De voicelijst wordt weergegeven.

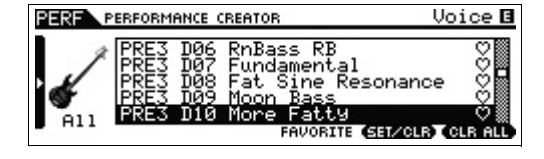

#### **7 Selecteer de gewenste voice in de lijst en druk op de knop [ENTER].**

De display Performance Play wordt weergegeven.

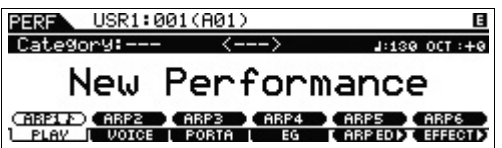

De voice die u hebt geselecteerd in de modus Voice wordt toegewezen aan Part 1. De voice die u hebt geselecteerd nadat u op de knop [SPLIT] hebt gedrukt, wordt toegewezen aan Part 2. Deze twee voices worden weergegeven op verschillende gebieden van het onderverdeelde keyboard als een 'Performance'.

U kunt de voices die toegewezen moeten worden bevestigen op de display die wordt opgeroepen met de knop [F2] VOICE.

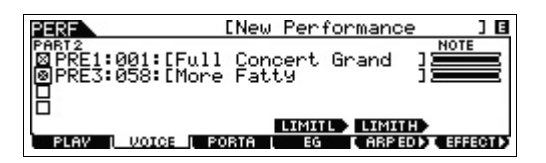

**8 Druk op de knop [STORE] om de instellingen op te slaan als performance.**

# <span id="page-32-0"></span>**Drum Assign—Een drumpartij combineren met de huidige voice**

In dit gedeelte wordt uitgelegd hoe u een performance kunt maken waarin u een drumpatroon kunt triggeren (via de arpeggiofunctie) naast het afspelen van de huidige voice.

### **1 Selecteer een voice in de modus Voice.**

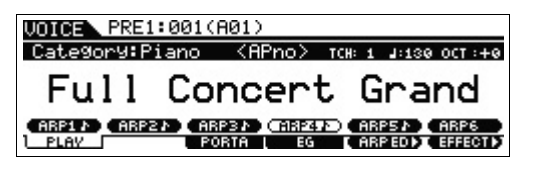

### **2 Druk op de knop [DRUM ASSIGN] op het paneel.**

De display Category Search verschijnt. Drum/Percussion wordt automatisch toegewezen als categorie. De drumvoice wordt toegewezen aan Part 4 en vervolgens wordt arpeggio automatisch ingeschakeld. Bespeel het keyboard om het afspelen van het arpeggio te starten.

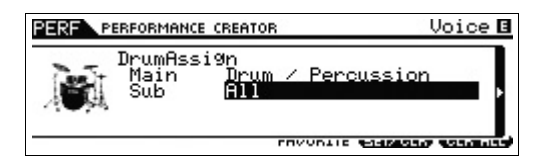

**3 Druk op de cursorknop [>].**

De voicelijst wordt weergegeven.

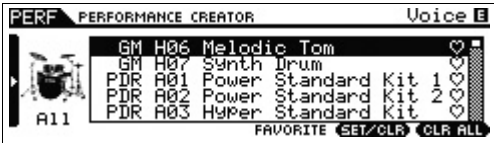

**4 Selecteer de gewenste drumvoice in de lijst en druk op de knop [ENTER].**

De display Performance Play wordt weergegeven.

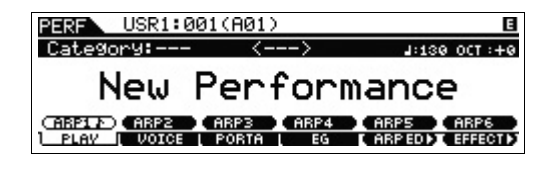

**OPMERKING** Om het afspelen van arpeggio's te stoppen, drukt u op de knop ARP [ON/OFF] zodat het bijbehorende lampje wordt uitgeschakeld. Om het afspelen van arpeggio's opnieuw te starten of in te schakelen, drukt u op de knop ARP [ON/OFF] zodat het bijbehorende lampje oplicht.

# <span id="page-32-1"></span>**Het drumpatroon (arpeggiotype) wijzigen**

Als u de functie Drum Assign uitvoert, wordt een drumvoice toegewezen aan Part 4 en wordt het arpeggio voor Part 4 ingeschakeld. Als u het drumpatroon wilt wijzigen, selecteert u een ander arpeggiotype in Arpeggio Edit in de modus Performance.

**5 Druk op de knop ARP [EDIT] in de display Performance Play.**

De display Arpeggio Edit verschijnt.

**6 Druk op de knop [F2] TYPE en vervolgens op de nummerknop [4].**

De display TYPE voor Part 4 wordt geopend.

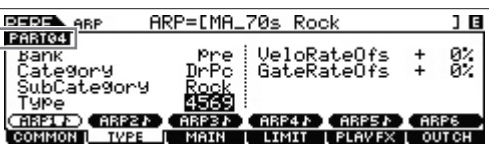

- **7 Selecteer het arpeggiotype met 'Bank', 'Category', 'Sub Category' en 'Type'.**
- **8 Druk op de knop [PERFORM] om terug te keren naar de display Performance Play.**
- **9 Druk op de knop [STORE] om de gewijzigde performance op te slaan.**

# <span id="page-33-0"></span>**Het toetsenbord bespelen in de modus Performance**

Een programma waarin meerdere voices (partijen) worden gecombineerd in een layer of in andere configuraties wordt een 'performance' genoemd. De gebruikersbanken 1 – 2 van dit instrument bevatten elk 128 performances. U kunt ze afspelen door te drukken op de knop [PERFORM].

# <span id="page-33-2"></span><span id="page-33-1"></span>**Een performance selecteren**

Het selecteren van een performance gebeurt in principe op dezelfde manier als het selecteren van een voice (zie [pagina 25\)](#page-24-3). Net als in de modus Voice Play kunt u in de modus Performance Play de functies Category Search [\(pagina 26\)](#page-25-2) en Favorite Category ([pagina 26\)](#page-25-3) gebruiken.

# <span id="page-33-3"></span>**Een partij in- of uitschakelen**

In de modus Performance Play kunt u de vier partijen van de huidige performance naar wens in- of uitschakelen.

# **Specifieke partijen aan- of uitzetten (de functie Mute)**

U kunt afzonderlijke partijen in- en uitschakelen met de functie Mute.

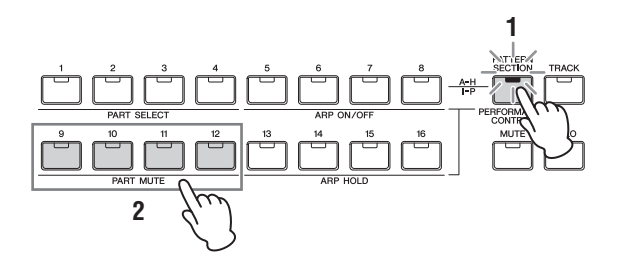

# **1 Druk op de knop [PERFORMANCE CONTROL].**

De knop licht op om aan te geven dat elke partij in- of uitgeschakeld kan worden.

## **2 Druk op een van de nummerknoppen [9] – [12].**

Het lampje van de ingedrukte knop gaat uit en de bijbehorende partij wordt gedempt. Druk nogmaals op dezelfde knop op het lampje aan te zetten en de dempfunctie voor die partij op te heffen. U kunt meerdere partijen in- en uitschakelen door de betreffende knoppen in te drukken.

**OPMERKING** U kunt partijen ook dempen door op de knop [MUTE] te drukken en vervolgens op de nummerknoppen [1] – [4] te drukken.

## **Een specifieke partij als solo instellen**

De functie Solo is het tegenovergestelde van Mute. Hiermee kunt u meteen een specifieke partij solo laten klinken en alle andere partijen dempen.

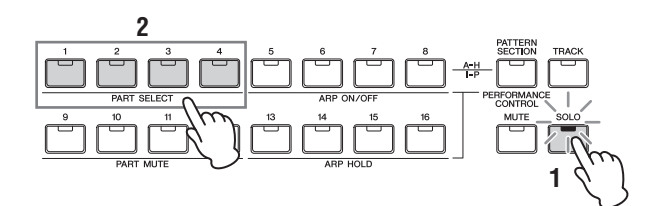

## **1 Druk op de knop [SOLO].**

Het lampje [SOLO] gaat branden ten teken dat Solo is ingeschakeld.

- **2 Druk op een van de nummerknoppen [1] [4].** Het lampje van de ingedrukte knop gaat knipperen en alleen de bijbehorende partij klinkt. Druk op een andere nummerknop om de solo afgespeelde partij te wijzigen.
	- **OPMERKING** Druk op de knop [TRACK] of [PERFORMANCE CONTROL] om deze status te verlaten.

# **De arpeggiofunctie gebruiken**

Met de arpeggiofunctie kunt u ritmepatronen, riffs en frasen triggeren met de huidige voice. Hiervoor slaat u gewoon een of meer noten op het keyboard aan. In de modus Performance kunt u vier arpeggiotypen toewijzen aan de vier partijen. Dit betekent dat de arpeggiotypen tegelijkertijd kunnen worden afgespeeld. Selecteer de verschillende performances en beluister de bijbehorende arpeggiotypen.

**OPMERKING** Zie het PDF-document 'Naslaggids' voor meer informatie over arpeggio.

Omdat aan de presetperformances al eigen arpeggiotypen zijn toegewezen, kunt u het arpeggio afspelen door de gewenste performance te selecteren, de knop ARP [ON/OFF] in te schakelen en op een noot te drukken. De instructies voor het gebruik van arpeggio zijn feitelijk dezelfde als voor de modus Voice.

#### **Afspelen van arpeggio in- of uitschakelen voor elke partij**

U kunt het afspelen van arpeggio voor elke partij in de Performance in- of uitschakelen, zoals hieronder beschreven.

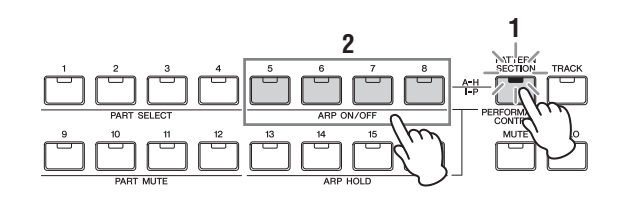

# **1 Druk op de knop [PERFORMANCE CONTROL].**

Het lampje van de knop [PERFORMANCE CONTROL] gaat branden ten teken dat het afspelen van arpeggio voor elke partij in- of uitgeschakeld kan worden.

#### **2 Als u op elk van de nummerknoppen [5] – [8] drukt, schakelt u het afspelen van arpeggio voor elke partij in en uit.**

Als een van de lampjes [5] – [8] is uitgeschakeld, is het afspelen van arpeggio voor de bijbehorende partij gedempt.

### **De parameter Arpeggio Hold in- of uitschakelen voor elke partij**

U kunt de parameter Arpeggio Hold instellen op on/off of op on/sync-off voor elke partij in de Performance, zoals hieronder beschreven. Als de parameter Arpeggio Hold is ingesteld op 'on' (aan), blijft het afspelen van het arpeggio doorgaan, zelfs als u de toetsen loslaat.

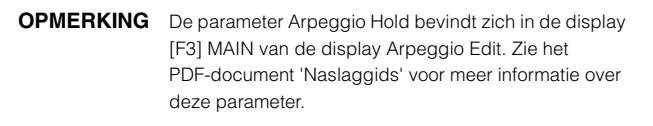

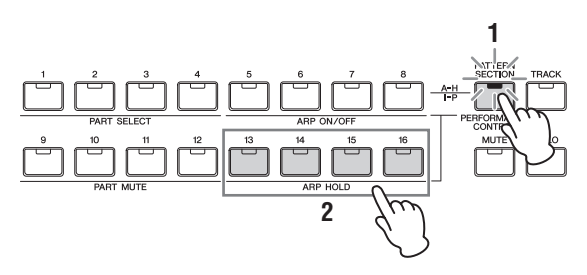

### **1 Druk op de knop [PERFORMANCE CONTROL].**

Het lampje van de knop [PERFORMANCE CONTROL] gaat branden ten teken dat Arpeggio Hold voor elke partij kan worden ingesteld op on/off of on/sync-off.

**2 Als u op elk van de nummerknoppen [13] – [16] drukt, schakelt u de parameter Arpeggio Hold voor elke partij in en uit.**

Als een van de lampjes [13] – [16] is ingeschakeld, is de parameter Arpeggio Hold voor de bijbehorende partij ingeschakeld.

# <span id="page-34-0"></span>**Het timbre van de voice wijzigen**

Net als in de modus Voice, kunt u het geluid van de performance (die bestaat uit maximaal vier partijen of voices) bewerken via de knoppen in de modus Performance. U kunt de performance op twee manieren bewerken: de volledige performance bewerken of alleen een specifieke partij (voice) bewerken die aan de performance is toegewezen.

#### $\bullet$  Om de volledige performance te bewerken:

Draai de knop naar de modus Performance Play (kan alleen worden opgeroepen met de knop [PERFORM]) of de modus Common Edit (opgeroepen via [PERFORM] → [EDIT] → [COMMON]).

#### $\bullet$  Om een specifieke voice van de huidige **performance te bewerken:**

Draai de knop in de modus Performance Part Edit (opgeroepen via [PERFORM]  $\rightarrow$  [EDIT]  $\rightarrow$  [1] – [4]).

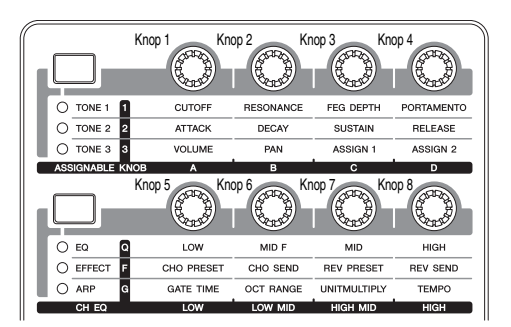

### **TIP**

U kunt de volgende handeling uitvoeren om de volume- en paninstellingen van partijen 1 – 4 aan te passen:

- **1 Druk tegelijk op de Functieknop 1 (links van de knoppen 1 – 4) en de Functieknop 2 (links van de knoppen 5 – 8).** De zes lampjes lichten op en het pop-upvenster KNOB FUNCTION wordt weergegeven.
- **2 Draai aan de gewenste knop om de instelling aan te passen.**

Als u aan een van de knoppen 1 – 4 draait, wijzigt u het volume van partijen 1 – 4, respectievelijk. Als u aan een van de knoppen 5 – 8 draait, wijzigt u de pan

van partijen 1 – 4, respectievelijk.

**3 Als u klaar bent met bewerken drukt u op de knop [EXIT] om terug te keren naar de display Performance Play.**

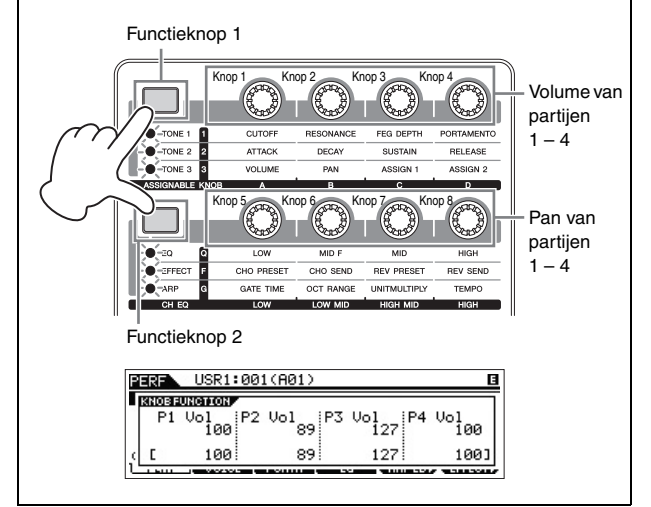

#### **TIP**

U kunt de volgende handeling uitvoeren om de toonhoogte van partijen 1 – 4 aan te passen:

- **1 Druk op de knop [EDIT] in de modus Performance.**
- **2 Druk op de nummerknop [1] [4] die overeenkomt met de partij die u wilt bewerken.**
- **3 Druk op de [F4] TONE-knop.**
- **4 Druk op de [SF1] TUNE-knop.**
- **5 Wijzig de waarde NoteShift om de toonhoogte aan te passen.**
- **6 Als u klaar bent met bewerken drukt u op de knop [EXIT] om terug te keren naar de display Performance Play.**

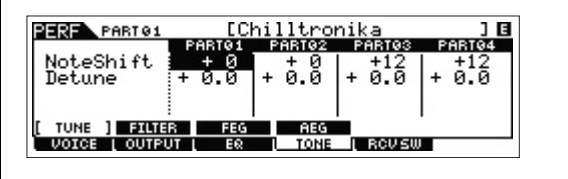

# <span id="page-35-0"></span>**Opnemen in de modus Performance**

Tijdens het experimenteren en spelen met arpeggio's in de modus Performance komt u misschien ritmepatronen en frases tegen die u leuk vindt en die u wilt opslaan om ze later te gebruiken. De beste en gemakkelijkste manier om deze vast te leggen is door uw toetsenspel op te nemen naar een song of patroon.

# <span id="page-35-1"></span>**Song en patroon**

Songs en patronen zijn MIDI-sequencedata die bestaan uit maximaal 16 tracks.

### $\bullet$  Song

Een song op dit instrument is in wezen hetzelfde als een song op een MIDI-sequencer en het afspelen ervan stopt automatisch aan het einde van de opgenomen data.

#### $\bullet$  Patroon

Op dit instrument verwijst de term 'patroon' naar een relatief korte muziek- of ritmefrase (1 tot 256 maten) die voor afspelen in een lus wordt gebruikt. Als het afspelen van een patroon eenmaal is gestart, wordt dit dus herhaald totdat u op de knop [■] (Stop) drukt.

# <span id="page-35-2"></span>**De melodie en afgespeelde arpeggio opnemen naar de song**

Als een song is geselecteerd als doel van de performanceopname, kunt u uw toetsenspel met het arpeggio opnemen zonder u zorgen te maken over maatbeperkingen of onvoldoende opnameruimte. Het is bijvoorbeeld een goed idee om uw toetsenspel op te nemen terwijl u verschillende arpeggiotypen oproept en vervolgens waar nodig de song te bewerken. U kunt de recorder zelfs laten lopen terwijl u improviseert en de opname vervolgens afluisteren en met de beste gedeelten de uiteindelijke song maken. Voer een opname uit volgens de instructies hieronder.

- **1 Selecteer in de modus Performance Play een performance voor de opname.**
- **2 Druk op de knop ARP [ON/OFF] zodat het lampje oplicht.**

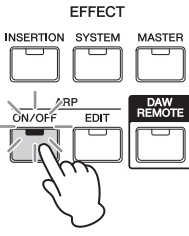
**3 Druk op de knop [REC] om de modus Performance Record op te roepen.**

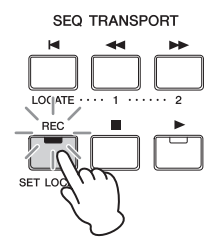

#### **4 Stel in elke display Performance Record de volgende parameters in.**

#### **Display [F1] SETUP**

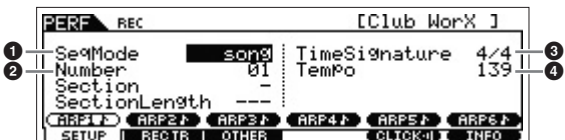

1 'SeqMode' = 'song'

Met deze instelling kunt u uw eigen toetsenspel opnemen naar de song.

#### 2 'Number'

Selecteer een doelsong. Als u Performance Recording uitvoert, worden alle eerder opgenomen data van de opgegeven song overschreven en gewist. Zorg dat u een song selecteert die geen data bevat.

#### $\bullet$  'TimeSignature' = '4/4'

Stel hier dezelfde waarde in als die voor het arpeggiotype. De standaardinstelling is '4/4'.

4 'Tempo'

Stel het gewenste tempo voor de metronoom en het arpeggio in voor de opname.

#### **Display [F2] REC TR**

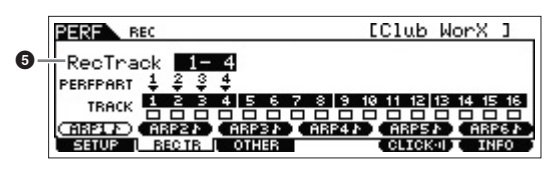

#### **6** 'RecTrack'

Selecteer de bestemmingstracks van '1 – 4', '5 – 8', '9 – 12' en '13 – 16'.

### **Display [F3] OTHER**

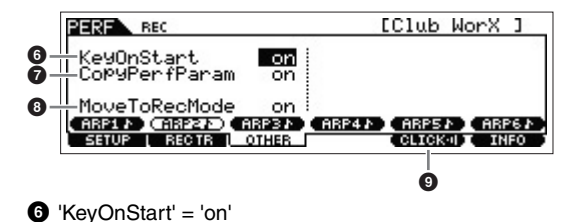

Als dit is ingesteld op 'on', begint de opname zodra u op een toets op het keyboard drukt. Stel deze parameter in op 'on' als u arpeggio gebruikt.

#### 7 'CopyPerfParam' = 'on'

Stel dit in op 'on' als u de parameterinstellingen voor Performance Parts 1 – 4 wilt kopiëren naar de bestemmingspartijen van de song.

### 8 'MoveToRecMode' = 'on'

Stel dit in op 'on' als u wilt overschakelen naar de modus Song (bepaald via de SeqMode) nadat de opname gestopt is.

#### **[F5] CLICK**

#### **9 <b>CHORD** (klikgeluid aan)

Druk op de knop [F5] Click om de metronoom aan te zetten als u de metronoom wilt gebruiken.

#### **5 Druk op een willekeurige noot om de opname te starten.**

Speel op het toetsenbord in de maat van de metronoom. U kunt het type en de instellingen van het arpeggio wijzigen door tijdens de opname op de knoppen [SF1] – [SF6] te drukken.

## **6 Druk op de knop [**J**] (Stop) om het opnemen te stoppen.**

De opname wordt gestopt en het instrument schakelt over naar de modus Song. Na de opname worden de gemaakte data automatisch opgeslagen in het interne song-/ patroongeheugen. Druk op de knop [ $\blacktriangleright$ ] om uw zojuist opgenomen spel te beluisteren.

Als u dat wilt, kunt u het toetsenspel opnemen naar andere tracks in de modus Song Record en de opgenomen data bewerken in Song Edit of Song Job om de songdata af te werken.

**OPMERKING** Niet alleen de gespeelde noten, maar ook alle nootgebeurtenissen tijdens het afspelen van arpeggio worden opgenomen.

**7 Als u klaar bent, drukt u op de knop [STORE] om de song op te slaan.**

## **Afgespeelde arpeggio opnemen naar een patroon**

Als u uw toetsenspel in de modus Performance samen met een afgespeelde arpeggio opneemt naar een patroon, kunt u snel volledige ritmepatronen maken die maar een paar maten duren. Deze korte patronen met MIDI-sequencedata kunnen herhaaldelijk in een loop worden afgespeeld en dan worden gebruikt als handige 'bouwstenen' voor uw eigen songs. Het opnemen van performances naar een patroonbewerking verloopt bijna identiek aan het opnemen naar een song, met uitzondering van de instellingen hieronder.

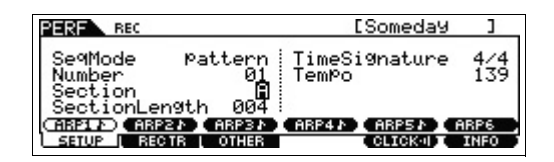

In de display Performance Record dient u 'Section' en 'SectionLength' in te stellen. Verder gebruikt u dezelfde instellingen als in 'De melodie en afgespeelde arpeggio opnemen naar de song'.

## **Section**

Selecteer uit A – P de sectie die het patroon moet vormen. Als u meerdere secties maakt, kunt u die binnen één song gebruiken als ritmevariaties.

#### **SectionLength**

Stel de lengte van de geselecteerde sectie in. Stel een waarde in tussen 1 en 4, afhankelijk van de lengte van de huidige arpeggiotypen.

Nadat u de patroonsecties hebt gemaakt, dient u de afspeelvolgorde te programmeren om een patroonketen te maken. Zie [pagina 49](#page-48-0) voor details.

# **Een microfoon of audioapparatuur aansluiten**

## **Meespelen op het keyboard met de geluidsinvoer van de aansluitingen A/D INPUT [L]/[R]**

U kunt het A/D-ingangsgeluid, zoals uw stemgeluid via een microfoon, een gitaar, basgitaar of cd-speler, toewijzen als een Audio Input Part. U kunt verschillende parameters, zoals volume, pan en effect, instellen voor deze partij en het geluid samen met het geluid van uw toetsenspel laten uitvoeren. In deze voorbeeldinstructies leert u hoe u het A/Dingangsgeluid in de modus Voice kunt gebruiken.

- **1 Schakel dit instrument uit en stel de knop A/D INPUT [GAIN] in op de minimumwaarde.**
- **2 Sluit de audioapparatuur of de microfoon aan op de aansluiting A/D INPUT [L]/[R] op het achterpaneel.**

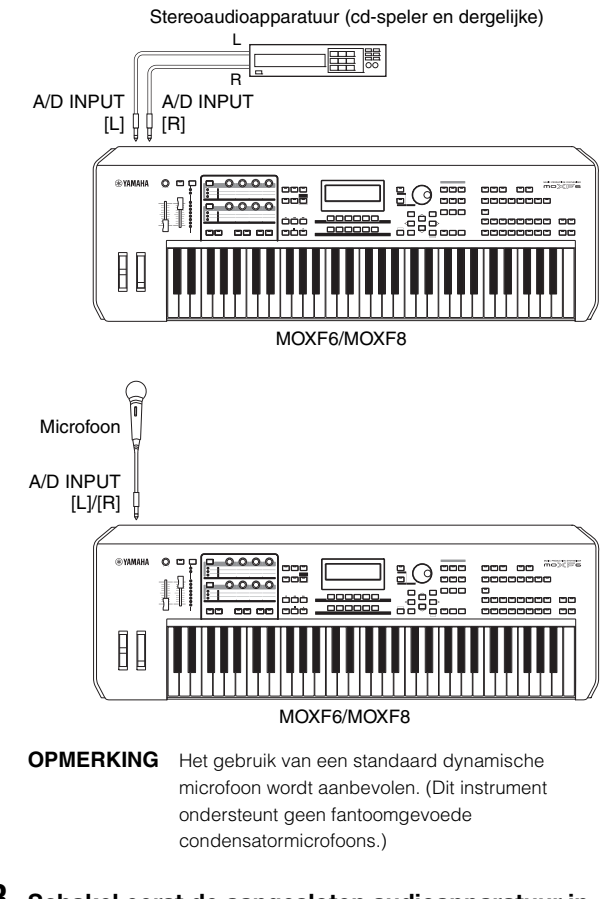

- **3 Schakel eerst de aangesloten audioapparatuur in en schakel vervolgens de MOXF6/MOXF8 in.**
- **4 Druk op de knop [VOICE] om de modus Voice Play te activeren.**

### **5** Druk op [UTILITY]  $\rightarrow$  [F3] VCE A/D  $\rightarrow$  [SF1] OUTPUT **en stel vervolgens de parameter 'Mono/Stereo' in.**

Deze parameter bepaalt de signaalconfiguratie van het audiosignaal dat wordt ingevoerd via de aansluitingen A/D INPUT [L]/[R] of de wijze waarop de het signaal of de signalen worden gerouteerd (stereo of mono).

Wanneer u het audioapparaat aansluit zoals weergegeven in stap 2, stelt u deze parameter in op 'stereo' of 'LRMono'. Wanneer u de microfoon aansluit zoals weergegeven in stap 2, stelt u deze parameter in op 'LMono'.

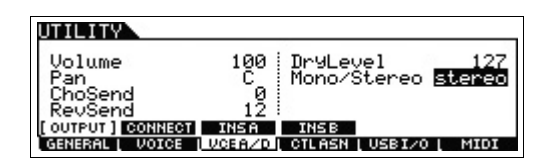

Stel zo nodig de overige parameters in.

- **OPMERKING** Voor meer informatie over de parameters zoals Mono/Stereo kunt u het PDF-document 'Naslaggids' raadplegen.
- **OPMERKING** De bovenstaande parameterinstellingen, waaronder Mono/Stereo, worden toegepast op de volledige modus Voice. Druk zo nodig op de knop [STORE] om deze parameterinstellingen samen met de instellingen voor Utility op te slaan.
- **OPMERKING** De bovenstaande parameterinstellingen, waaronder Mono/Stereo, verschillen al naargelang de modus die geselecteerd is.
- **OPMERKING** Voor de modus Performance stelt u de bovenstaande parameters op de display in via  $[PERFORM] \rightarrow [EDIT] \rightarrow [COMMON] \rightarrow [F5]$  A/D IN → [SF1] OUTPUT. De instellingen worden voor elke performance opgeslagen. Voor de modus Song/Pattern stelt u deze parameter op de display via [SONG] of [PATTERN]  $[MINING] \rightarrow [EDIT] \rightarrow [COMMON] \rightarrow [F5]$  A/D IN → [SF1] OUTPUT. De instellingen worden voor elke song/patroon opgeslagen.
- **6** Druk op [UTILITY]  $\rightarrow$  [F1] GENERAL  $\rightarrow$  [SF6] **OTHER en stel vervolgens de parameter 'Mic/Line' in al naar gelang de apparatuur die op de aansluitingen A/D INPUT [L]/[R] is aangesloten.**

Als u apparatuur met een laag uitgangsniveau (bijvoorbeeld een microfoon, gitaar, basgitaar) aansluit, stelt u deze parameter in op 'mic'. Als u apparatuur met een hoog uitgangsniveau (bijvoorbeeld een synthesizerkeyboard, cd-speler) aansluit, stelt u deze parameter in op 'line'.

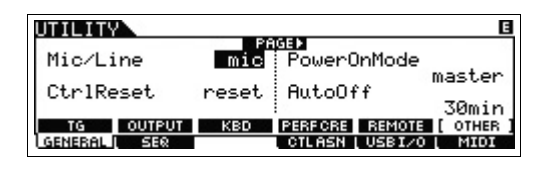

**OPMERKING** Deze instelling is beschikbaar in alle modi. Druk zo nodig op de knop [STORE] om deze parameterinstelling samen met de instellingen voor Utility op te slaan.

**7 Druk op de knop A/D INPUT [ON/OFF] zodat het lampje ervan oplicht.**

Met deze instelling kunt u audiosignalen van het aangesloten audioapparaat invoeren.

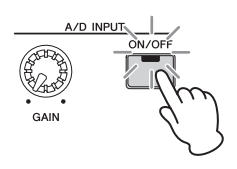

**8 Druk op de meterknop [LEVEL] zodat het lampje [A/D INPUT] oplicht en stel vervolgens het ingangsniveau in met de knop [GAIN].**

**OPMERKING** Gebruik de knop [GAIN] om het ingangsniveau zo hoog mogelijk in te stellen zonder dat er vervorming optreedt.

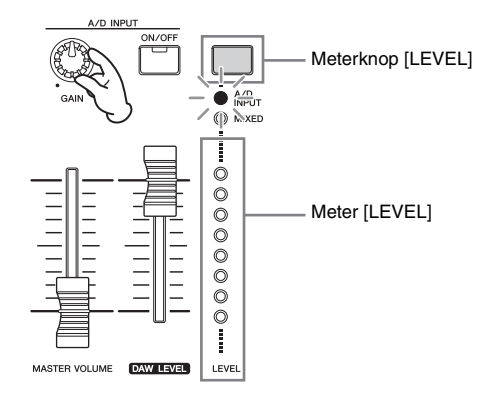

**9 Druk op de knop [VOICE] en selecteer vervolgens de gewenste voice.**

Bespeel het keyboard terwijl u in de microfoon zingt of terwijl de audioapparatuur speelt.

**10 Druk zo nodig op de knop [STORE] om de voice op te slaan.**

## **Het keyboard bespelen met Vocoder**

Dit instrument beschikt over een Vocoder-functie: dit is een karakteristieke, 'robotstemachtige' klank, een effect waarmee eigenschappen die aan het microfoongeluid zijn ontleend, worden toegevoegd aan het geluid van uw toetsenspel. In deze voorbeeldinstructies leert u hoe u de Vocoder in de modus Voice kunt gebruiken.

- **OPMERKING** Zie het PDF-document 'Naslaggids' voor meer informatie over de Vocoder.
- **1 Volg stap 1 8 op de vorige pagina om de microfoon aan te sluiten.**

## **2 Druk op de knop [VOICE] en selecteer vervolgens de gewenste voice waarop de Vocoder wordt toegepast.**

Bij dit instrument werden voices meegeleverd die speciaal zijn ontworpen voor gebruik met de Vocoder. Roep de display Category Search op en selecteer vervolgens de gewenste voice uit de hoofdcategorie 'Vocoder'.

**OPMERKING** Als u het effect Vocoder gebruikt in de modus Performance/Song/Pattern, wijst u de voice voor de Vocoder toe aan Part 1. Vocoder kan niet op de andere partijen worden toegepast.

### **3** Druk op [EDIT]  $\rightarrow$  [COMMON]  $\rightarrow$  [F6] EFFECT  $\rightarrow$ **[SF1] CONNECT en stel vervolgens de parameter 'InsEF Connect' in op 'vocoder'.**

**OPMERKING** De parameter 'InsEF Connect' wordt automatisch ingesteld op 'vocoder' als u in stap 2 een voice uit de categorie Vocoder hebt geselecteerd.

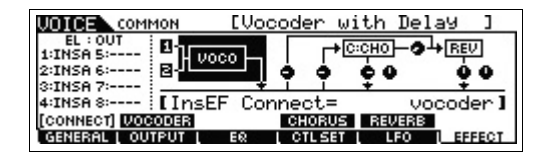

## **4 In de display [SF2] VOCODER kunt u de parameters met betrekking tot de Vocoder zo nodig instellen.**

Spreek of zing in de microfoon terwijl u een of meer noten aanslaat om het machineachtige Vocoder-geluid te produceren. Stel de gerelateerde parameters naar wens in terwijl u luistert naar het Vocoder-geluid. Zie het PDF-document 'Naslaggids' voor meer informatie over elke parameter.

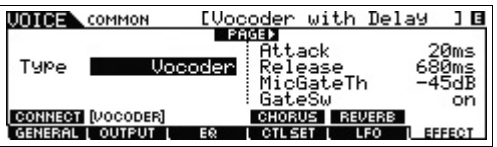

**5 Druk op de knop [STORE] om het venster Store op te roepen en sla de instellingen vervolgens op als een gebruikersvoice.**

# **Uw eigen songs maken**

Dit instrument is voorzien van een ingebouwde multitrack sequencer waarmee u uw keyboardspel kunt opnemen als MIDI-data. Deze functie is op zichzelf genoeg om volle, complexe arrangementen met meerdere instrumenten en volledige songs te maken.

## **Terminologie**

## **Song en patroon**

Zie [pagina 36](#page-35-0).

## **Track**

Dit is een geheugenlocatie op de sequencer waarin uw muziekspel (bestaande uit MIDI-gebeurtenissen) wordt opgeslagen. De MOXF6/MOXF8 beschikt over 16 tracks, die overeenkomen met de 16 partijen bij het mengen.

## **Mixen**

Dit is een programma waarin meerdere voices worden toegewezen aan partijen voor multitimbraal bespelen in de modi Song en Pattern. Elke mix kan maximaal 16 partijen bevatten en voor elke song kan een afzonderlijke mix worden gemaakt.

## **Realtime opnemen**

Bij realtime opnemen werkt het instrument op dezelfde manier als een MD-recorder, waarbij de performancedata tijdens het spelen worden opgenomen. Op deze manier kunt u alle nuances van een performance vastleggen. Realtime opnemen omvat drie beschikbare methoden: Replace, Overdub en Punch In/Out. Met Replace kunt u een reeds opgenomen track in realtime overschrijven met nieuwe data. Met Overdub kunt u meer data toevoegen aan een track die al data bevat. Met Punch In/Out kunt u over alleen een specifiek gedeelte van de track opnieuw opnemen.

## **Step Recording**

Met Step Recording kunt u muziek opnemen door event voor event te 'noteren'. Dit is een niet-real time, stap-voor-stapopnamesysteem, dat veel weg heeft van het uitschrijven van partijen op muziekpapier.

## **Songs afspelen**

Op [pagina 19](#page-18-0) hebt u al geleerd hoe u songs kunt afspelen. In deze sectie wordt uitgelegd hoe u tijdens het afspelen handige mute/solo-functies kunt gebruiken.

## **Track dempen**

Hiermee kunt u een of meer specifieke tracks van de song dempen.

## **1 Druk op de knop [MUTE] zodat het lampje van de knop oplicht.**

De lampjes van de nummerknoppen gaan branden om aan te geven dat de overeenkomstige tracks zijn ingeschakeld.

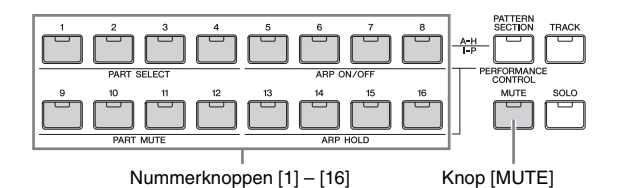

**2 Als u een track wilt dempen, drukt u op de overeenkomstige nummerknop [1] – [16] (het lampje gaat uit).**

U kunt meerdere tracks tegelijk dempen.

**3 Als u een gedempte track wilt laten horen, drukt u op de overeenkomstige knop (waarvan het lampje uit is), zodat het lampje gaat branden.**

Zorg ervoor dat voor toekomstige opnames de lampjes van alle knoppen branden en Mute is uitgeschakeld voor alle tracks.

### **Track solo**

Hiermee kunt u een specifieke track van de song solo afspelen.

**1 Druk op de knop [SOLO] zodat het lampje van de knop oplicht.**

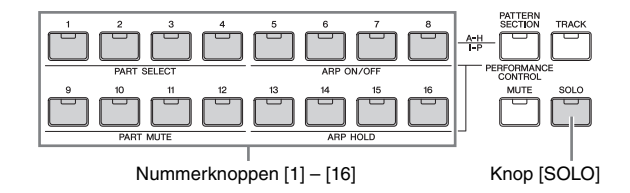

**2 Als u een track solo wilt afspelen, drukt u op de overeenkomstige nummerknop [1] – [16] (het lampje gaat knipperen).**

Druk op een andere nummerknop om de solo afgespeelde track te wijzigen.

**3 Druk op de knop [TRACK] of [MUTE] om terug te keren naar de oorspronkelijke status.**

## **Een drumpartij maken via Step Recording**

Maak nu eens een Song.

Neem eerst met Step Recording een drumfrase van 4 maten op naar Track 1, zoals hieronder wordt aangegeven.

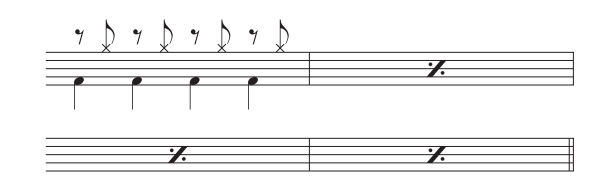

- **1 Druk op de knop [SONG] om de display Song Play op te roepen en selecteer vervolgens een lege song.**
- **2 Stel in de display [F1] PLAY de maatsoort in op '4/4'.**

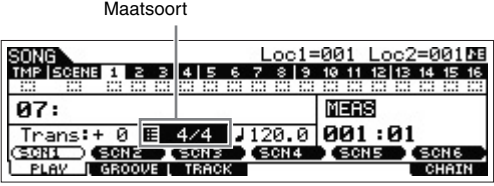

- **3 Druk op de knop [REC] en vervolgens op de knop [F1] SETUP en stel de parameters in zoals hieronder wordt aangegeven.**
	- Type = step
	- Event = note
	- RecTr =  $1$
	- $\bullet$  Ch = all

Stel het tempo zo nodig in op de gewenste waarde.

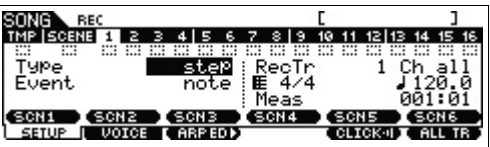

**4 Druk op de knop [F2] VOICE en vervolgens op de knop [CATEGORY SEARCH] en selecteer de drumvoice.**

Stel de Main Category in op 'Drum/Percussion' en stel vervolgens de Sub Category in op 'Drums'. Verplaats de Cursor-knop [>] om het drumvoice-overzicht op te roepen. Selecteer 'PDR B09 Analog' in deze lijst en druk op de knop [ENTER].

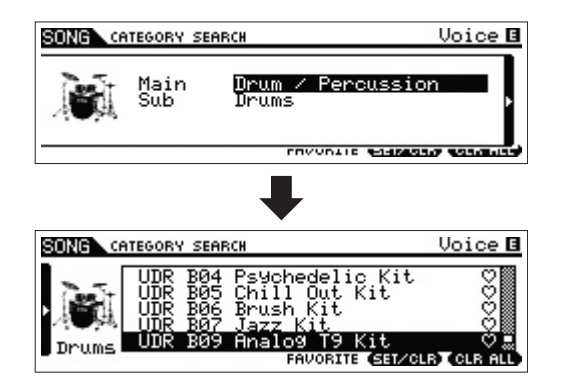

**5 Druk op de knop [**F**] (Play) om de modus Step Record te activeren.**

Het lampje bij [▶] gaat branden en de display Step Record wordt weergegeven.

## **6 Stel 'Step Time' in op '480'.**

Met de parameter 'Step Time' wordt bepaald naar welke positie vooruit gesprongen wordt nadat er een noot is ingevoerd. Hier verspringt de aanwijzer in stappen van een kwartnoot.

### **7 Druk op de knop [**P**] (Top) om terug te keren naar het begin van de song en druk vervolgens vier keer op de toets B0.**

Op de timing van elke tel wordt het Bass Drum Kick-geluid (dat is toegewezen aan de toets B0) opgenomen.

- **OPMERKING** Als u de MOXF6 gebruikt, gebruikt u de [OCTAVE]-knoppen om ervoor te zorgen dat de Bass Drum Kick klinkt als u de toets B0 speelt. Dit is nodig omdat de MOXF6 een korter keyboard heeft en geen toets B0 heeft.
- **8 Druk op de knop [**J**] (Stop) om het opnemen te stoppen.**

Hiermee keert u terug naar de display Song Play.

**9 Als u een ander percussiegeluid wilt afspelen, drukt u op de knop [REC] en vervolgens op de knop [**F**] (Play) om de modus Step Record weer te activeren.** Het lampje bij [ $\blacktriangleright$ ] gaat branden en de display Step Record

wordt weergegeven.

## 10 Stel 'Step Time' in op '  $\uparrow$  240'.

Met de parameter Step Time wordt bepaald naar welke positie vooruit gesprongen wordt, nadat de volgende noot is ingevoerd. Hier verspringt de aanwijzer in stappen van een achtste noot.

## **11 Druk op de knop [**P**] (Top) om terug te keren naar het begin van de song en druk vervolgens vier**  keer op de knop [F3] REST en de toets G **#1**.

Op elke downbeat wordt een achtste rust opgenomen en op elke upbeat wordt het Hi-Hat Cymbal-geluid (dat is toegewezen aan de toets G#1) opgenomen.

**OPMERKING** Als u de MOXF6 gebruikt, gebruikt u de [OCTAVE]-knoppen om ervoor te zorgen dat de Hi-Hat Cymbal klinkt als u de toets the G#1 speelt. Dit is nodig omdat de MOXF6 een korter keyboard heeft en geen toets G#1 heeft.

## **12 Druk op de knop [**J**] (Stop) om het opnemen te stoppen.**

Hiermee keert u terug naar de display Song Play. Nadat u het bovenstaande (stap 1 – 12) hebt uitgevoerd, moet u een drumfrase van 1 maat hebben, zoals hieronder wordt aangegeven.

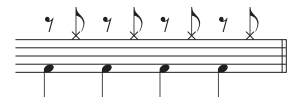

- **13 Druk op de knop [**P**] (Top) en druk vervolgens op de knop [**F**] (Play) om de opgenomen data te horen.** Druk op de knop [■] (Stop) om het afspelen te stoppen.
- **14 Druk op de knop [JOB] en vervolgens op de knop [F3] EVENT om de display EVENT JOB SELECT op te roepen.**

Gebruik de taak Copy Event om een drumpatroon van vier maten te maken (waarin de opgenomen drumfrase wordt herhaald).

**15 Selecteer '02: Copy Event' en druk op de knop [ENTER].**

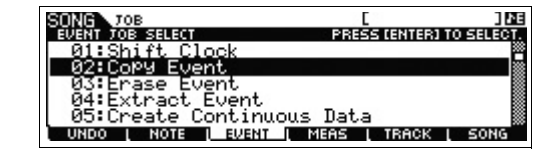

- **16 Breng de hierboven genoemde instellingen aan en druk vervolgens op de knop [ENTER] om de taak Copy Event uit te voeren.**
	- 'Source Track' = '01', 'Source range' = '001:1:000' – '002:1:000'
	- 'Destination Track' = '01', 'Top measure of the destination'  $= '002'$
	- 'NumberOfTimes' = 'x 03'

Als u deze taak uitvoert, wordt de drumfrase (die is opgenomen voor de eerste maat) naar de 2e, 3e en 4e maat gekopieerd.

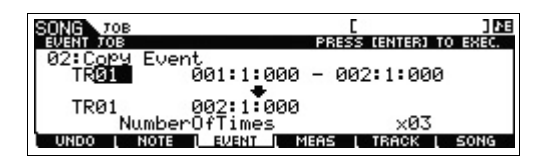

## **17 Druk achtereenvolgens op de knop [SONG], de knop [**P**] (Top) en de knop [**F**] (Play) om de opgenomen data te horen.**

Druk op de knop [■] (Stop) om het afspelen te stoppen.

## **TIP**

#### **Tips voor Step Recording**

- Bij Step Recording kunt u ook akkoorden invoeren. Noten worden pas ingevoerd als de toetsen worden losgelaten, dus zorg dat u alle toetsen die u wilt invoeren hebt ingedrukt en laat de toetsen vervolgens los.
- Druk in Step Recording op de knop [ $\blacktriangleright$ ] (Play) om het afspelen te starten vanaf de huidige positie. Als u in deze status op de knop [ $\Box$ ] (Stop) drukt, wordt het afspelen gestopt en keert u terug naar de modus Step Record.
- Bij Step Recording kunt u legatofrasen maken door de GateTime in te stellen op '100%'.
- Bij Step Recording kunt u gebonden noten invoeren. Stel bijvoorbeeld eerst Step Time in op '480' (kwartnoot) en druk vervolgens op de toets en laat hem los. Wijzig Step Time vervolgens in '240' (achtste noot) en druk vervolgens op de knop [F4] TIE. Er ontstaat een kwartnoot met een punt.

## **Een baspartij maken via Realtime Recording**

Neem vervolgens de baslijn via Realtime Recording op op Track 2.

- **1 Selecteer in de modus Song Play de song (die u hierboven hebt gemaakt) waarin u de drumpartij hebt opgenomen.**
- **2 Druk op de knop [REC] en vervolgens op de knop [F1] SETUP en stel de parameters in zoals hieronder wordt aangegeven.**
	- 'Type' = 'replace'
	- 'Quantize' = '240'
	- 'RecTr' = '2'

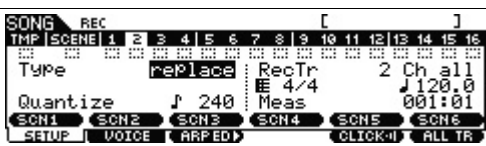

### **3 Druk op de knop [F2] VOICE en vervolgens op de knop [CATEGORY SEARCH] en selecteer de basvoice.**

Stel 'Main' (Main Category) in op 'Bass' en stel vervolgens de 'Sub' (Sub Category) in op 'Synth Bass'. Verplaats de Cursor-knop [>] om het voice-overzicht op te roepen. Selecteer 'PRE4 E01 Uni Punch' in deze lijst en druk op de knop [ENTER].

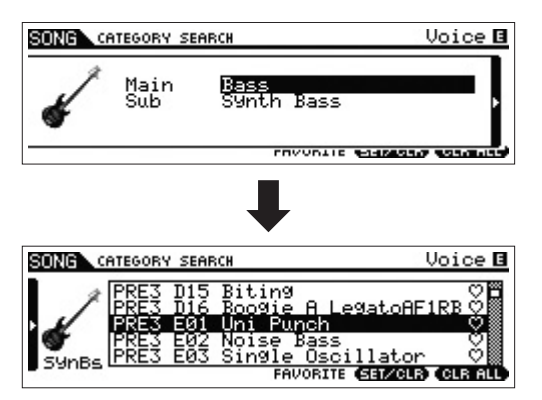

- **4 Druk op de knop [F5] CLICK om het klikgeluid**  ( $\overline{$ **ances**) aan te zetten.
- **5** Druk op [UTILITY]  $\rightarrow$  [F2] SEQ  $\rightarrow$  [SF1] CLICK en **stel vervolgens de parameters voor Click in zoals hieronder wordt aangegeven.**
	- 'Mode' = 'rec'
	- 'Beat' = '04'
	- 'RecCount' = '1meas'

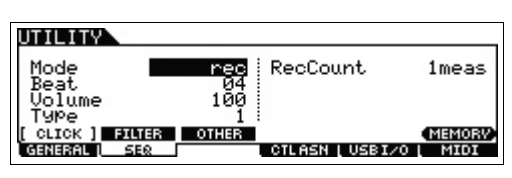

Met deze instellingen wordt er één maat afgeteld voordat de opname begint en wordt het klikgeluid alleen tijdens de opname afgespeeld.

- **6 Druk op de knop [REC] om terug te keren naar de display Song Record.**
- **7 Druk op de knop [**P**] (Top) om terug te keren naar het begin van de song en druk vervolgens op de knop [**F**] (Play) om de opname te starten.**

Zodra de aftelmaat (1 maat) is voltooid, speelt u de volgende notatie.

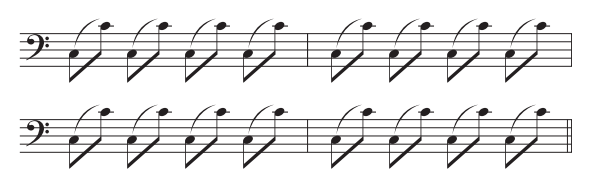

**8 Als u de bovenstaande notatie hebt gespeeld, drukt u op de knop [**J**] (Stop) om de opname te stoppen.**

Als u verkeerde noten speelt, drukt u op de knop [ $\Box$ ] (Stop) en start u de opname opnieuw. Herhaal dit zo vaak als nodig is, totdat u het helemaal goed hebt.

**9 Druk op de knop [**P**] (Top) en vervolgens op de knop [**F**] (Play) om de opgenomen data te horen.** De opgenomen data van track 1 en 2 worden afgespeeld. Druk op de knop [■] (Stop) om het afspelen te stoppen. Als u niet tevreden bent met de opgenomen data, voert u deze handeling opnieuw uit.

## **TIP**

### **Een specifieke partij van een song opnieuw opnemen (Punch In/Out)**

Met de opnamemethode Punch In/Out kunt u over alleen een specifiek gedeelte van de track opnieuw opnemen. Als u het beginpunt (Punch In) en het eindpunt (Punch Out) instelt en vervolgens begint op te nemen vanaf het begin van de song, vindt de feitelijke opname alleen plaats tussen de Punch In- en Punch Out-punten. In het voorbeeld van acht maten hieronder, worden alleen de derde tot en met de vijfde maat opnieuw opgenomen.

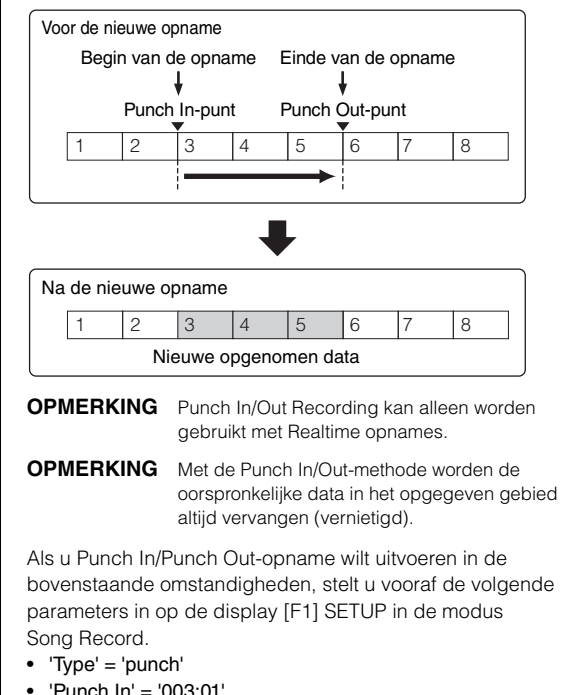

- 
- 'Punch Out' = '006:01'

#### **Beknopte handleiding**

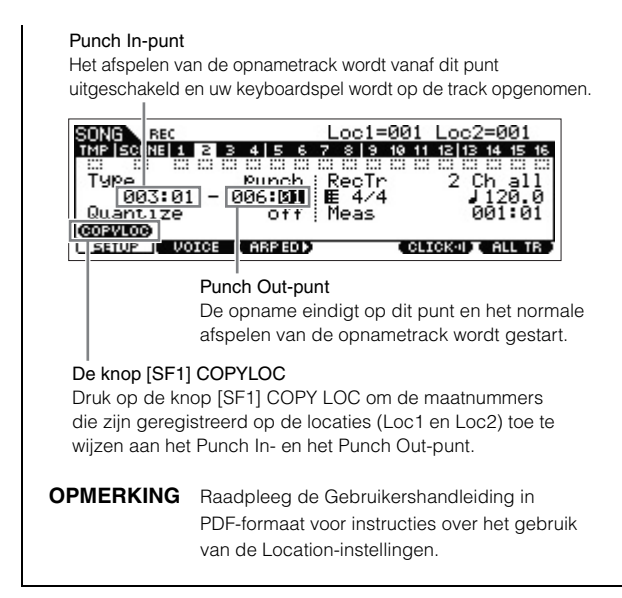

## **TIP**

#### **Repeteerfunctie tijdens opname**

Als u tijdens een realtime opname in de modus Song/Pattern op de knop [REC] drukt, wordt de modus 'Rehearsal' opgeroepen. In deze modus knippert de [REC]-indicator en wordt het afspelen ononderbroken voortgezet, maar er worden geen gegevens opgenomen. U kunt zo een partij oefenen of verschillende ideeën uitproberen (terwijl u andere tracks beluistert) zonder dat u dit ook daadwerkelijk opneemt. Als u wilt terugkeren naar de modus Record, drukt u opnieuw op de knop [REC]—de indicator [REC] blijft branden.

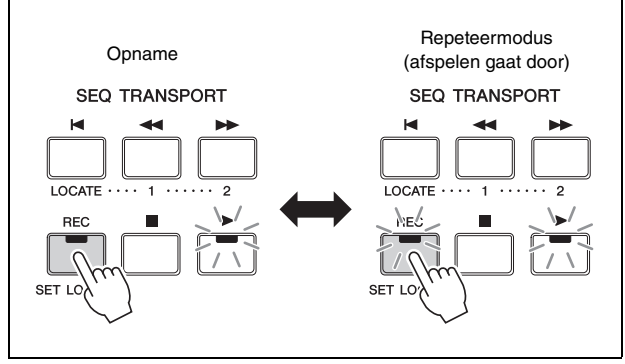

## **Een synthesizerpartij maken door Arpeggio te gebruiken**

Neem vervolgens afgespeelde arpeggio's op via Realtime Recording op Track 3.

- **1 Selecteer in de modus Song Play de song waarin u de drum- en baspartij hebt opgenomen.**
- **2 Druk op de knop ARP [ON/OFF] zodat het lampje van de knop oplicht.**
- **3 Druk op de knop [REC] en vervolgens op de knop [F1] SETUP en stel de parameters in zoals hieronder wordt aangegeven.**
	- 'Type' = 'replace'
	- 'Quantize' = 'off'
	- 'RecTr' = '3'
- **4 Druk op de knop [F2] VOICE en vervolgens op de knop [CATEGORY SEARCH] en selecteer de synthesizervoice.**

Stel de Main Category in op 'Synth Pad/Choir' en stel vervolgens de Sub Category in op 'Analog'. Verplaats de Cursor-knop [>] om het voice-overzicht op te roepen. Selecteer 'PRE5 H04 Saw Pad' in deze lijst en druk op de knop [ENTER].

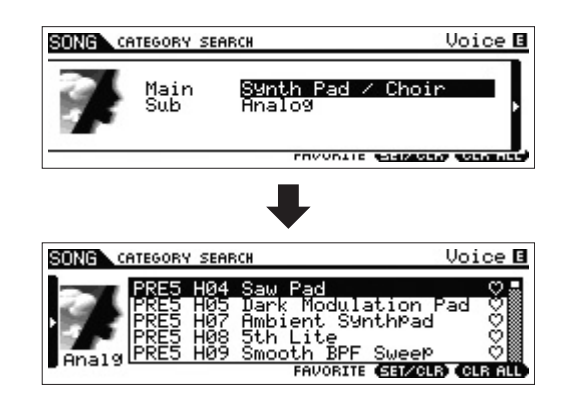

**5** Druk op ARP [EDIT] of [F3] ARP ED  $\rightarrow$  [F3] MAIN **en stel vervolgens de parameter 'Switch' in op 'on' en de parameter 'VoiceWithARP' op 'off'.**

Als de parameter 'Switch' is ingesteld op 'on', kan het arpeggio van Track 3 worden afgespeeld. Als de parameter 'VoiceWithARP' is ingesteld op 'on' als u het arpeggiotype selecteert, wordt de voice die u in stap 4 hebt geselecteerd gewijzigd. U moet daarom hier de parameter 'VoiceWithARP' instellen op 'off'.

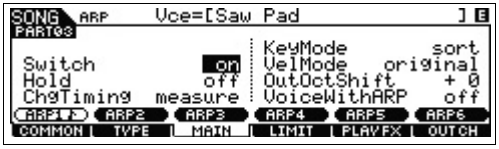

**6 Druk op [F2] TYPE**  $\rightarrow$  **[SF1] ARP1 en wijs het arpeggiotype toe aan de knop [SF1] ARP1.**

Stel op deze display de parameters in zoals hieronder wordt aangegeven:

- 'Bank' = 'Pre'
- 'Category' = 'Seq'
- 'SubCategory' = 'Genrl'
- 'Type' = '7483'

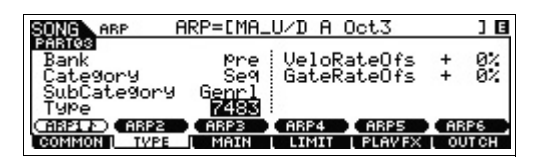

Wijs desgewenst verschillende arpeggiotypen toe aan de knoppen [SF2] – [SF6].

- **7 Druk op de knop [REC] om terug te keren naar de display Song Record.**
- **8 Druk op de knop [**P**] (Top) om naar het begin van de song te gaan en druk vervolgens op de knop [**F**] (Play) om de opname te starten.**

Het lampje van de knop [▶] (Play) gaat branden en bovenaan in de display wordt 'RECORDING' weergegeven om aan te geven dat de opname al is begonnen. Zodra het aftellen van één maat is voltooid, speelt u de volgende notatie.

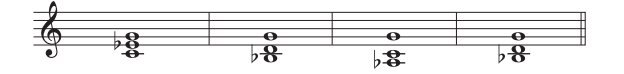

**OPMERKING** Alle noten die via het afspelen van arpeggio's worden gegenereerd, worden opgenomen.

**9 Als u de bovenstaande notatie hebt gespeeld, drukt u op de knop [**J**] (Stop) om de opname te stoppen.**

Als u verkeerde noten speelt, drukt u op de knop [ $\blacksquare$ ] (Stop) en start u de opname opnieuw. Herhaal dit zo vaak als nodig is, totdat u het helemaal goed hebt.

## **10 Druk op de knop [**P**] (Top) en vervolgens op de knop [**F**] (Play) om de opgenomen data te horen.**

De opgenomen data van track 1, 2 en 3 worden afgespeeld. Druk op de knop [J] (Stop) om het afspelen te stoppen. Als u niet tevreden bent met de opgenomen data, voert u deze handeling opnieuw uit.

## **Verkeerde noten corrigeren**

Als u tijdens de opname verkeerde noten hebt gespeeld en u deze wilt corrigeren, drukt u op de knop [EDIT] vanuit de modus Song Play om naar de modus Song Edit te gaan. Met Song Edit kunt u data van reeds opgenomen songs opschonen en bewerken of nieuwe data invoegen in de songs. Kijk in de display Event List van de modus Song Edit of er ten onrechte opgenomen of onjuiste gebeurtenissen zijn en corrigeer deze wanneer nodig.

## **1 Selecteer de opgenomen song, druk op de knop [EDIT] om Song Edit te activeren en druk vervolgens op de knop [F1] CHANGE.**

De display CHANGE wordt weergegeven.

## **2 Druk op de gewenste tracknummerknop ([1] – [3]).**

De lijst met MIDI-gebeurtenissen die in de voorgaande sectie op de geselecteerde track zijn opgenomen, wordt weergegeven in de display.

Locatie Opmerkingen Gatetijd Aanslag

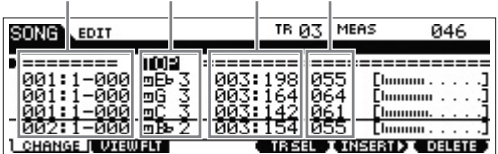

- **OPMERKING** De songlocatie waarop u de event bewerkt of invoert wordt aangegeven met maat, tel en klok. Een kwartnoot (één tel als de maatsoort is ingesteld op '4/4') bestaat uit 480 delen. De lengte van elke noot (gatetijd) wordt aangegeven met Beat en Clock. 001:000 is bijvoorbeeld gelijk aan een kwartnoot en 000:240 is gelijk aan een achtste noot.
- **3 Verplaats de cursor met de cursorknoppen naar de locatie die u wilt bewerken en draai vervolgens aan de draaiknop [DATA] om de waarde te bewerken.**

Als u de waarde op de huidige regel wijzigt, gaat de hele regel knipperen.

**4 Druk voordat u de cursor naar een andere regel verplaatst op de knop [ENTER] om de waarde vast te zetten.**

De bewerkte gebeurtenisregel stopt met knipperen.

**5 Corrigeer waar nodig de andere data.** Als u overbodige noten vindt (die niet voorkomen op de

notatie), verplaatst u de cursor naar de desbetreffende positie en drukt u op de knop [F6] DELETE.

**6 Als u klaar bent met bewerken drukt u op de knop [EXIT] om terug te keren naar de display Song Play.** Bevestig de opgenomen data door op de knop [K] (Top) te drukken en druk vervolgens op de knop [▶] (Play) om het afspelen te starten. Druk op de knop [ $\blacksquare$ ] om het afspelen te stoppen.

## **De song afmaken door de mix te bewerken**

In deze laatste stap (behalve het opslaan van uw kostbare werk, wat hierna aan bod komt) kunt u uw tracks mixen met de functie Song Mixing, waarbij u de volumebalans en paninstelling van alle partijen aanpast en de effectniveaus bijstelt.

**OPMERKING** De uitleg hier geldt ook voor de modus Pattern.

- **1 Druk op de knop [SONG] om de modus Song Play te activeren en selecteer vervolgens de gewenste song.**
- **2 Druk op de knop [MIXING] om de modus Mixing te activeren en stel de verschillende parameters in.**

Het lampje bij de knop [MIXING] gaat branden en de display Mixing wordt weergegeven. Selecteer het menu dat u wilt bewerken door op de knoppen [F1] – [F4] te drukken en bewerk vervolgens de parameters in elke display.

#### **De display Mixing Play**

Geeft aan dat de parameter Mixing is gewijzigd maar nog niet is opgeslagen.

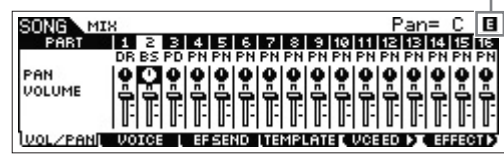

Zie het PDF-document 'Naslaggids' voor meer informatie over elke parameter.

**3 Druk op de knop [EDIT] om de modus Mixing Edit te activeren.**

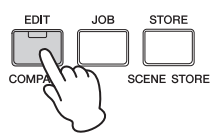

- **4 Roep de display Common Edit of Part Edit op.** Gebruik Part Edit om de parameters voor elke partij te bewerken. Gebruik Common Edit om de parameters voor alle partijen te bewerken.
- **5 Druk op de knoppen [F1] [F6] en [SF1] [SF6] om het menu te selecteren dat u wilt bewerken en bewerk vervolgens de parameters in elke display.** Zie het PDF-document 'Naslaggids' voor meer informatie over elke parameter.
- **6 Herhaal stap 4 5 zo vaak als gewenst.**
- **7** Druk op [STORE]  $\rightarrow$  [F1] SEQ  $\rightarrow$  [ENTER] om de **instellingen op te slaan als Song-data.**

Met deze bewerking worden alle songs en patronen tegelijk opgeslagen.

#### *LET OP*

**Als u Mixing-parameters aan het bewerken bent en u een andere song selecteert zonder de song die wordt bewerkt op te slaan, worden alle wijzigingen die u hebt aangebracht gewist.**

## **TIP**

#### **Mixing-instellingen opslaan als een configuratie**

U kunt de mixinstellingen die u maakt opslaan als een sjabloon. Zo kunt u uw eigen aangepaste Mixing/Voiceconfiguraties maken voor toekomstig gebruik bij het opnemen van songs. U kunt deze bewerking uitvoeren op de display die u oproept via [SONG]  $\rightarrow$  [STORE]  $\rightarrow$  [F2] TEMPLATE. Raadpleeg de Gebruikershandleiding in PDF-formaat voor gedetailleerde instructies.

## **De gemaakte song opslaan**

Wijs na het maken van een song een naam toe aan de song en voer de bewerking Store uit.

**1** Druk op [SONG]  $\rightarrow$  [JOB]  $\rightarrow$  [F6] SONG om de lijst **met songtaken op te roepen.**

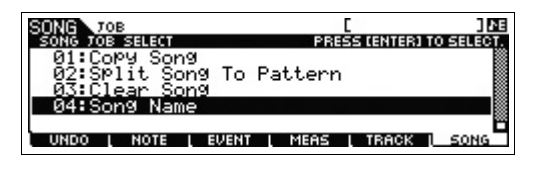

**2 Selecteer '04:Song Name', druk op de knop [ENTER] om de display Song Name op te roepen en voer de naam van de song in.**

Verplaats de cursor naar de gewenste positie en voer een teken in door de knop [SF6] CHAR ingedrukt te houden. Herhaal deze handeling zo vaak als nodig is om de naam te maken.

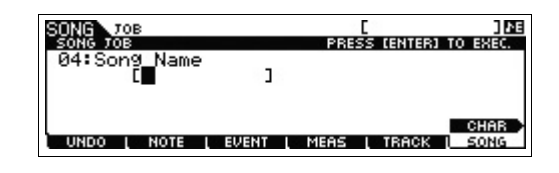

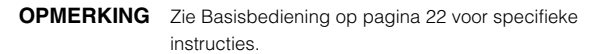

**3 Als u klaar bent met het maken van de naam, drukt u op de knop [ENTER] om de naam daadwerkelijk in te voeren.**

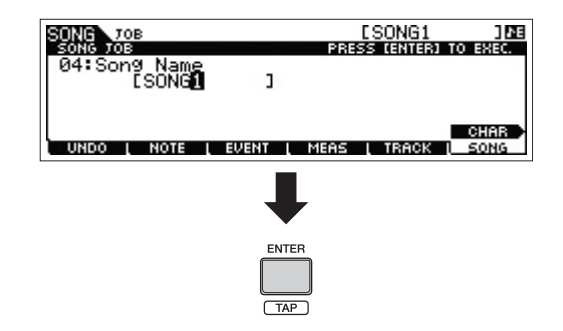

**4 Druk op de knop [STORE], gevolgd door de knop [F1] SEQ.**

De display Store verschijnt.

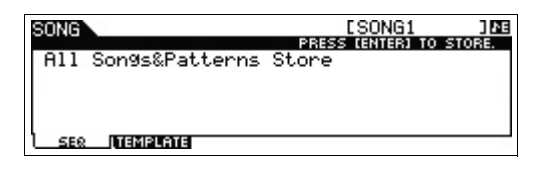

## **5 Druk op de knop [ENTER] om de song op te slaan.**

Met deze bewerking worden alle songs en patronen tegelijk opgeslagen.

Druk na het opslaan op de knop [EXIT] om de display Store te verlaten.

**OPMERKING** Song-/patroondata bestaan uit MIDI-sequencedata en mixdata. MIDI-sequencedata worden opgenomen door het bespelen van het keyboard en mixdata worden gemaakt door het bewerken van de parameters.

# **Uw eigen patronen maken**

In de modus Pattern kunt u ook uw ritmepatronen of riffs zoals u wilt (en uw inspiratie volgend) opnemen voor de verschillende secties en de secties vervolgens combineren tot een patroonreeks om zo een volledige song te maken. In combinatie met de functie Arpeggio en de mogelijkheid om uw spel op te nemen beschikt u over een groot aantal eenvoudig te gebruiken hulpmiddelen om snel volledig gearrangeerde, professioneel klinkende songs te maken.

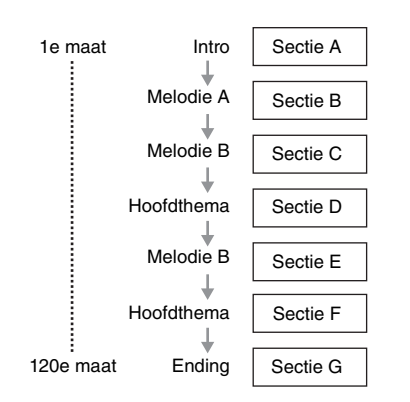

## **Luisteren naar de demopatronen**

Luister voordat u een eigen patroon maakt ook eens naar een paar preset demopatronen. Deze speciaal opgenomen patronen omvatten een breed scala aan muziekgenres en zitten vol handige hints en ideeën voor hoe u patronen in uw eigen muziek kunt maken en gebruiken.

**1 Druk op de knop [PATTERN] om de modus Pattern te activeren.**

De display Pattern Play wordt weergegeven.

- **2 Draai de draaiknop [DATA] om een patroon te selecteren.**
- **3 Druk op de knop [**F**] (Play) om het afspelen van het patroon te starten.**

Het patroon wordt herhaaldelijk afgespeeld totdat u op de knop [■] (Stop) drukt.

**4 Druk op de knop [PATTERN SECTION] en kies vervolgens een andere sectie (A – P).**

Als u op de knoppen [1] – [8] drukt, worden de secties A – H opgeroepen en als u op de knoppen [9] – [16] drukt, worden de secties I – P opgeroepen.

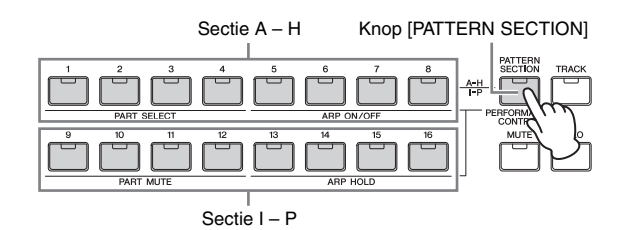

**OPMERKING** Door de secties te wijzigen kunt u ritmische variaties maken en in real-time op een eenvoudige manier arrangementen improviseren (zoals intro, couplet, refrein, couplet, refrein, eindsectie).

## **Een patroon maken (sectie A) door Arpeggio te gebruiken**

U kunt niet alleen een patroon maken door op de conventionele manier uw keyboardspel op te nemen, maar u kunt ook de krachtige Arpeggio-afspeelfuncties van dit instrument gebruiken.

Maak hier data voor sectie A door afgespeelde arpeggio op te nemen op Track 1 als de drumpartij, op Track 2 als de gitaarpartij en op Track 3 als de baspartij.

- **1 Druk op de knop [PATTERN] om Pattern Play te activeren en selecteer een patroon.**
- **2 Druk op de [PATTERN SECTION] zodat het bijbehorende lampje gaat branden en druk vervolgens op de nummerknop [1] om Sectie A te selecteren.**
- **3 Stel in de display Pattern Play de patroonlengte, de maatsoort en het tempo in.**

| $\cdots$                                        |             |
|-------------------------------------------------|-------------|
| Ø5:                                             | <b>MEAS</b> |
|                                                 |             |
| <b>MAZIE (ARP2)</b><br>(ARPS) য<br><b>FIRP4</b> | ARPS        |
|                                                 |             |
| GROOVE I TRACK I HATCH I REMIX I CHA<br>PLAV.   |             |

Maatsoort Tempo Lengte

- **4 Druk op de [TRACK] zodat het bijbehorende lampje gaat branden en druk vervolgens op de nummerknop [1] om Track 1 te selecteren.**
- **5** Druk op ARP [EDIT]  $\rightarrow$  [F3] MAIN en stel **vervolgens de parameter 'Switch' in op 'on' en de parameter 'VoiceWithARP' op 'on'.**

Als de parameter 'Switch' is ingesteld op 'on', kan het arpeggio van Track 1 worden afgespeeld. Als het arpeggiotype is geselecteerd met de parameter 'VoiceWithARP' ingesteld op 'on', wordt de geschikte voice voor het geselecteerde arpeggiotype automatisch opgeroepen.

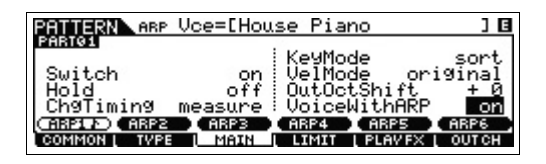

**6 Druk op de knop ARP [ON/OFF] zodat het lampje van de knop oplicht.**

**7 Druk op de knop [F2] TYPE en selecteer het gewenste arpeggiotype dat is toegewezen aan de knoppen [SF1] – [SF6].**

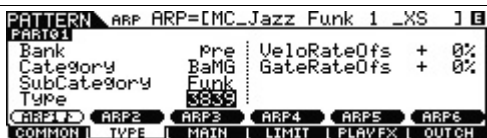

Als u het arpeggiotype wijzigt, wordt een andere voice opgeroepen, omdat de parameter 'VoiceWith ARP' is ingesteld op 'on'. Als u bijvoorbeeld een drumpatroon wilt opnemen, stelt u Category in op een drum-/percussieachtige naam en zoekt u het gewenste arpeggiotype.

### **8 Druk op de knop [REC] en stel de parameters voor de opname in op de display [F1] SETUP zoals hieronder wordt aangegeven.**

- 'Type' = 'replace'
- $\bullet$  'Loop' = 'uit'
- 'Quantize' = 'off'

Stel zo nodig de overige parameters in.

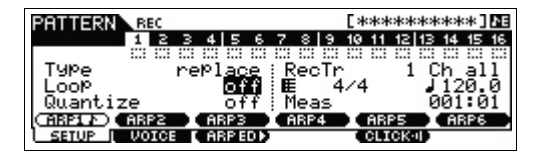

**9 Druk op de knop [F5] CLICK om het klikgeluid aan**  te zetten (**@WORDE**).

## **10 Druk op de knop [**F**] (afspelen) om de opname te starten.**

Bespeel het keyboard om het afspelen van de arpeggio te starten. Omdat de parameter 'Loop' is ingesteld op 'off', wordt de opname automatisch beëindigd als het einde van de patroonlengte wordt bereikt.

**OPMERKING** Alle noten die via het afspelen van arpeggio's worden gegenereerd, worden opgenomen.

#### **Opgenomen data als een gebruikersfrase**

De MIDI-nootsequencedata (met uitzondering van de voiceinstelling enz.) die worden opgenomen in de modus Pattern, worden opgeslagen als een gebruikersfrase. De opgeslagen gebruikersfrase kan worden toegewezen aan een andere sectie/track vanuit de display [F4] PATCH in de modus Pattern Play. Hierdoor kunt u al opgenomen gebruikersfrasen gebruiken voor de andere verschillende secties/tracks. Elk patroon biedt geheugenruimte voor 256 van uw eigen gebruikerfrases.

## **11 Druk op de knop [**F**] (Play) om de opgenomen frase te horen.**

**12 Neem naar wens op dezelfde manier frases op naar de andere tracks van Sectie A.**

Neem een baslijn op naar Track 2 en neem vervolgens een gitaarachtergrond op naar Track 3 door stap 4 – 11 hierboven te herhalen.

13 Druk op [STORE]  $\rightarrow$  [F1] SEQ  $\rightarrow$  [ENTER] om de **opgenomen frases op te slaan als een patroon.** Met deze bewerking worden alle songs/patronen opgeslagen.

Nu u Sectie A hebt opgenomen, gaat u verder met de volgende instructies om Sectie B te maken met de taak Pattern Copy met gebruik van de al opgenomen gebruikersfrasen.

## **Een ander patroon maken (sectie B) door al opgenomen data te gebruiken**

Hier leert u hoe u een Sectie B kunt maken met opgenomen data die zijn gekopieerd uit Sectie A. De drumpartij en baspartij worden bijvoorbeeld uit Sectie A gekopieerd en de gitaarpartij wordt gemaakt via dezelfde nootdata als die van de baspartij.

### **De patroondata kopiëren**

Kopieer eerst alle opgenomen data van Sectie A naar Sectie B met de taak Pattern Copy.

- **1 Druk op [PATTERN] [JOB] om de taak Pattern te activeren.**
- **2 Druk op de knop [F6] PATTERN en selecteer '01: Copy Pattern' en druk op de knop [ENTER].** De display Copy Pattern Job verschijnt.

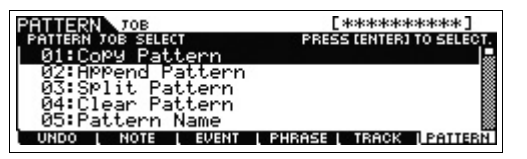

## **3 Selecteer het patroonnummer en de sectie die u wilt kopiëren.**

Selecteer als kopiebron het patroonnummer en de sectie die u al hebt opgenomen in het vorige gedeelte. Selecteer voor de kopiebestemming hetzelfde patroonnummer en 'Sectie B'.

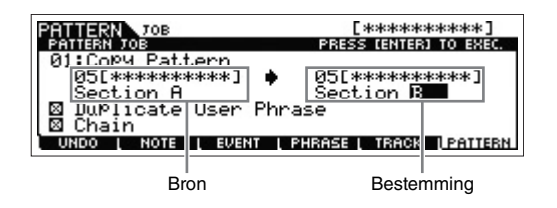

**4 Druk op de knop [ENTER] om de taak Pattern Copy uit te voeren.**

Alle data van Sectie A worden gekopieerd naar Sectie B.

**5 Druk enkele keren op de knop [EXIT] om terug te keren naar Pattern Play.**

### **6 Druk op de knop [PATTERN SECTION] zodat het bijbehorende lampje gaat branden en druk vervolgens op de nummerknop [2].**

Sectie B is nu geselecteerd. Druk op de knop [▶] (Play) om Sectie B te horen en te controleren of de data van Sectie B zijn gekopieerd uit Sectie A.

### **De al opgenomen data toewijzen (gebruikersfrase)**

Laat de gitaar en bas samen spelen door de gebruikersfrase van de bas te gebruiken die in Sectie A is opgenomen.

### **7 Druk op de knop [F4] PATCH om de display PATCH te activeren.**

Het aantal maten

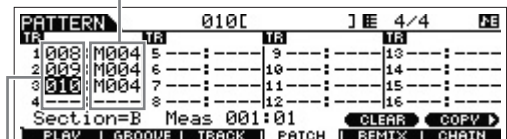

Frasenummer

## **8 Wijs aan Track 3 (gitaarpartij) dezelfde frase aan als aan Track 2 (baspartij).**

Door deze handeling spelen de gitaar (Track 3) en bas (Track 2) unisono dezelfde frase.

Wijs dezelfde frase toe als aan Track 2.

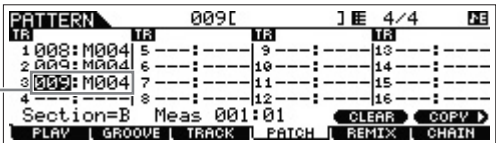

## **TIP**

#### **De display Pattern Patch**

In de display Pattern Patch kan alleen de gebruikersfrase uit het huidige patroon worden toegewezen aan een willekeurige track. Als u frases wilt gebruiken die bij andere patronen horen, volgt u de instructies hieronder:

- **1** Druk op de knop [SF6] COPY.
- **2** Selecteer de gewenste frase als de kopiebron.
- **3** Selecteer het gebruikersfrasenummer en tracknummer als de kopiebestemming.
- **4** Druk op de knop [ENTER] om de kopieerhandeling uit te voeren.

## **9 Druk op de knop [**F**] (Play) om de opgenomen frase te horen.**

Pas zo nodig de octaafinstelling of snelheidsinstelling van de gitaarpartij aan met de [F2] NOTE-taken. Zie het PDF-document 'Naslaggids' voor meer informatie over de beschikbare parameters.

#### *LET OP*

**Als een specifieke frase aan verschillende secties/tracks is toegewezen, wordt als u de frase bewerkt het afgespeelde geluid van alle secties/tracks die deze frase gebruiken anders.**

## **10 Druk op [STORE]**  $\rightarrow$  [F1] SEQ  $\rightarrow$  [ENTER] om de **opgenomen frases op te slaan als een patroon.**

Met deze bewerking worden alle songs/patronen opgeslagen.

Nadat u Sectie B hebt opgenomen, kunt u naar wens andere secties maken.

Net zoals in de modus Song kunt u ook patronen maken met Step Recording.

## <span id="page-48-0"></span>**Een patroonreeks maken die kan worden omgezet naar een song**

Via deze instructies leert u hoe u elk van de gemaakte patroonfrases kunt toewijzen aan een sectie, de secties in de volgorde van uw voorkeur kunt arrangeren om een patroonreeks te maken en de patroonreeks kunt omzetten naar een song. Deze omgezette songdata kunnen worden gebruikt als achtergrondbegeleiding bij het opnemen van een melodie.

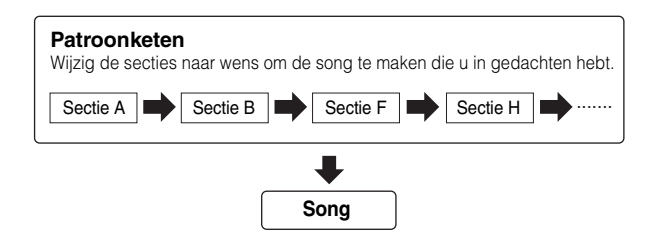

#### **Een patroonreeks maken**

In deze sectie wordt uitgelegd hoe u een patroonreeks maakt door de secties in volgorde te arrangeren zoals wordt aangegeven in het voorbeeld hierboven.

- **1 Selecteer in de display PLAY van de modus Pattern Play het patroon dat u in de vorige sectie hebt gemaakt.**
- **2 Druk op de knop [F6] CHAIN.**

**3 Druk op de knop [REC] om de modus Pattern Chain Record te activeren en stel vervolgens de opnametrack en het patroontempo in.**

Er zijn drie Pattern Chain-tracktypen beschikbaar. Op de Tempo Track kunt u tempowijzigingen voor de keten opnemen en op de Scene Track kunt u Track on/offwijzigingen opnemen. Op de Pattern Track ('patt') kunt u sectiewijzigingen op de gewenste maatpunten in de song opnemen. Stel hier 'RecTrack' in op 'patt'.

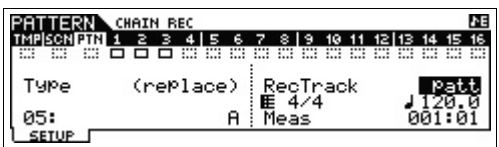

## **4 Druk op de knop [**F**] (Play) om de opname te starten en het patroon af te spelen.**

Wijzig de secties desgewenst. Tijdens het afspelen van het patroon kunt u de Sectie-knoppen 'bespelen' om een nieuwe song te maken.

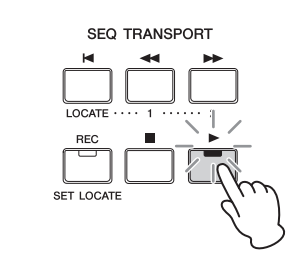

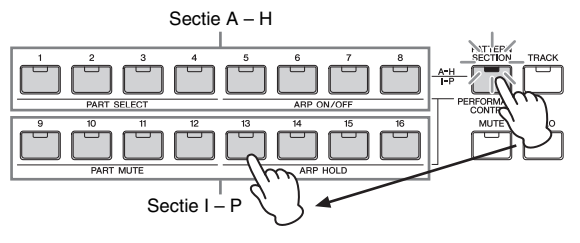

## **5 Druk op de knop [**J**] (Stop) om het opnemen te stoppen.**

De display CHAIN van Pattern Play verschijnt weer.

- **6 Druk op de knop [**F**] (Play) om om de opgenomen patroonketen af te spelen.**
- **7** Druk op [STORE]  $\rightarrow$  [F1] SEQ  $\rightarrow$  [ENTER] om de **opgenomen patroonketen op te slaan.**

Met deze bewerking worden alle songs/patronen opgeslagen.

**8 Nadat u op de knop [EXIT] hebt gedrukt, neemt u eerst de Tempo Track en vervolgens de Scene Track op door stap 3 – 7 hierboven te herhalen.**

#### I**Bij het opnemen van de Tempo Track:**

Stel in stap 3 de RecTrack in op 'tempo'. Verplaats in stap 4 de cursor naar de tempokolom ( ) en wijzig het tempo naar wens met de draaiknop [DATA] of de [INC]/[DEC]-knoppen. De timing van de tempowijzigingen wordt in realtime opgenomen op de Tempo Track.

#### I**Bij het opnemen van de Scene Track:**

Stel in stap 3 de RecTrack in op 'scene'. Druk in stap 4 op de knop [MUTE] zodat het bijbehorende lampje gaat branden en schakel de gewenste nummerknoppen in/uit. De timing van de wijzigingen van de aan/uit-status wordt in realtime opgenomen op de Scene Track.

### **De patroonketen bewerken**

In de modus Pattern Chain Edit kunt u de volgorde van secties in een keten bewerken en tempodata en data over scene/mute-gebeurtenissen invoegen.

- **1 Selecteer in de modus Pattern Play het patroon dat u in de vorige sectie hebt gemaakt.**
- **2 Druk op [F6] CHAIN [EDIT] om de modus Pattern Chain te activeren en bewerk elk van de tracks.**

Selecteer de tracks door op de knop [F4] TR SEL te drukken.

**Patroontrack bewerken**

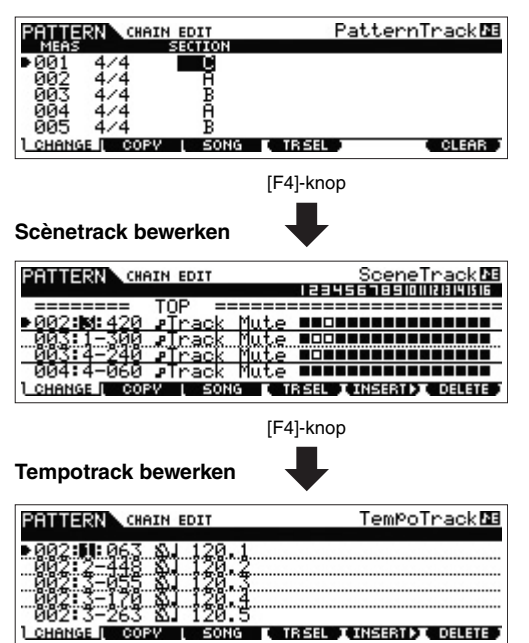

- **3 Druk op de knop [EXIT] om terug te keren naar de display Pattern Play en druk vervolgens op de knop [**F**] (Play) om de patroonketen te starten.**
- **4** Druk op [STORE]  $\rightarrow$  [F1] SEQ  $\rightarrow$  [ENTER] om de **opgenomen patroonketen op te slaan.**

Met deze bewerking worden alle songs/patronen opgeslagen.

## **Een patroonreeks omzetten in een song**

- **1 Selecteer in Pattern Play het patroon dat u in de vorige sectie hebt gemaakt.**
- **2 Druk op [F6] CHAIN [EDIT] om de modus Pattern Chain te activeren.**

**3 Druk op de knop [F3] Song om de display 'Convert to Song' op te roepen en selecteer een lege song en de eerste maat als bestemming.**

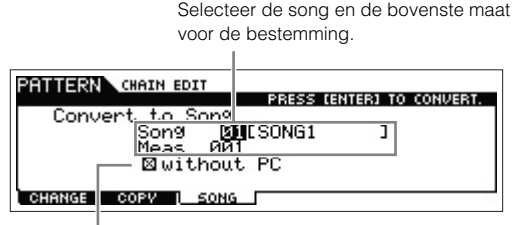

Als 'without PC' is ingeschakeld, worden bij het uitvoeren van deze handeling de Program Change-gebeurtenissen in de patroondata genegeerd.

## **4 Druk op de knop [ENTER] om de conversie uit te voeren.**

De patroonketendata worden geconverteerd naar songdata en de geconverteerde data worden gekopieerd naar de bovenste maat die u hebt opgegeven in stap 3.

#### *LET OP*

**Met deze handeling worden alle eventuele bestaande data in de bestemmingssong overschreven.**

- **5 Druk op de knop [SONG], selecteer de song die u hebt opgegeven in stap 3 en druk op de knop [**F**] (Play) om de nieuwe songdata te horen.**
- **6** Druk op [STORE]  $\rightarrow$  [F1] SEQ  $\rightarrow$  [ENTER] om de **gemaakte song op te slaan.**

Met deze bewerking worden alle songs/patronen opgeslagen.

# **Externe MIDI-instrumenten aansluiten**

Via een (apart te verkrijgen) standaard-MIDI-kabel kunt u een extern MIDI-instrument aansluiten en het aansturen vanaf de MOXF6/MOXF8. Op dezelfde manier kunt u een extern MIDI-apparaat (zoals een keyboard of een sequencer) gebruiken om de geluiden op de MOXF6/MOXF8 aan te sturen. Hieronder ziet u voorbeelden van verschillende MIDI-aansluitingen. Gebruik de aansluiting die het meest lijkt op uw installatie.

**OPMERKING** U kunt elk van deze interfaces gebruiken voor het ontvangen of verzenden van MIDI-data: de MIDIaansluitingen of de aansluiting USB [TO HOST]. U kunt echter slechts één interface tegelijk gebruiken. Selecteer de aansluiting die moet worden gebruikt voor MIDI-dataoverdracht in de parameter 'MIDI IN/OUT' van de display [UTILTITY]  $\rightarrow$  [F6] MIDI  $\rightarrow$  [SF4] OTHER. Als u de voorbeelden in dit hoofdstuk gebruikt, stelt u 'MIDI IN/OUT' in op 'MIDI', omdat MIDI hier als voorbeeldaansluiting wordt gebruikt.

## **MOXF6/MOXF8 aansturen vanaf een extern MIDI-keyboard of synthesizer**

Gebruik een extern keyboard of een externe synthesizer om de voices van de MOXF6/MOXF8 op afstand te selecteren en af te spelen.

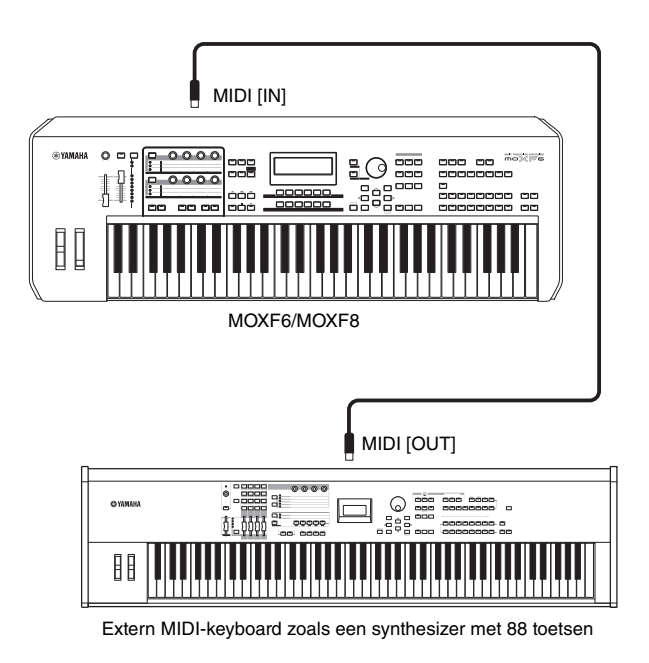

### **TIP**

#### **MIDI-zendkanaal en -ontvangstkanaal**

Controleer of het MIDI-zendkanaal van het externe MIDIinstrument overeenkomt met het MIDI-ontvangstkanaal van de MOXF6/MOXF8. Zie de gebruikershandleiding van het externe MIDI-instrument voor meer informatie over het instellen van het MIDI-zendkanaal op dat instrument. Controleer de volgende punten voor meer informatie over het instellen van het MIDI-ontvangstkanaal van de MOXF6/MOXF8.

#### **In de modi Voice/Performance (de MOXF6/MOXF8 wordt gebruikt als unitimbrale toongenerator):**

Controleer als volgt het MIDI-basisontvangstkanaal: [UTILITY]  $\rightarrow$  [F6] MIDI  $\rightarrow$  [SF1] CH (kanaal)  $\rightarrow$  'BasicRcvCh'. Zo nodig stelt u deze parameter in op hetzelfde nummer als het MIDIzendkanaal van het externe MIDI-instrument.

#### **In de modi Song/Pattern (de MOXF6/MOXF8 wordt gebruikt als multitimbrale toongenerator):**

Controleer als volgt het MIDI-ontvangstkanaal voor elke partij van de multi. [SONG]/[PATTERN]  $\rightarrow$  [MIXING]  $\rightarrow$  [EDIT]  $\rightarrow$ partij selecteren → [F1] VOICE → [SF2] MODE → 'ReceiveCh'. Zo nodig stelt u deze parameter in op hetzelfde nummer als het MIDI-zendkanaal van het externe MIDI-instrument. Alle partijen met dezelfde MIDI-ontvangstkanalen als het MIDI-zendkanaal van het externe MIDI-instrument worden afgespeeld als u het keyboard gebruikt. Zorg dat de instellingen van de gewenste partijen overeenkomen met de MIDI-zendkanaalinstellingen van het externe MIDI-instrument.

### **Een extern MIDI-toetsenbord of externe synthesizer aansturen vanaf de MOXF6/MOXF8**

Via deze aansluiting kunt u een externe MIDI-toongenerator (synthesizer, toongeneratormodule enz.) aansturen door de MOXF6/MOXF8 te bespelen of door de song of het patroon van de MOXF6/MOXF8 af te spelen. Gebruik deze aansluiting als u het andere instrument wilt laten samenspelen met de MOXF6/MOXF8.

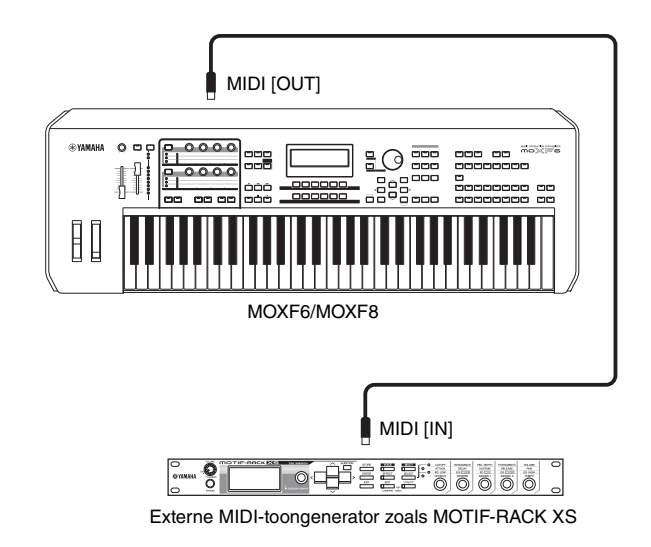

## **TIP**

### **Het geluid tussen de MOXF6/MOXF8 en een externe toongenerator opsplitsen op basis van het MIDI-kanaal**

Door het bovenstaande aansluitingsvoorbeeld toe te passen kunt u beide instrumenten bespelen en ze verschillende partijen laten afspelen. U kunt bijvoorbeeld via het keyboard het externe instrument laten horen terwijl de song/het patroon de geluiden van de MOXF6/MOXF8 speelt. Om deze functie te gebruiken, moet u het uitgangskanaal van de MOXF6/MOXF8 en het ontvangstkanaal van de externe toongenerator op hetzelfde kanaalnummer instellen. Controleer na het inschakelen van het instrument de onderstaande punten.

#### **Als u het keyboard bespeelt in de modus Voice of de modus Performance:**

Controleer als volgt het MIDI-verzendkanaal:  $[UTILITY] \rightarrow [F6]$ MIDI → [SF1] CH (kanaal) → 'KBDTransCh'. Zo nodig stelt u deze parameter in op hetzelfde nummer als het MIDIontvangstkanaal van het externe MIDI-instrument. In de modus Voice Play of Performance Play kunt u ook op de knop [TRACK] drukken (zodat het lampje gaat branden) om het MIDI-verzendkanaal van de MOXF6/MOXF8 te wijzigen. Als u alleen het geluid van de externe toongenerator wilt weergeven, stelt u de regelaar [Master Volume] in op '0' of stelt u als volgt Local Control in op 'off':  $[UTILLITY] \rightarrow [F6]$  MIDI - $[SF2]$  SWITCH  $\rightarrow$  'LocalCtrl' = 'off'. Raadpleeg de gebruikershandleiding van het externe MIDI-instrument voor informatie over het instellen van het MIDI-ontvangstkanaal van het externe MIDI-instrument.

#### **Bij het afspelen van een song/patroon of het bespelen van het keyboard in de modus Song of Pattern:**

Controleer als volgt het MIDI-verzendkanaal voor elke Track:  $[SONG]/[PATHERN] \rightarrow [F3]$  TRACK  $\rightarrow$   $[SF1]$  CHANNEL  $\rightarrow$ 'OUT CH'. Wijzig deze parameter zo nodig in hetzelfde getal als het MIDI-ontvangskanaal van het externe MIDI-instrument. U kunt ook de uitvoerbestemming (interne of externe MIDItoongenerator) voor elke track instellen via de volgende display: [SONG]/[PATTERN]  $\rightarrow$  [F3] TRACK  $\rightarrow$  [SF2] OUT SW. In dit geval moet u de externe MIDI-toongenerator instellen op multitimbraal en moet u het MIDI-ontvangstkanaal voor elke partij instellen. Zie de gebruikershandleiding van de externe MIDI-toongenerator voor meer informatie. U kunt ook uw toetsenspel laten opsplitsen en laten toewijzen aan verschillende MIDI-kanalen met de Zone-instellingen in de modus [\(pagina 57\)](#page-56-0).

# **Een aangesloten computer gebruiken**

Als de MOXF6/MOXF8 via USB is aangesloten op een computer, kunt u met DAW-software op de computer uw eigen songs maken.

**OPMERKING** De afkorting DAW (Digital Audio Workstation) verwijst naar muzieksoftware voor het opnemen, bewerken en mixen van audio- en MIDI-data. De algemene DAWtoepassingen zijn Cubase, Logic Pro, SONAR en Digital Performer. Hoewel al deze programma's goed kunnen worden gebruikt met de MOXF6/MOXF8, raden we Cubase aan voor het maken van songs met het instrument.

Door dit instrument op een computer aan te sluiten, kunt u de volgende functies en toepassingen gebruiken.

- De externe toongenerator voor DAW-software en het MIDI-keyboard
- Op afstand bedienen van de DAW-software
- Parameters bewerken vanaf de computer (MOXF6/MOXF8 Editor)

## <span id="page-52-0"></span>**Aansluiten op een computer**

U hebt een USB-kabel en het Yamaha Steinberg USBstuurprogramma nodig om de MOXF6/MOXF8 aan te sluiten op de computer. Volg de onderstaande instructies. Zowel audiodata als MIDI-data kunnen worden verzonden via een USB-kabel.

## **1 Download het meest recente Yamaha Steinberg USB-stuurprogramma van onze website.**

Pak de gecomprimeerde file uit nadat u op de knop Download hebt geklikt. <http://download.yamaha.com/>

- **OPMERKING** Op de bovenstaande website vindt u ook informatie over systeemvereisten.
- **OPMERKING** Het Yamaha Steinberg USB-stuurprogramma kan zonder voorafgaande kennisgeving worden aangepast en bijgewerkt. Download zo nodig de meest recente versie van de bovenstaande website.

## **2 Installeer het Yamaha Steinberg USBstuurprogramma op de computer.**

Raadpleeg de online installatiehandleiding in het gedownloade bestandspakket voor installatie-instructies. Als u dit instrument op een computer aansluit, sluit dan de USB-kabel aan op de aansluiting USB [TO HOST] van dit instrument en de USB-aansluiting van de computer, zoals hieronder wordt geïllustreerd.

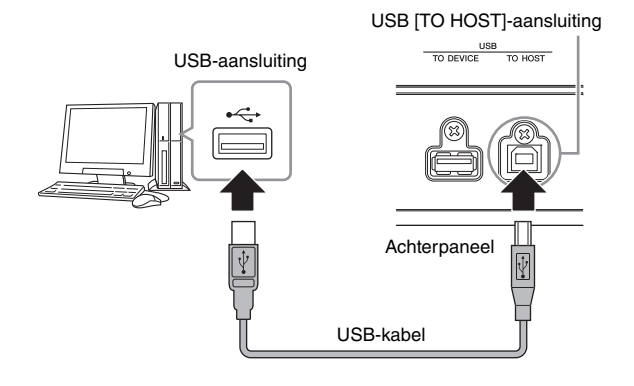

## **3 Controleer of de aansluiting USB [TO HOST] van dit instrument is geactiveerd.**

Druk op de knop [UTILITY] om de modus Utility te activeren en druk vervolgens op de knop [F6] MIDI gevolgd door de knop [SF4] OTHER om de display OTHER op te roepen. Stel de parameter 'MIDI IN/OUT' in op 'USB'.

### **4 Stel de invoer- en uitvoerinstellingen voor audiodata en MIDI-data naar wens in volgens uw persoonlijke voorkeuren.**

U kunt deze instellingen instellen in de display [F5] USB I/O en de display [F6] MIDI van de modus Utility. Als u de parameters die betrekking hebben op audiodata en MIDIdata instelt met de Quick Setup, kunt u de MOXF6/MOXF8 meteen opnieuw configureren voor verschillende computer-/ sequencergerelateerde toepassingen door speciaal geprogrammeerde voorinstellingen op te roepen. Druk in dit geval op de knop [QUICK SETUP] en stel vervolgens de 'SETUP' in. Nadat u de instellingen hebt aangebracht drukt u op de knop [ENTER] om ze toe te passen op de MOXF6/MOXF8.

**OPMERKING** Voor meer informatie over de parameters die worden ingesteld met de functie Quick Setup raadpleegt u het PDF-document 'Naslaggids'.

**5 Druk op de knop [STORE] om de instellingen op te slaan in het interne geheugen.**

## **Voorzorgsmaatregelen bij het gebruik van de aansluiting USB [TO HOST].**

Neem de volgende punten in acht als u de computer aansluit op de aansluiting USB [TO HOST]. Als u dit niet doet, loopt u het risico dat de computer vastloopt en dat data worden beschadigd of verloren gaan. Als de computer of het instrument vastloopt, start u de toepassingssoftware of het besturingssysteem van de computer opnieuw op of schakelt u het instrument uit en weer in.

## *LET OP*

- **Gebruik een USB-kabel van het type AB. U kunt geen USB 3.0 kabels gebruiken.**
- **Voordat u de computer aansluit op de aansluiting USB [TO HOST], haalt u de computer uit eventuele energiebesparende modi (zoals de sluimerstand, de slaapstand of stand-by).**
- **Voordat u het instrument inschakelt, verbindt u de computer met de aansluiting USB [TO HOST].**
- **Ga als volgt te werk voordat u het instrument aan-/uitzet of de USB-kabel verbindt met of loskoppelt van de aansluiting USB [TO HOST].**
	- **Sluit eventuele geopende softwaretoepassingen op de computer af.**
- **Zorg dat er geen data door het instrument worden verzonden. (Er worden alleen data verzonden als er noten op het toetsenbord worden gespeeld of als er een song wordt afgespeeld.)**
- **Als er een computer op het instrument is aangesloten, wacht u minimaal zes seconden tussen deze handelingen: (1) het uitzetten en vervolgens weer aanzetten van het instrument of (2) het aansluiten en vervolgens weer loskoppelen van de USB-kabel.**

#### **MIDI-kanalen en MIDI-poorten**

De MIDI-data worden toegewezen aan een van de zestien kanalen. Deze synthesizer kan zestien aparte partijen tegelijk afspelen via de zestien MIDI-kanalen. Deze beperking van zestien kanalen kan echter worden opgeheven door het gebruik van aparte MIDI-'poorten', die elk zestien kanalen ondersteunen. Een MIDI-kabel is ontworpen om data via maximaal zestien kanalen tegelijk te verwerken, maar een USB-verbinding kan veel meer kanalen verwerken dankzij het gebruik van MIDI-poorten. Elke MIDI-poort kan zestien kanalen verwerken en de USBaansluiting maakt het gebruik van maximaal acht poorten mogelijk. Dit betekent dat u maximaal 128 kanalen (8 poorten x 16 kanalen) op uw computer kunt gebruiken. Als u het instrument via een USB-kabel op een computer aansluit,worden de MIDIpoorten als volgt gedefinieerd:

#### Poort 1

Het toongeneratorblok in dit instrument kan alleen deze poort herkennen en gebruiken. Bij het bespelen van de MOXF6/ MOXF8 als toongenerator vanaf het externe MIDI-instrument of de computer, moet u de MIDI-poort instellen op 1 op het aangesloten MIDI-apparaat of de computer.

#### Poort 2

Deze poort wordt gebruikt voor het besturen van de DAWsoftware op de computer vanaf de MOXF6/MOXF8 met de functie voor afstandsbesturing.

#### Poort 3

Deze poort wordt gebruikt als de MIDI Thru-poort. De MIDI-data die worden ontvangen via poort 3 via de aansluiting USB [TO HOST] worden opnieuw verzonden naar een extern MIDIapparaat via de MIDI [OUT]-aansluiting. De MIDI-data die worden ontvangen via poort 3 via de MIDI [IN]-aansluiting, worden opnieuw verzonden naar een extern apparaat (computer enzovoort) via de USB [TO HOST]-aansluiting.

#### Poort 4

Deze poort wordt alleen gebruikt voor datacommunicatie voor de MOXF6/MOXF8 Editor. Geen andere software of apparaat kan deze poort gebruiken.

#### Poort 5

Deze poort wordt alleen gebruikt voor datacommunicatie voor de MOXF6/MOXF8 Remote Editor.

Geen andere software of apparaat kan deze poort gebruiken. Als u een USB-aansluiting gebruikt, moet u zorgen dat de MIDIzendpoort en -ontvangstpoort, evenals het MIDI-zendkanaal en -ontvangstkanaal overeenkomen. Zorg ervoor dat u de MIDIpoort van het externe apparaat dat is aangesloten op dit instrument, instelt op basis van bovenstaande gegevens.

#### **Audiokanalen**

De audiosignalen van de MOXF6/MOXF8 kunnen worden uitgevoerd naar de USB [TO HOST]-aansluiting en de OUTPUT [L/MONO]/[R]-aansluitingen. Gebruik de aansluiting USB [TO HOST] wanneer u het instrument aansluit op een computer. In dit geval zijn er maximaal vier audiokanalen (USB 1 – USB 4) beschikbaar. De uitvoer-naar-kanaal-toewijzingen worden uitgevoerd in de display [F5] USB I/O van de modus Utility.

De audiosignalen van de MOXF6/MOXF8 kunnen worden ingevoerd vanuit de aansluiting USB [TO HOST] en de A/D INPUT [L]/[R]-aansluitingen. Er kunnen maximaal twee kanalen met audio worden ingevoerd naar de aansluiting USB [TO HOST]. Stel het uitgangsniveau in met de schuifregelaar [DAW LEVEL] op de MOXF6/MOXF8. De signalen worden uitgevoerd naar de OUTPUT [L/MONO]/[R]-aansluiting. Er kunnen ook maximaal twee audiokanalen worden ingevoerd naar de A/D INPUT [L]/[R] aansluitingen. Het signaal wordt verzonden naar het A/Dingangsgedeelte van de MOXF6/MOXF8. Zie het PDF-document 'Naslaggids' voor meer informatie.

## **Een song maken met een computer**

Als u de MOXF6/MOXF8 gebruikt met de DAW-software op de computer die is aangesloten op de MOXF6/MOXF8, kunt u de volgende functies en toepassingen benutten.

- MIDI-opname en audio-opname van het MOXF6/MOXF8 spel naar de DAW-software op de computer.
- Een song van de DAW-software afspelen met de MOXF6/ MOXF8-toongenerator

Dit gedeelte bevat een overzicht van hoe u DAW-software op de computer kunt gebruiken nadat u deze hebt aangesloten op de MOXF6/MOXF8.

## **Uw spel op de MOXF6/MOXF8 opnemen naar een computer**

## **De MOXF6/MOXF8 instellen**

## **1 Als Quick Setup 1 is ingesteld op de standaardinstellingen, houdt u de knop [QUICK SETUP] ingedrukt terwijl u op de knop Group [A] drukt.**

Deze optie moet worden geselecteerd als u uw toetsenspel opneemt met de DAW-software op de computer. Als Quick Setup 1 niet is ingesteld op de standaardinstellingen, gebruikt u de volgende instellingen.

#### **Audio-instellingen**

Gebruik deze instelling als u de signalen van de toongenerator en de A/D INPUT [L]/[R]-aansluitingen afzonderlijk opneemt naar DAW-software en als u de signalen van de OUTPUT [L/MONO]/[R]-signalen rechtstreeks afspeelt.

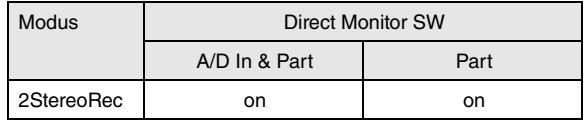

#### **MIDI-instellingen**

Gebruik deze instelling als u het spel van het instrument (exclusief arpeggiodata) opneemt naar de DAW-software.

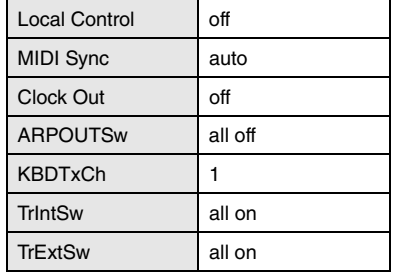

**OPMERKING** Zie het PDF-document 'Naslaggids' voor meer informatie over deze parameters.

- **2 Druk op de knop [STORE] om de instellingen op te slaan in het interne geheugen.**
- **3 Druk op de gewenste modusknop voor afspelen en selecteer vervolgens het gewenste programma voor opname.**

## **4 Stel in de modus Performance/Song/Pattern het uitgangssignaal van het audiosignaal in voor elke partij.**

Als in stap 1 de uitgangsinstelling voor het audiosignaal (de parameter 'Mode') is ingesteld op '2StereoRec', kunt u het audio-uitgangskanaal voor elke partij wijzigen. In de modus Performance kunt u deze parameter instellen in de display [F4] USB I/O van Common Edit. In de modus Song/Pattern kunt u deze parameter instellen in de display [F4] USB I/O van Mixing Common Edit.

**OPMERKING** In de modus Voice staat het audio-uitgangskanaal vast op USB 3/4.

## **De DAW-software op de computer instellen**

## **1 Stel MIDI Thru in de DAW-software in op 'on'.**

Als u MIDI Thru instelt op 'on', worden de MIDI-data die worden gegenereerd door het keyboardspel naar de computer te zenden, teruggeleid naar de MOXF6/MOXF8. Zoals in het volgende voorbeeld wordt geïllustreerd, worden de MIDI-data die door de MOXF6/MOXF8 worden verzonden en vervolgens op de computer worden opgenomen via MIDIkanaal 1, teruggeleid van de computer naar de MOXF6/ MOXF8 via MIDI-kanaal 3, volgens de instelling van de opnametrack. Hierdoor geeft de toongenerator van de MOXF6/MOXF8 de MIDI-data die worden gegenereerd door het keyboard te bespelen, weer als MIDI-data van kanaal 3.

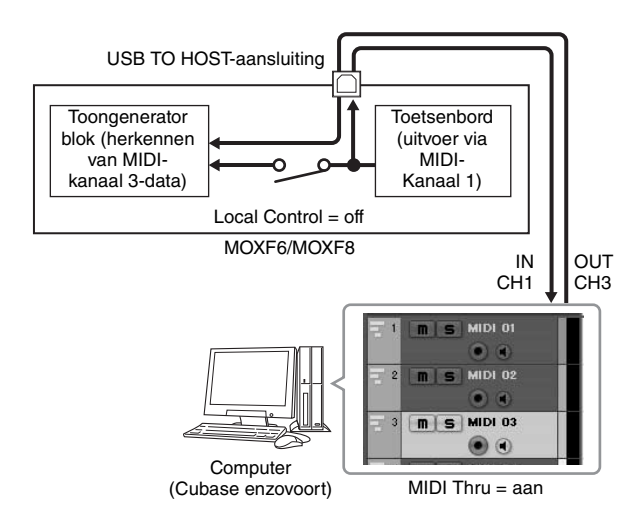

## **Song afspelen vanaf een computer met de MOXF6/MOXF8 als toongenerator**

In de volgende instructies wordt uitgelegd hoe u dit instrument als MIDI-toongenerator gebruikt. In dit geval worden de daadwerkelijke MIDI-sequencedata verzonden vanaf DAWsoftware op de computer, zodat u geen softwaresynths hoeft te gebruiken en processorkracht op de computer kunt besparen.

## **De MOXF6/MOXF8 instellen**

**1 Druk op de knop [SONG] of [PATTERN] om de modus Song of Pattern te activeren.**

- **2 Selecteer de song die of het patroon dat u wilt bewerken.**
- **3 Druk op de knop [MIXING] om de display Mixing op te roepen.**
- **4 Stel naar wens het mixen in voor partij 1 16.** Vanuit de display Mixing kunt u voices selecteren en verschillende parameters instellen zoals pan, volume, balans tussen chorus/reverb en het droge geluid, het inen uitschakelen van het insertion-effect en arpeggio.

## **De DAW-software op de computer configureren**

- **1 Stel de MIDI-uitgangspoort van de tracks voor het bespelen van de MOXF6/MOXF8 in op Port 1 van de 'MOXF6/MOXF8'**
- **2 Voer de MIDI-data voor elke track van de DAWsoftware in op de computer.**

De toongeneratorinstellingen van de partij die overeenkomt met de MIDI-track, worden ingesteld in de modus Mixing op de MOXF6/MOXF8.

**OPMERKING** Als u Cubase als DAW gebruikt, kunt u een eigen mixconfiguratie voor de MOXF6/MOXF8 instellen vanaf de MOXF6/MOXF8 Editor op de computer. De mixconfiguratie die u hebt gemaakt, kan worden opgeslagen als Cubase Project-bestand dat u later opnieuw kunt gebruiken.

## **Software op afstand bedienen vanaf de MOXF6/MOXF8 (modus Remote)**

De MOXF6/MOXF8 beschikt over een zeer handige modus Remote waarmee u de DAW-software en de softwaresynthesizer op uw computer kunt besturen via de paneelbewerkingen van de MOXF6/MOXF8. U kunt bijvoorbeeld het afspelen van de DAW-software op de computer starten en stoppen met de functieknoppen en de songpositie besturen in de DAW-software me de draaiknop [DATA] en de knoppen [INC] en [DEC], zodat u niet de muis of het toetsenbord van de computer hoeft te gebruiken.

## **De softwaresynthesizer op afstand bedienen**

U kunt maximaal 50 besturingssjablonen voor VSTinstrumenten opslaan in het interne geheugen van dit instrument. Daarmee kunt u de MOXF6/MOXF8 gebruiken voorhet bedienen van verschillende softwaresynthesizers. Gebruik de MOXF6/MOXF8 Remote Editor voor het bewerken van de besturingssjabloon.

**OPMERKING** Als u de MOXF6/MOXF8 Remote Editor wilt gebruiken, moet u MOXF6/MOXF8 Remote Tools installeren. MOXF6/MOXF8 Remote Tools bestaat uit twee onderdelen: MOXF6/MOXF8 Remote Editor en MOXF6/ MOXF8 Extension, waarmee u de MOXF6/MOXF8 samen met Cubase-serie 5 kunt gebruiken.

U kunt MOXF6/MOXF8 Remote Tools downloaden vanaf de volgende website van Yamaha. Raadpleeg de PDF-handleiding die bij MOXF6/MOXF8 Remote Editor wordt geleverd voor meer informatie over het gebruik van MOXF6/MOXF8 Remote Editor. <http://download.yamaha.com/>

#### **De DAW-software op afstand bedienen**

De DAW-toepassingen Cubase, Logic Pro, SONAR en Digital Performer kunt u besturen via de modus Remote Control van de MOXF6/MOXF8.

Zie de volgende URL voor de meest recente informatie over DAW-software die kan worden bediend vanaf de MOXF6/MOXF8: <http://www.yamahasynth.com/>

Voordat u de functie Remote Control kunt gebruiken, moet u de onderstaande configuratie-instructies volgen.

**OPMERKING** Voordat u de configuratie uitvoert van DAW Remote, dient u het Yamaha Steinberg USB-stuurprogramma en MOXF6/MOXF8 Remote Tools correct te installeren.

### **De MOXF6/MOXF8 instellen**

- **1 Sluit dit instrument aan op de computer via een USB-kabel [\(pagina 53\)](#page-52-0).**
- **2 Druk op de knop [DAW REMOTE] om de modus Remote te activeren.**
- **3 Druk op de knop [UTILITY] om de display REMOTE van de modus Utility op te roepen. Stel vervolgens 'DAW Select' in op de gewenste DAW-software.**

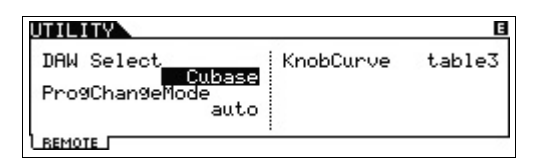

- **4 Druk op de knop [STORE] om de instellingen op te slaan in het interne geheugen.**
- **5 Start de DAW-software op de aangesloten computer.**

### **De DAW-software op de computer instellen**

In dit gedeelte wordt toegelicht hoe u elke toepassing na het starten kunt configureren.

**OPMERKING** Als de kabel tussen de MOXF6/MOXF8 en de Windowscomputer is losgemaakt of de MOXF6/MOXF8 per ongeluk is uitgeschakeld, wordt de MOXF6/MOXF8 mogelijk niet opnieuw door de DAW herkend, zelfs niet als u de kabel opnieuw aansluit of de MOXF6/MOXF8 opnieuw inschakelt. Als dit gebeurt, moet u de DAWsoftware afsluiten en vervolgens opnieuw starten na het instellen van de MOXF6/MOXF8 en moet u ervoor zorgen dat de kabel goed is aangesloten.

## J **Cubase**

Het instellen wordt voltooid als u MOXF6/MOXF8 Remote Tools installeert.

## J **SONAR**

- **1** Open het menu [Options] en selecteer [MIDI Devices] om het venster 'MIDI Devices' op te roepen.
- **2** Voeg 'Yamaha MOXF6/MOXF8-2' toe aan Input Device en voeg 'Yamaha MOXF6/MOXF8-2' toe aan Output Device.
- **3** Open het menu [Options] en selecteer [Control Surfaces] om het venster Control Surface op te roepen.
- **4** Klik op de knop [+], selecteer 'Mackie Control', stel de ingangspoort in op 'Yamaha MOXF6/MOXF8-2' en stel de uitgangspoort in op 'Yamaha MOXF6/MOXF8-2'.

## $\blacksquare$  **Digital Performer**

- **1** Bij het configureren van Audio/MIDI op een Mac-computer, sluit u poort 2 van de interface van de MOXF6/MOXF8 aan op poort 2 van de toongenerator. Als er slechts een poort beschikbaar is voor de toongenerator, voegt u de nieuwe poort toe en sluit u deze vervolgens aan op de interface.
- **2** Open het menu [Setup] en selecteer [ControlSurface Setup] om het venster Control Surface op te roepen.
- **3** Klik op de knop [+].
- **4** Selecteer 'Mackie Control' in het gedeelte 'Driver'.
- **5** Selecteer in het vak voor het instellen van 'Unit' en 'MIDI' de optie 'Mackie Control' in het deelvenster 'Unit' en 'MOXF6/MOXF8 New Port 2' in het deelvenster 'MIDI'.

## ■ Logic Pro

- **1** Selecteer het menu [Preference]  $\rightarrow$  [Control Surfaces]  $\rightarrow$ [Settings] om het venster 'Settings' op te roepen.
- **2** Selecteer het menu [New]  $\rightarrow$  [Install].
- **3** Selecteer 'Mackie Control' bij de lijst met modellen en voeg het toe als bedieningsoppervlak.
- **4** Stel de poort voor MIDI-uitvoer in op 'Yamaha MOXF6/ MOXF8 Port2'
- **5** Stel de poort voor MIDI-invoer in op 'Yamaha MOXF6/ MOXF8 Port2'

**OPMERKING** Mackie Control is een handelsmerk van Mackie Designs, Inc.

Raadpleeg het PDF-document 'Naslaggids' voor meer informatie over knopbediening en functies.

## **De MOXF6/MOXF8 Editor gebruiken**

## **Over de MOXF6/MOXF8 Editor**

Met de MOXF6/MOXF8 Editor kunt u de Voice- en Mixingconfiguraties bewerken vanaf uw computer, zodat bewerken nog gemakkelijker wordt. Bovendien worden de data op de MOXF6/MOXF8 altijd gesynchroniseerd met de data op de computer (MOXF6/MOXF8 Editor) en vice versa. Hiermee beschikt u over een probleemloze en naadloze interface, waardoor het maken en bewerken van data veel gemakkelijker wordt.

## **De MOXF6/MOXF8 Editor gebruiken**

#### De MOXF6/MOXF8 Editor VST gebruiken op Cubase

De MOXF6/MOXF8 Editor VST werkt als VST3 plug-in software op Cubase. In dit geval kunt u de MOXF6/MOXF8 Editor starten met dezelfde handelingen als voor andere VST-instrumenten.

#### De MOXF6/MOXF8 Editor afzonderlijk gebruiken

De MOXF6/MOXF8 Editor kan ook als zelfstandige toepassing worden gebruikt.

De MOXF6/MOXF8 Editor kunt u downloaden via de volgende URL:

<http://download.yamaha.com/>

Raadpleeg de respectievelijke PDF-handleidingen die bij de software zijn geleverd voor instructies voor het gebruik van de MOXF6/MOXF8 Editor.

### **TIP**

#### **Integratie van MOXF6/MOXF8 en Cubase**

Als u muziek produceert met de MOXF6/MOXF8 in combinatie met Cubase, beschikt u via de MOXF6/MOXF8 Extension uit de MOXF6/MOXF8 Remote Tools over nuttige en handige functies. De benodigde instellingen voor de aansluiting worden bijvoorbeeld automatisch aangebracht. Zie de volgende URL voor meer informatie, inclusief de meest recente informatie.

<http://www.yamahasynth.com/>

# <span id="page-56-0"></span>**Als een masterkeyboard gebruiken**

In de modus Master kunt u:

- I Maximaal 128 programma's maken en opslaan die elk een voice, performance, song of patroon bevatten en die allemaal onmiddellijk voor gebruik kunnen worden opgeroepen.
- $\bullet$  Maximaal vier afzonderlijke zones toewijzen in elk masterprogramma voor gebruik als een masterkeyboard.

U kunt de modus Master gebruiken voor het opslaan van de instellingen die u het meest gebruikt, waaronder informatie over welke modus wordt gebruikt en deze instellingen op elk willekeurig moment onmiddellijk oproepen als u ze nodig hebt met één druk op een knop. Bovendien kunt u de instellingen opslaan voor het besturen van een extern MIDI-apparaat door de master, waarmee u de aangesloten toongenerator achtereenvolgens kunt wijzigen en besturen tijdens een live optreden.

## **De bewerkte voice/performance/ song/patroon registreren**

De modus Master is ideaal voor live speelsituaties omdat u ogenblikkelijk kunt schakelen tussen de benodigde voices, songs, patronen en performances zonder dat u naar een andere modus hoeft te schakelen. Een handige manier om de modus Master te gebruiken is door de programma's die u nodig hebt (voices, performances enz.) in een genummerde volgorde op te slaan in masters, op basis van de songs die u wilt uitvoeren. Volg de onderstaande instructies om programma's op te slaan.

- **1 Druk op de knop [MASTER] om de modus Master te activeren.**
- **2 Selecteer een master die u wilt bewerken.**

De display Master Play wordt weergegeven.

**3 Druk op de knop [F2] MEMORY.**

De display MEMORY verschijnt.

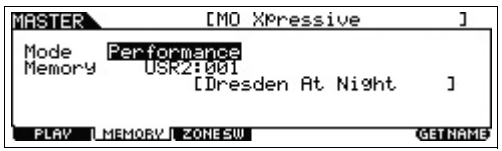

- **4 Selecteer de gewenste modus en het gewenste programma voor de parameters 'Mode' en 'Memory'.**
- **5 Druk op de knop [STORE] om het Masterprogramma op te slaan.**

## **Instellingen voor het gebruik als masterkeyboard maken**

Het is aan te raden om de masterkeyboardfuncties op te slaan in de master bij het gebruik van meerdere externe MIDI-toongenerators. Door een andere master te selecteren, kunt u eenvoudigweg de programma's wijzigen in de aangesloten externe MIDI-toongenerators. Hieronder wordt beschreven hoe u dit doet:

- **1 Druk op de knop [MASTER] om de modus Master te activeren.**
- **2 Selecteer een master die u wilt bewerken.**
- **3 Druk op de knop [F3] ZONE SW.**

De display ZONE SW verschijnt.

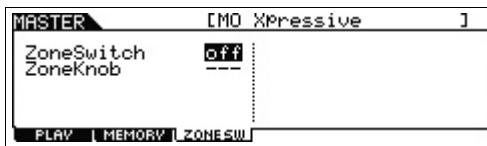

## **4 Stel 'ZoneSwitch' in op 'on'.**

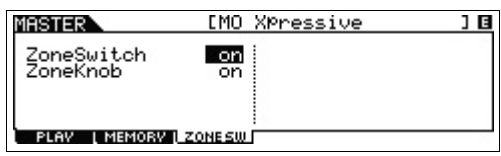

**OPMERKING** Als 'ZoneKnob' is ingesteld op 'on', worden de Zone Edit-instellingen toegewezen aan knop 1 – 8. Als u de instellingen in de geheugenmodus zelf wilt toewijzen aan knop 1 – 8, stelt u 'ZoneKnob' in op 'off'.

**5 Druk op de knop [EDIT] en druk vervolgens op de nummerknop [1].**

Hiermee worden de Master Edit-displays voor Zone 1 opgeroepen.

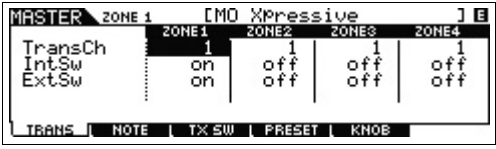

- **6 Stel in de displays [F1] [F5] de parameters voor Zone 1 in.**
- **7 Gebruik de nummerknoppen [2] [4] om de parameters voor andere zones dan Zone 1 in te stellen.**
- **8 Nadat u alle gewenste parameters hebt ingesteld, drukt u op de knop [STORE] om de instellingen op te slaan als masterprogramma.**

Wijs na het voltooien van deze instellingen een naam toe aan de master in de display [F1] Name van Master Common Edit. Druk op de knop [STORE] om de master op te slaan nadat u deze een naam hebt gegeven.

Voor meer informatie over de parameters die worden bewerkt in de modus Master, raadpleegt u het PDFdocument 'Naslaggids'.

# **Algemene systeeminstellingen aanpassen (modus Utility)**

In de modus Utility kunt u de parameters instellen die op het hele systeem van dit instrument van toepassing zijn. Activeer de modus Utility door op de knop [UTILITY] te drukken. Druk op de knop [EXIT] om terug te keren naar de oorspronkelijke display.

In dit gedeelte worden enkele handige functies van de modus Utility beschreven.

## **De standaardmodus instellen als het instrument wordt ingeschakeld**

## [F1] GENERAL → [SF6] OTHER → Cursorknop [>] → **'PowerOnMode'**

Bepaalt welke modus automatisch wordt opgeroepen als het instrument wordt ingeschakeld.

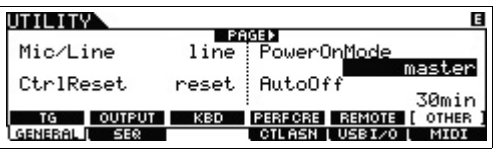

Als dit is ingesteld op 'STORE+ENTER', worden de display waarin u de modus (Voice/Performance/Master/Song/ Pattern) en het programmanummer bepaalt automatisch opgeroepen als u het instrument inschakelt. Druk gelijktijdig op de knoppen [STORE] en [ENTER] om een display op te geven en normaal op te roepen.

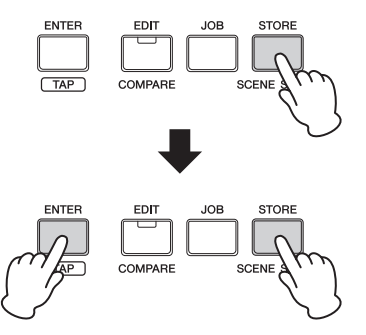

## **De LCD-status omkeren**

#### **[F1] GENERAL → [SF6] OTHER → Cursorknop [<] → 'LCD Mode'**

Deze parameter bepaalt de LCD-status.

#### **Als 'normal' wordt geselecteerd:**

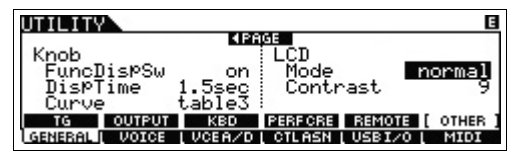

#### **Als 'reverse' wordt geselecteerd:**

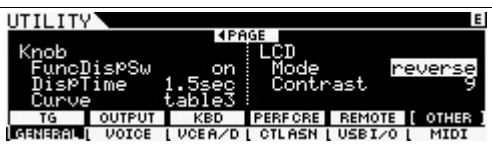

U kunt de modus Master gebruiken om de instellingen die u het vaakst gebruikt in het geheugen op te slaan.

## **Klikinstellingen (metronoom)**

## $[$ F2 $]$  SEQ  $\rightarrow$   $[$ SF1 $]$  CLICK

Hiermee word het tempo, volume en uitgangsdoel bepaald van de klik (metronoom).

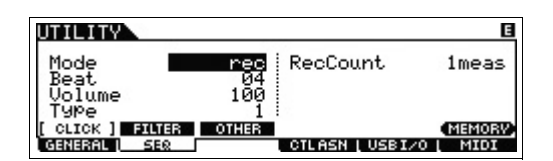

## **Effectinstellingen die worden toegepast op de signaalinvoer van de A/D INPUT-aansluiting**

### **[F3] VCE A/D**

Bepaalt de instellingen voor de effecten die worden toegepast op het inkomende audiosignaal van de A/D INPUT [L]/[R]-aansluitingen in de modus Voice.

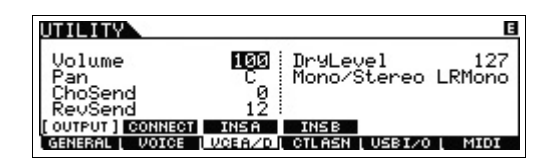

## **Master Effect/Master EQinstellingen in de modus Voice**

## **[F2] VOICE [SF1] MFX, [SF2] MEQ**

Hiermee wordt bepaald hoeveel van de effect- en EQverwerking op de masteruitvoer wordt toegepast.

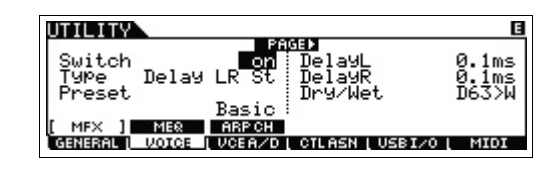

## **Verzenden van besturingswijzigingsberichten met de voetschakelaar**

## **[F4] CTL ASN → [SF2] FT SW**

U kunt besturingswijzigingsberichten verzenden met de voetschakelaar die is aangesloten op de [ASSIGNABLE] aansluiting. Als u de waarde bijvoorbeeld op 98 [PC Inc] instelt, wordt het programmawijzigingsnummer met 1 verhoogt wanneer u op de voetschakelaar drukt.

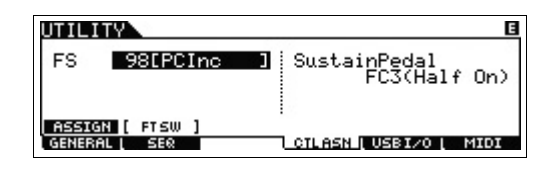

# **Data opslaan/laden (modus File)**

De modus File biedt tools voor het overbrengen van data (zoals voice, performance, song en patroon) tussen de MOXF6/MOXF8 en een extern USB-flashgeheugenapparaat dat is aangesloten op de USB [TO DEVICE]-aansluiting. Druk op de knop [FILE] om de modus File te activeren. In dit gedeelte wordt toegelicht hoe u alle data in het gebruikersgeheugen van dit instrument kunt opslaan/laden als 'All'-bestand.

## <span id="page-59-0"></span>**De instellingen opslaan op een USB-flashgeheugenapparaat**

- **1 Sluit een USB-flashgeheugenapparaat aan op de USB [TO DEVICE]-aansluiting van dit instrument.**
- **2 Druk op de knop [FILE] en druk vervolgens op de knop [F2] SAVE.**

De display SAVE wordt weergegeven in de modus File.

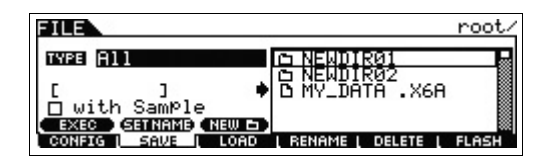

## **3 Stel vervolgens 'DAW Select' in op de gewenste DAW-software. Druk daarna op de knop [ENTER].**

Als u de hoofddirectory opslaat, zorgt u dat de directory ingesteld blijft op 'root' en drukt u niet op de knop [ENTER]. Als u een nieuwe directory wilt maken, drukt u op de knop [SF3] NEW.

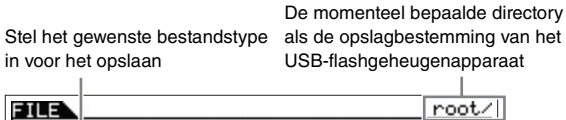

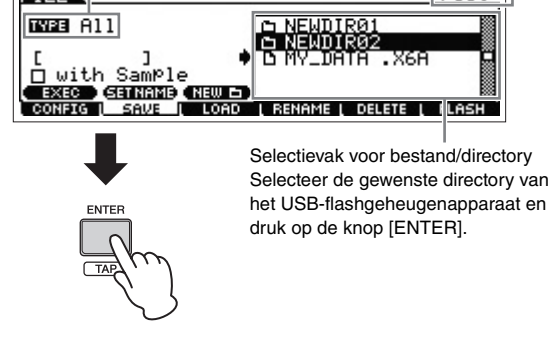

**4 Gebruik de cursorknoppen [<]/[v] om de cursor naar het bestandsnaamveld te verplaatsen, geef het bestand een naam en druk op de knop [ENTER].**

Ga met de cursorknoppen [<]/[>] naar de gewenste locatie in het bestandsnaamveld en selecteer vervolgens de gewenste tekens met de draaiknop [DATA] of de knop [INC]/[DEC] om het geselecteerde teken in te voeren. Druk op de knop [SF6]

om de naam toe te wijzen in de display Character List. Als u op de knop [SF2] SET NAME drukt, wordt de bestands-/ directorynaam die is geselecteerd in het selectievak voor bestand/directory, gekopieerd naar het bestandsnaamveld.

Bestandsnaamveld

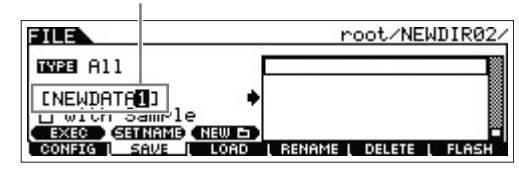

**5 Druk op de knop [SF1] EXEC om het bestand op te slaan.**

## **De instellingen laden van een USB-flashgeheugenapparaat**

- **1 Sluit een USB-flashgeheugenapparaat aan op de USB [TO DEVICE]-aansluiting van dit instrument.**
- **2 Druk op de knop [FILE] en druk vervolgens op de knop [F3] LOAD.**

De display LOAD wordt weergegeven in de modus File.

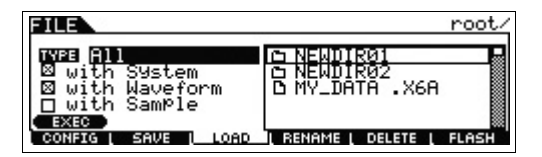

**3 Stel 'TYPE' in op 'All' en selecteer het bestand (extensie: .X6A) in het geheugen.**

Selecteer de directory waarin het gewenste bestand zich bevindt in het selectievak voor bestand/directory en druk op de knop [ENTER]. Selecteer vervolgens het gewenste bestand.

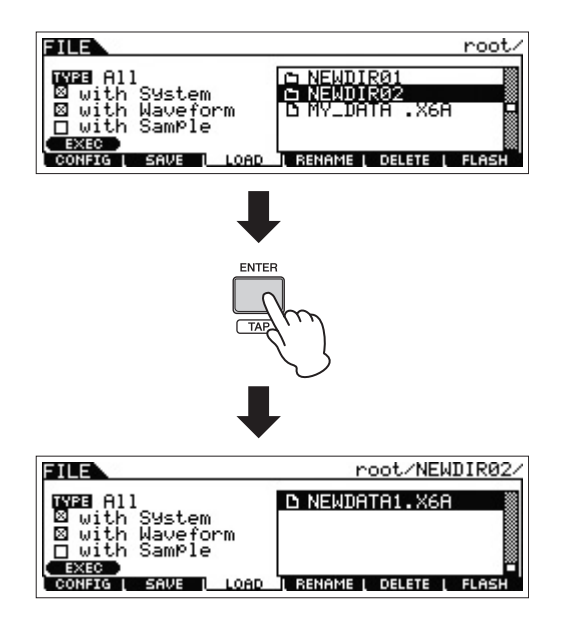

### **4 Druk op de knop [SF1] EXEC om het bestand te laden.**

#### *LET OP*

**Bij het laden worden eventuele data het opgegeven interne doelgeheugen overschreven. Belangrijke data moeten altijd worden opgeslagen op een USB-flashgeheugenapparaat dat is aangesloten op de USB [TO DEVICE]-aansluiting.**

## **Voorzorgsmaatregelen bij het gebruik van de USB [TO DEVICE] aansluiting**

Dit instrument heeft een ingebouwde USB [TO DEVICE] aansluiting. Ga voorzichtig om met het USB-apparaat tijdens het aansluiten op deze aansluiting. Volg de onderstaande belangrijke voorzorgsmaatregelen.

**OPMERKING** Raadpleeg de gebruiksaanwijzing bij het USBapparaat voor meer informatie over het omgaan met USB-apparaten.

#### Compatibele USB-apparaten

Alleen USB-geheugenapparaten van het type flashgeheugen kunnen worden gebruikt met de MOXF6/MOXF8. Het instrument biedt bovendien mogelijk niet voor elk in de handel verkrijgbare USB-flashgeheugenapparaat ondersteuning en Yamaha biedt geen garantie voor de werking van dergelijke USB-apparaten als u ze aanschaft. Ga voordat u een USB-flashgeheugenapparaat aanschaft voor gebruik met dit instrument naar de volgende webpagina: <http://download.yamaha.com/>

### ■ Een USB-flashgeheugenapparaat aansluiten

Zorg als u een USB-flashgeheugenapparaat aansluit op de USB [TO DEVICE]-aansluiting, dat u de juiste aansluiting op het geheugen gebruikt en het geheugen in de juiste richting aansluit.

**OPMERKING** Hoewel het instrument de USB 1.1-standaard ondersteunt, kunt u ook een USB 2.0-opslagapparaat aansluiten en gebruiken met het instrument. De overdrachtssnelheid is in dit geval echter wel die van USB 1.1.

### ■ Een USB-flashgeheugenapparaat formatteren

Als een USB-flashgeheugenapparaat wordt aangesloten, kan er een bericht verschijnen waarin u wordt gevraagd het geheugen te formatteren. Voer in dat geval de handeling Format uit (raadpleeg het PDF-document 'Naslaggids').

#### *LET OP*

**Door te formatteren, worden alle bestaande gegevens overschreven. Zorg ervoor dat het apparaat dat u formatteert geen belangrijke data bevat.**

### ■ Uw data beveiligen (schriifbeveiliging)

Gebruik de schrijfbeveiliging van het USB-

flashgeheugenapparaat om te voorkomen dat belangrijke data onopzettelijk worden gewist. Als u data op het apparaat wilt opslaan, moet schrijfbeveiliging zijn uitgeschakeld.

#### $\blacksquare$  Het USB-flashgeheugenapparaat aansluiten/verwijderen

Controleer voordat u het geheugen van het instrument verwijdert of het instrument geen data gebruikt (zoals bij het opslaan, kopiëren en verwijderen van data).

#### *LET OP*

**Vermijd het snel achter elkaar aan-/uitzetten van het USBflashgeheugenapparaat of het te vaak aansluiten/loskoppelen van het geheugen. Als u dit toch doet, loopt u het risico dat het instrument vastloopt. Haal de USB-aansluiting NIET los, verwijder het apparaat NIET uit het instrument en schakel het instrument of het USBflashgeheugenapparaat NIET uit terwijl het instrument data gebruikt (bijvoorbeeld tijdens opslaan, kopiëren, verwijderen, laden en formatteren) of terwijl het USB-flashgeheugenapparaat wordt gekoppeld (meteen na het aansluiten). Als u dit toch doet, kunnen de data op een of beide apparaten beschadigd raken.**

# **Appendix**

# **Shift-functielijst**

Sommige belangrijke functies en handelingen op het instrument kunnen worden uitgevoerd met handige paneelregelaarssneltoetsen. Houd de knop [SHIFT] vast en druk op de aangegeven knop (zoals hieronder wordt beschreven).

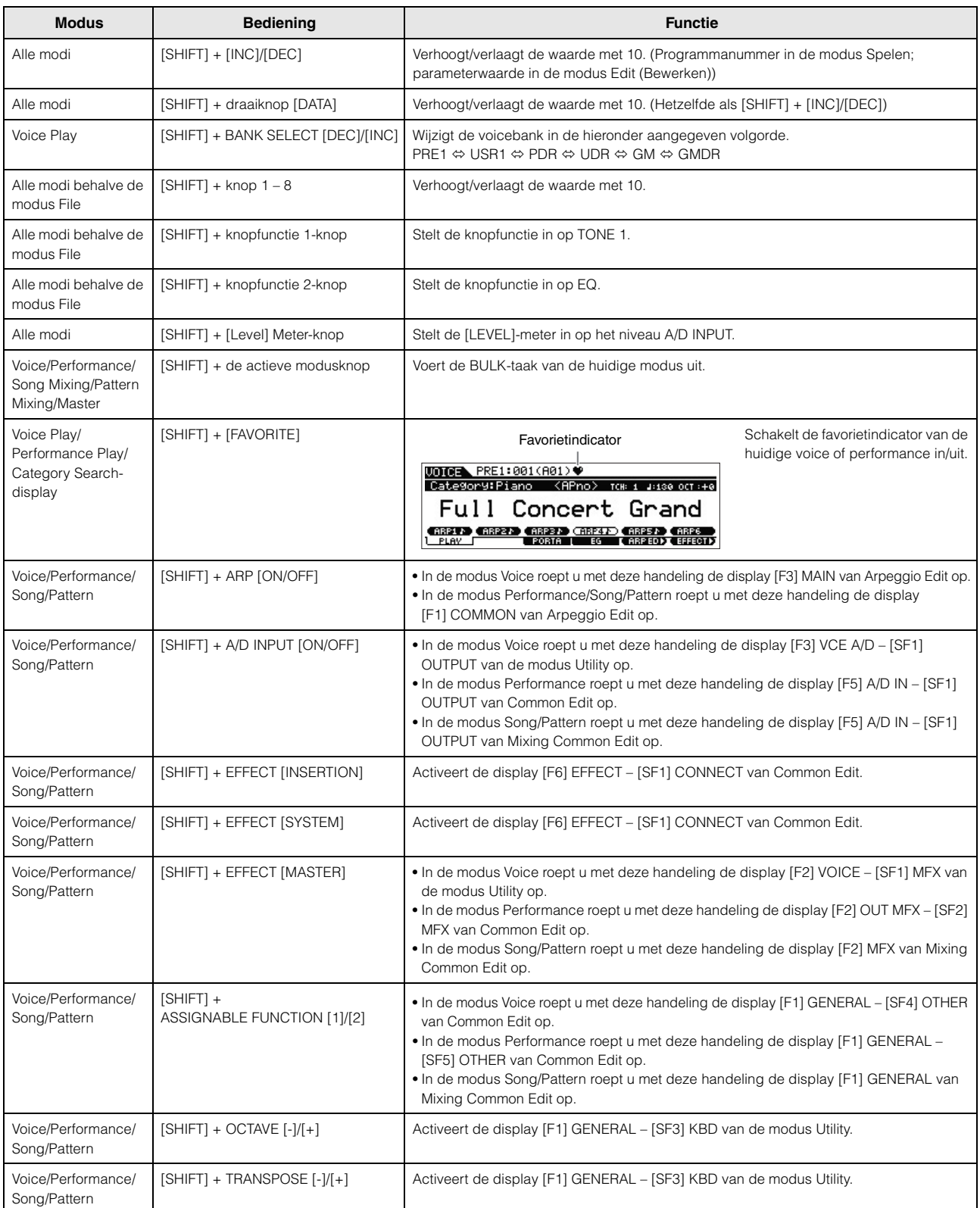

# **Displayberichten**

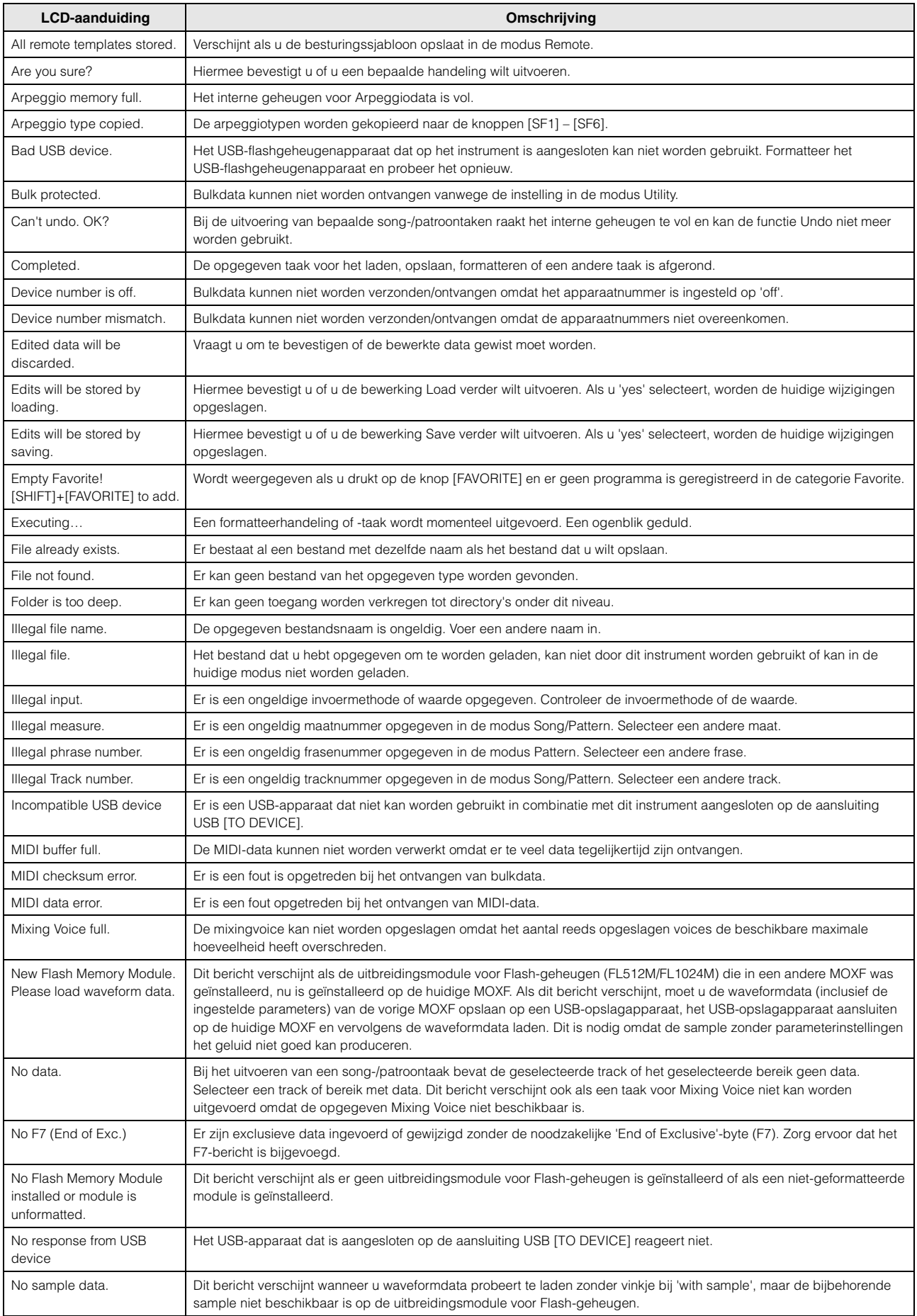

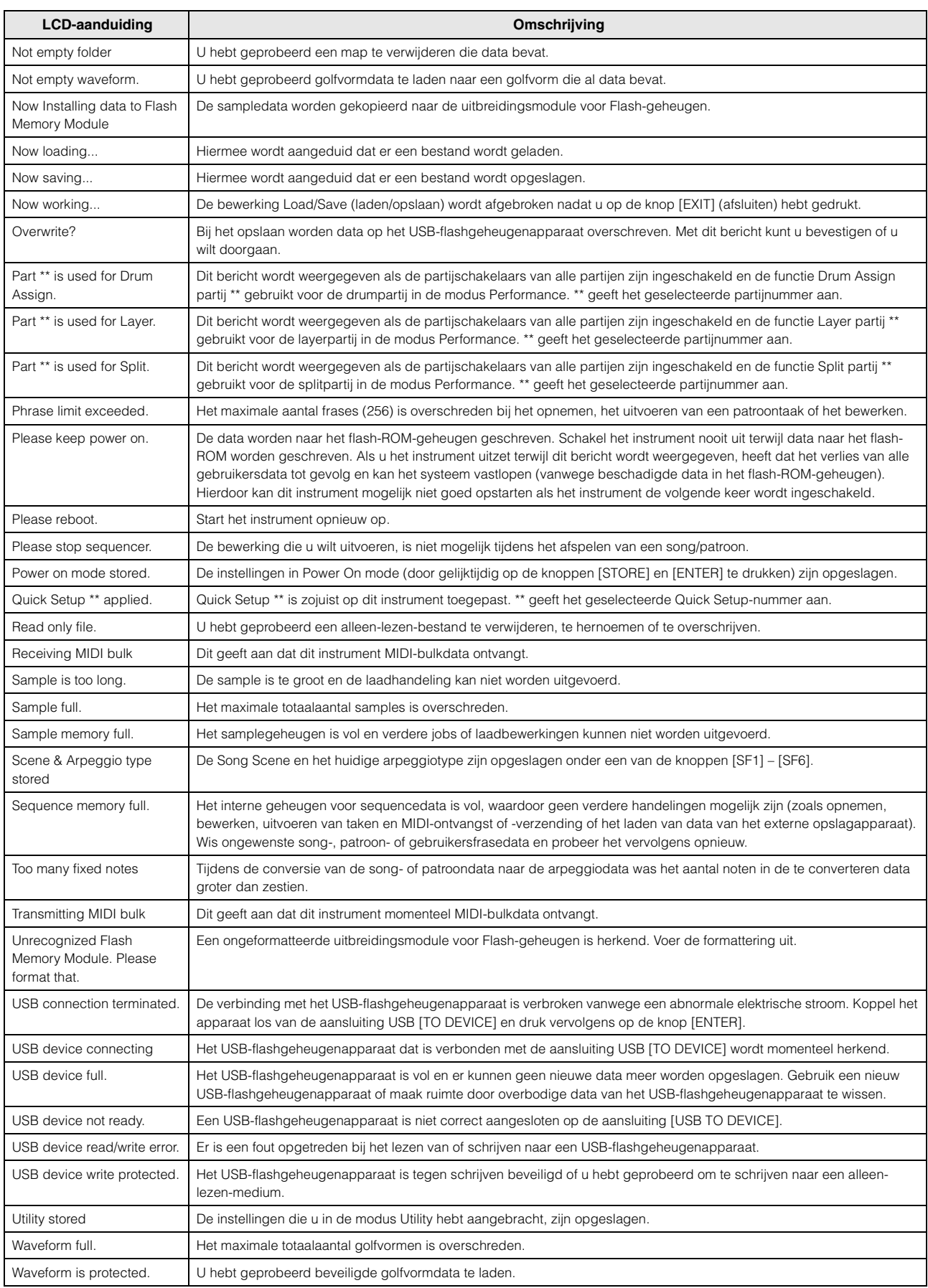

# **Problemen oplossen**

Geen geluid? Verkeerd geluid? Als een dergelijk probleem zich voordoet, controleert u eerst de volgende punten voordat u ervan uitgaat dat het product niet in orde is. Veel problemen kunnen worden opgelost door de bewerking Factory Set [\(pagina 20\)](#page-19-0) uit te voeren nadat u een back-up hebt gemaakt van uw data op een USB-flashgeheugenapparaat [\(pagina 60](#page-59-0)). Als het probleem zich blijft voordoen, moet u de Yamaha-dealer raadplegen.

#### **Geen geluid.**

 Is dit instrument op de juiste manier aangesloten op externe apparatuur (zoals een versterker, luidspreker of hoofdtelefoon) via audiokabels?

Aangezien dit instrument geen geïntegreerde luidsprekers heeft, hebt u een externe geluidsinstallatie of een stereohoofdtelefoon nodig om het geluid goed te beluisteren ([pagina 17\)](#page-16-0).

- Is de voeding van deze synthesizer en van eventueel erop aangesloten externe apparatuur ingeschakeld?
- Hebt u alle niveaus juist ingesteld, waaronder het mastervolume op dit instrument en de volume-instellingen op andere aangesloten externe apparatuur?

Als de voetregelaar is aangesloten op de aansluiting [FOOT CONTROLLER], bedient u de voetregelaar en controleert u het geluidsvolume.

Controleer de parameter Local Control in de modus Utility. Als dit instrument op zichzelf wordt gebruikt en deze parameter is ingesteld op 'off', wordt er geen geluid geproduceerd, ook niet als u op het toetsenbord speelt.

 $[UTILITY] \rightarrow [F6]$  MIDI  $\rightarrow$  [SF2] SWITCH  $\rightarrow$  'LocalCtrl'

■ Controleer de parameter Direct Monitor Switch in de modus Utility. Als dit instrument op zichzelf wordt gebruikt en deze parameter is ingesteld op 'off', wordt er geen geluid geproduceerd, ook niet als u op het toetsenbord speelt.

 $[UTILITY] \rightarrow [F5] USB I/O \rightarrow 'DirectMonitorSw Part'$ 

 Als de performance/de song/het patroon geen geluid produceert: is de parameter ' ArpPlyOnly' voor elke partij correct ingeschakeld? Als deze parameter is ingeschakeld, produceert de overeenkomstige partij alleen geluid via afgespeelde arpeggio.

 $[PERFORM] \rightarrow [EDIT] \rightarrow \text{Number} [1] - [4] \rightarrow [F1] \text{ VOICE} \rightarrow [SF2] \text{ MODE} \rightarrow 'ArpPlyOnly?'$  $[SONG]/[PATTERN] \rightarrow [MIXING] \rightarrow [EDIT] \rightarrow Nummer [1] - [16] \rightarrow [F1] \text{ VOICE} \rightarrow [SF2] \text{ MODE} \rightarrow 'ArpPlyOnly'$ 

- Is het MIDI-volume en/of zijn de instellingen voor MIDI-expressie te laag bij het gebruik van een externe controller?
- Zijn de effect- en filterinstellingen correct?

Als u het filter gebruikt, probeer dan de afsnijfrequentie te wijzigen. Bepaalde afsnij-instellingen kunnen ervoor zorgen dat al het geluid wordt uitgefilterd.

 $[VOICE]$   $\rightarrow$   $[Fe]$  EFFECT

 $[PERFORM]$   $\rightarrow$   $[F6]$  EFFECT

 $[SONG]/[PATTERN] \rightarrow [MIXING] \rightarrow [F6] EFFECT$ 

 $[VOICE] \rightarrow [EDIT] \rightarrow Element/Key selection \rightarrow [F3]$  FILTER

 $[PERFORM] \rightarrow [EDIT] \rightarrow Partij$  selecteren  $\rightarrow [F4]$  TONE  $\rightarrow [SF1]$  FILTER

 $[SONG]/[PATHERN] \rightarrow [MIXING] \rightarrow [EDIT] \rightarrow Partij\, selector \rightarrow [F4] \, TONE \rightarrow [SF1] \, FILTER$ 

 $[SONG]/[PATTERN] \rightarrow [UTILITY] \rightarrow [F2]$  SEQ  $\rightarrow$   $[SF2]$  FILTER

■ Is 'Vocoder' geselecteerd als type Insertion-effect van de voice?

Als dit het geval is, stelt u de parameters die betrekking hebben op de aansluitingen AD Part en A/D INPUT in op de desbetreffende waarden en bespeelt u het keyboard vervolgens terwijl u in de aangesloten microfoon spreekt. Controleer of de knop A/D INPUT [GAIN] op het achterpaneel is ingesteld op de minimumpositie.

 $[VOICE] \rightarrow [F6] EFFECT \rightarrow [SF1] CONNECT \rightarrow 'InSEF Connect'$ 

■ Is het volume of de expressie te laag ingesteld?

 $[UTILLITY] \rightarrow [F1]$  GENERAL  $\rightarrow$   $[SF1]$  TG  $\rightarrow$  'Volume'  $[VOICE] \rightarrow [EDIT] \rightarrow [COMMON] \rightarrow [F2]$  OUTPUT  $\rightarrow$  'Volume'  $[VOICE] \rightarrow [EDIT] \rightarrow Element/toets selectoren \rightarrow [F4] AMP \rightarrow [SF1] LVL/PAN \rightarrow 'Level'$  $[PERFORM] \rightarrow [EDIT] \rightarrow [COMMON] \rightarrow [F2]$  OUT/MFX  $\rightarrow$  [SF1] OUT  $\rightarrow$  'Volume'  $[PERFORM] \rightarrow [EDIT] \rightarrow Partij selecteren \rightarrow [F2] \cdot OUTPUT \rightarrow [SF1] \cdot VOL/PAN \rightarrow 'Volume'$  $[SONG]/[PATHERN] \rightarrow [MIXING] \rightarrow [EDIT] \rightarrow Partij$  selecteren  $\rightarrow [F2]$  OUTPUT  $\rightarrow [SF1]$  VOL/PAN  $\rightarrow$  'Volume'

■ Zijn de parameters voor de elementschakelaar, partschakelaar, nootlimiet en de aanslagsnelheidslimiet correct ingesteld?

 $[VOICE] \rightarrow [EDIT] \rightarrow Element/toets selector$ electeren  $\rightarrow [F1] \, OSC \rightarrow [SF1] \, WAVE \rightarrow 'ElementSw'$ 

 $[VOICE] \rightarrow [EDIT] \rightarrow Element/toets selecteren \rightarrow [F1] \, OSC \rightarrow [SF3]$  LIMIT

 $[PERFORM]$   $\rightarrow$   $[F2]$  VOICE

 $[PERFORM] \rightarrow [EDIT] \rightarrow Partij selecteren \rightarrow [F1] \space VOICE \rightarrow [SF1] \space VOICE \rightarrow 'Partsw'$ 

 $[PERFORM] \rightarrow [EDIT] \rightarrow Partij$  selecteren  $\rightarrow [F1]$  VOICE  $\rightarrow [SF3]$  LIMIT

 Als er geen geluid klinkt als u het keyboard bespeelt in de modus Performance/Song/Pattern: is er op de juiste manier een voice toegewezen aan elke partij?

```
[PERFORM] \rightarrow [F2] VOICE
```
 $[SONG \vee [PATH] \rightarrow [M] \times [NG] \rightarrow [F2] \vee OICE$ 

 Als er tijdens het afspelen van een song/patroon geen geluid klinkt: zijn het uitvoerkanaal van elke track in de afspeelmodus en het ontvangstkanaal van elke partij in de modus Mixing op de juiste manier ingesteld?

```
[SONG]/[PATHTRN] \rightarrow [F3] TRACK
```
[SONG]/[PATTERN] → [MIXING] → [EDIT] → Partij selecteren → [F1] VOICE → [SF2] MODE → 'ReceiveCh'

 Als er tijdens het afspelen van een song/patroon geen geluid klinkt: klopt de instelling Velocity Rate van de Groove?  $[SONG]/[PATTERN] \rightarrow [F2]$  GROOVE  $\rightarrow$  'VELO OFST'

#### **Er komt geen geluid uit de A/D INPUT-aansluiting**

- Is de schakelaar van de microfoon ingeschakeld?
- Controleer het type microfoon. Zorg dat u een dynamische microfoon gebruikt.
- Is de kabel tussen de microfoon of de audio-apparatuur en dit instrument correct aangesloten?
- Is de knop A/D INPUT [GAIN] volledig naar links gedraaid (op het minimumniveau)?
- Is de knop A/D INPUT [ON/OFF] ingeschakeld?
- Controleer of de verbindingsstatus van de A/D INPUT [L]/[R] overeenkomt met de parameter 'Mono/Stereo'.

```
[VOICE] \rightarrow [UTILLITY] \rightarrow [F3] VCE A/D \rightarrow 'Mono/Stereo'
```
 $[PERFORM] \rightarrow [EDIT] \rightarrow [COMMON] \rightarrow [F5]$  A/D IN  $\rightarrow$  'Mono/Stereo'

 $[SONG]/[PATTERN] \rightarrow [MIXING] \rightarrow [EDIT] \rightarrow [COMMON] \rightarrow [F5]$  A/D IN  $\rightarrow$  'Mono/Stereo'

#### ■ Controleer of de parameter 'Mic/Line' is ingesteld op de juiste waarde.

Als u apparatuur met een laag uitgangsniveau (bijvoorbeeld een microfoon, gitaar, basgitaar) aansluit, stelt u deze parameter in op 'mic'. Als u apparatuur met een hoog uitgangsniveau (bijvoorbeeld een synthesizerkeyboard, cd-speler) aansluit, stelt u deze parameter in op 'line'.

[UTILITY] → [F1] GENERAL → [SF6] OTHER → Druk enkele keren op [<] om de eerste pagina op te roepen. → 'Mic/Line'

#### ■ Is het volume van de A/D-invoerpart te laag ingesteld?

 $[VOICE] \rightarrow [UTILITY] \rightarrow [F3] \text{ VCE A/D} \rightarrow [SF1] \text{ OUTPUT} \rightarrow 'Volume'$ 

 $[PERFORM] \rightarrow [EDIT] \rightarrow [COMMON] \rightarrow [F5] AD IN \rightarrow [SF1] OUTPUT \rightarrow 'Volume'$  $[SONG]/[PATHERN] \rightarrow [MIXING] \rightarrow [EDIT] \rightarrow [COMMON] \rightarrow [F5] \, A/D \, IN \rightarrow [SF1] \, OUTPUT \rightarrow 'Volume'$ 

■ Zijn de effectinstellingen correct?

 $[VOICE]$   $\rightarrow$   $[UTILLITY]$   $\rightarrow$   $[F3]$  VCE A/D  $[PERFORM] \rightarrow [EDIT] \rightarrow [COMMON] \rightarrow [F5]$  A/D IN  $[SONG]/[PATTERN] \rightarrow [MIXING] \rightarrow [EDIT] \rightarrow [COMMON] \rightarrow [F5]$  A/D IN

■ Is de uitvoerinstelling van de A/D-invoerpart correct ingesteld?

 $[UTILLITY] \rightarrow [F4] \text{ USB } I/O$ 

#### Controleer of het Vocoder-effect is geselecteerd.

Als Vocoder is geselecteerd als het Insertion Effect voor de huidige voice of voor Part 1 van de huidige performance/song/patroon, is het, afhankelijk van de parameterinstellingen, mogelijk dat de audiosignaalingang van de A/D INPUT-aansluitingen geen geluid produceert.

 $[VOICE] \rightarrow [F6] EFFECT \rightarrow 'Ins EF Connect'$ 

#### **Het afspelen gaat door zonder te stoppen.**

- Als de knop ARP [ON/OFF] is ingeschakeld, moet u erop drukken, zodat het bijbehorende lampje wordt uitgeschakeld.
- Druk in de modus Song of de modus Pattern op de knop  $[\blacksquare]$  (Stop).
- Als het klikgeluid zich blijft voordoen, controleert u de instelling van de volgende parameter. Stel deze parameter in op een andere waarde dan 'all', omdat met deze instellen het klikgeluid altijd wordt afgespeeld, ongeacht de status van de sequencer.  $[SONG]/[PATHFAN] \rightarrow [UTILITY] \rightarrow [F2]$  SEQ  $\rightarrow$   $[SF1]$  CLICK  $\rightarrow 'Mode'$

### **Vervormd geluid.**

■ Zijn de effectinstellingen correct?

Gebruik van een effect kan bij bepaalde instellingen vervorming veroorzaken.

 $[VOICE]$   $\rightarrow$   $[FG]$  EFFECT

 $[PERFORM]$   $\rightarrow$   $[F6]$  EFFECT

 $[SONG]/[PATTERN] \rightarrow [MIXING] \rightarrow [F6] EFFECT$ 

■ Zijn de filterinstellingen correct? Bovenmatige instellingen voor filterresonantie kunnen vervorming veroorzaken.  $[VOICE] \rightarrow [EDIT] \rightarrow Element/Key selection \rightarrow [F3] FILTER$ 

 $[PERFORM] \rightarrow [EDIT] \rightarrow Partij\,s-electeren \rightarrow [F4]\,TONE \rightarrow [SF1]\,FILTER$  $[SONG]/[PATHFAN] \rightarrow [MIXING] \rightarrow [EDIT] \rightarrow Partij selection \rightarrow [F4] TONE \rightarrow [SF1] FILTER$ 

■ Is een van de volgende volumeparameters zo hoog ingesteld dat clippen optreedt?

```
[UTILITY] \rightarrow [F1] GENERAL \rightarrow [SF1] TG \rightarrow 'Volume'
[VOICE] \rightarrow [EDIT] \rightarrow [COMMON] \rightarrow [F2] \text{ OUTPUT} \rightarrow \text{Volume}[VOICE] \rightarrow [EDIT] \rightarrow Element/toets selectoren \rightarrow [F4] AMP \rightarrow [SF1] LVL/PAN \rightarrow 'Level'[PERFORM] \rightarrow [EDIT] \rightarrow [COMMON] \rightarrow [F2] OUT/MFX \rightarrow [SF1] OUT \rightarrow 'Volume'
[PERFORM] \rightarrow [EDIT] \rightarrow Partij\, selection \rightarrow [F2] OUTPUT \rightarrow [SF1] VOL/PAN \rightarrow 'Volume'
[SONG]/[PATHFERN] \rightarrow [MIXING] \rightarrow [EDIT] \rightarrow Partij selecteren \rightarrow [F2] OUTPUT \rightarrow [SF1] VOL/PAN \rightarrow 'Volume'
```
#### **Het geluid wordt afgekapt.**

 Overschrijdt het volledige aantal gespeelde noten (via het bespelen van het toetsenbord en het afspelen van song/patroon/arpeggio) de maximale polyfonie van dit instrument?

#### **Er klinkt slechts één noot tegelijkertijd.**

 Als deze situatie zich voordoet is de parameter Mono/Poly in de huidige modus ingesteld op 'mono'. Als u akkoorden wilt spelen, stelt u deze parameter in op 'poly'.

 $[VOICE]$   $\rightarrow$   $[FA]$  PORTA  $\rightarrow$  'Mono/Poly'

 $[PERFORM] \rightarrow [EDIT] \rightarrow Partij\, selector \rightarrow [F1] \space VOICE \rightarrow [SF2] \space MODE \rightarrow 'Mono/Poly'$  $[SONG]/[PATTERN] \rightarrow [MIXING] \rightarrow [EDIT] \rightarrow Partij\,seleren \rightarrow [F1] \space VOICE \rightarrow [SF2] \space MODE \rightarrow 'Mono/Poly'$ 

#### **De toonhoogte is verkeerd.**

- Is de parameter Master Tune in de modus Utility ingesteld op een andere waarde dan '0'?  $[UTILLITY] \rightarrow [F1]$  GENERAL  $\rightarrow$   $[SF1]$  TG  $\rightarrow$  'Tune'
- Is de parameter Note Shift in de modus Utility ingesteld op een andere waarde dan '0'?

 $[UTILITY] \rightarrow [F1]$  GENERAL  $\rightarrow$  [SF1] TG  $\rightarrow$  'NoteShift'

 Als de voice een verkeerde toonhoogte produceert: is het juiste stemmingssysteem geselecteerd voor de parameter Micro Tuning in de modus Voice Editor?

 $[VOICE] \rightarrow [EDIT] \rightarrow [COMMON] \rightarrow [F1] GENERAL \rightarrow [SF2] PLY MODE \rightarrow 'M. Tuning No.'$ 

- Als de voice een verkeerde toonhoogte produceert: is LFO Pitch Modulation Depth in de modus Voice Edit te hoog ingesteld?  $[VOICE] \rightarrow [EDIT] \rightarrow Element/toets selecteren \rightarrow [F5] LFO \rightarrow 'PMod'$
- Als de voice een verkeerde toonhoogte produceert: is Coarse Tune (minder verfijnd afstemmen) of Fine Tune (fijnstemmen) in de modus Voice Edit juist ingesteld?

 $[VOICE] \rightarrow [EDIT] \rightarrow Element/Key selection \rightarrow [F2] PITCH \rightarrow 'Coarse' / 'Fine'$ 

 Als de performance/de song/het patroon een verkeerde toonhoogte produceert: zijn de parameters Note Shift en Detune van elke partij ingesteld op een andere waarde dan '0'?

 $[PERFORM] \rightarrow [EDIT] \rightarrow Partij selecteren \rightarrow [F4] TONE \rightarrow [SF1] TUNE$  $[SONG]/[PATHFAN] \rightarrow [MIXING] \rightarrow [EDIT] \rightarrow Partij\,\,selecteren \rightarrow [F4] \,\,TONE \rightarrow [SF1] \,\,TUNE$ 

 Als het afspelen van een song/patroon een verkeerde toonhoogte produceert: is de parameter Note Offset in de display Groove ingesteld op een andere waarde dan '0'?

 $[SONG]/[PATTERN] \rightarrow [F2]$  GROOVE  $\rightarrow$  'NOTE OFST'

#### **Er wordt geen effect toegepast.**

- Controleer de aan/uit-status van de knop EFFECT [INSERTION]/[SYSTEM]/[MASTER].
- Is Reverb Send (Reverb-zend) of Chorus Send (Chorus-zend) ingesteld op een andere waarde dan '0'?

 $[VOICE] \rightarrow [EDIT] \rightarrow [COMMON] \rightarrow [F2] \text{ OUTPUT} \rightarrow 'ChoSend' / 'RevSend'$ 

 $[PERFORM] \rightarrow [EDIT] \rightarrow [COMMON] \rightarrow [F2]$  OUT/MFX  $\rightarrow$   $[SF1]$  OUT  $\rightarrow$  'ChoSend' / 'RevSend'

[SONG]/[PATTERN] → [MIXING] → [EDIT] → Partij selecteren → [F2] OUTPUT → [SF1] VOL/PAN → 'ChoSend' / 'RevSend'

#### **Appendix**

■ Zijn een of meer van de parameters Insertion Effect Output van de elementen ingesteld op 'thru' in de effectinstellingsdisplay van de modus Voice Edit?

 $[VOICE] \rightarrow [F6] EFFECT \rightarrow [SF1] CONNECT \rightarrow 'EL: OUT 1-8'$ 

- Zijn sommige of alle effecttypen ingesteld op 'thru' of 'No Effect'?
- Als dit voorkomt in de modi Performance/Song/Pattern, moet u controleren of de parameters voor de Insertion-schakelaar (INS SW) juist zijn ingesteld.

```
[PERFORM] \rightarrow [F6] EFFECT \rightarrow [SF2] INS SW\text{ISONG} \text{W}[PATTERN] \rightarrow [MIXING] \rightarrow [F3] EFFECT \rightarrow [SF2] INS SW
```
#### **De Edit-aanduiding wordt weergegeven, zelfs als er geen parameters worden bewerkt.**

■ Houd rekening met het volgende: zelfs als de modus Edit niet actief is, wordt de Edit-indicator weergegeven en wordt de huidige voice, performance of mixing gewijzigd als u aan een knop/schuifregelaar draait of de song/het patroon afspeelt.

#### **Kan Arpeggio niet starten.**

- Controleer of de knop ARP [ON/OFF] is ingeschakeld of uitgeschakeld.
- Als een arpeggiotype User is geselecteerd: bevat de momenteel geselecteerde arpeggio wel data?
- Zijn de arpeggiogerelateerde parameters zoals Note Limit en Velocity Limit juist ingesteld?

 $[VOICE] \rightarrow ARP [EDIT] \rightarrow [F4] LIMIT$  $[PERFORM] \rightarrow ARP [EDIT] \rightarrow [F4] LIMIT$  $[SONG]/[PATHFAN] \rightarrow ARP [EDIT] \rightarrow [F4] LIMIT$ 

 Als deze situatie zich voordoet in de modi Performance/Song/Pattern, moet u controleren of de parameter Arpeggio Switch voor elke partij juist is ingesteld.

Als deze parameter voor de huidige partij is ingesteld op 'off', wordt het afspelen van de arpeggio niet geactiveerd door uw keyboardspel, zelfs niet als de knop ARP [ON/OF] is ingeschakeld.

```
[PERFORM] \rightarrow ARP [EDIT] \rightarrow [F3] MAIN \rightarrow Partij selecteren \rightarrow 'Switch'
[SONG]/[PATTERN] \rightarrow ARP [EDIT] \rightarrow [F3] MAIN \rightarrow Partij selecteren \rightarrow 'Switch'
```
■ Is de parameter MIDI Sync ingesteld op 'internal' of 'auto' (met gebruik van de interne clock)?

 $[UTILLITY] \rightarrow [F5]$  MIDI  $\rightarrow$   $[SF3]$  SYNC  $\rightarrow$  'MIDI Sync' = 'auto' of 'internal'

#### **Kan Arpeggio niet stoppen.**

Als Arpeggio Play niet stopt, zelfs als u de toets loslaat, moet u de parameter Arpeggio Hold instellen op 'off'.

 $[VOICE]$   $\rightarrow$  ARP  $[EDIT]$   $\rightarrow$   $[F3]$  MAIN  $\rightarrow$  'Hold'

 $[PERFORM] \rightarrow ARP [EDIT] \rightarrow [F3]$  MAIN  $\rightarrow$  Partij selecteren  $\rightarrow$  'Hold'

 $[SONG]/[PATHERN] \rightarrow ARP [EDIT] \rightarrow [F3] MAIN \rightarrow Partij selecteren \rightarrow 'Hold'$ 

#### **De voice die is toegewezen aan de performance produceert een ander geluid dan het geluid in de modus Voice.**

- Dit is normaal omdat het geluid van de voice wordt bepaald door de parameterinstellingen van de modus Performance. Om dit probleem op te lossen moet u dezelfde parameterinstellingen toepassen als de instellingen die in de modus Voice zijn gebruikt. Volg daarvoor de volgende drie stappen.
	- 1. Stel de parameter 'P.WithVce' (Parameter With Voice, parameter met voice) in op 'on' voor een bepaalde partij en selecteer vervolgens dezelfde voice. De instellingen van sommige Voice Common-parameters worden toegepast op de performancepartij.

 $[PERFORM] \rightarrow [EDIT] \rightarrow \text{Number [1]} - [4] \rightarrow [F1] \text{ VOICE} \rightarrow [SF1] \text{ VOICE} \rightarrow 'P. WithVec'$ 

2. Voer de taak Voice Copy uit in de modus Performance Job.

Met deze taak worden de instellingen van System Effect, Master Effect en Master EQ in de modus Voice gekopieerd naar de Performance Common-parameters.

 $[PERFORM] \rightarrow [JOB] \rightarrow [F3] \text{ COPY} \rightarrow [SF2] \text{ VOICE}$ 

3. Stel Reverb Send Level en Chorus Send Level handmatig in op de gewenste waarde (dezelfde als in de modus Voice).

 $[PERFORM] \rightarrow [EDIT] \rightarrow Partij selecteren \rightarrow [F2]$  OUTPUT  $\rightarrow$  [SF2] EF SEND

#### **De song/het patroon kan niet worden gestart, zelfs niet als u op de knop [**F**] (Play) drukt.**

- Bevat de geselecteerde song of het geselecteerde patroon (de frase) data?
- Is de knop [DAW REMOTE] ingeschakeld?
- Is de parameter MIDI Sync ingesteld op 'internal' of 'auto' (met gebruik van de interne clock)?

 $[UTILITY] \rightarrow [F5] MIDI \rightarrow [SF3] SYNC \rightarrow 'MIDI Sync' = 'auto' of 'internal'$ 

### **Song/patroon (frase) kan niet worden opgenomen.**

■ Is er voldoende geheugen beschikbaar voor de opname?

De totale geheugencapaciteit bepaalt hoeveel songs/patronen (frasen) kunnen worden opgenomen. Als het geheugen bijvoorbeeld songs/patronen (frasen) bevat die een grote hoeveelheid geheugen in beslag nemen, kan het geheugen vol raken, zelfs als niet alle beschikbare patroon- of songnummers zijn gebruikt.

### **De modus Pattern Job/Pattern Mixing kan niet worden geactiveerd, zelfs niet als u op de knop [JOB] in de modus Pattern drukt.**

■ Controleer of het instrument zich in de modus Pattern Chain bevindt. Als dit het geval is, sluit u de modus Pattern Chain af en drukt u vervolgens op de knop [JOB] of de knop [MIXING].

### **Het drumgeluid is verkeerd of onverwacht als u de transponeerwaarde wijzigt in de modus Song/ Pattern Play.**

 Dit is normaal. Als u tijdens het spelen van een drumvoice de transponeerinstelling wijzigt, klinken er voor alle bespeelde toetsen andere geluiden.

#### **Datacommunicatie tussen de computer en dit instrument werkt niet goed.**

- Controleer of de poortinstellingen op de computer juist zijn.
- Controleer of de parameter MIDI IN/OUT is ingesteld op de juiste waarde.

 $[UTILITY] \rightarrow [F6]$  MIDI  $\rightarrow$  [SF4] OTHER  $\rightarrow$  'MIDI IN/OUT'

 U kunt dit probleem oplossen door de computerbelasting te verminderen. Stel hiervoor het USB-audio-uitgangskanaal in op '2ch' in de volgende display. Als de instelling in de display is gewijzigd, drukt u op de knop [ENTER] en start u het instrument opnieuw op.  $[UTILITY] \rightarrow [F5] \text{ USB } I/O \rightarrow [SF1] \text{ OUT } CH$ 

## **Het geluid wordt niet goed geproduceerd, zelfs als de songdata worden afgespeeld op de computer of het MIDI-instrument dat is aangesloten op dit instrument.**

■ Zorg dat dit instrument is ingesteld op de modus Song of de modus Pattern. In de modus Voice of de modus Performance wordt mogelijk niet het juiste geluid geproduceerd, zelfs niet als songdata worden afgespeeld op het MIDI-instrument of op de computer die is aangesloten op dit instrument.

#### **Verzending/ontvangst van MIDI-bulkdata werkt niet correct.**

■ Is de parameter Receive Bulk ingesteld op 'on'?

 $[UTILITY] \rightarrow [F6]$  MIDI  $\rightarrow$  [SF2] SWITCH  $\rightarrow$  'RcvBulk'

 Bij het ontvangen van MIDI-bulkdata die zijn verzonden via de bulkdumpfunctie en opgenomen naar het externe MIDI-apparaat, moet u MIDI-apparaatnummer instellen op dezelfde waarde als bij het verzenden.

 $[UTILITY] \rightarrow [F5]$  MIDI  $\rightarrow$   $[SF1]$  CH  $\rightarrow$  'DeviceNo'

 Als het verzenden niet goed werkt, moet u het apparaatnummer controleren van het MIDI-instrument dat is aangesloten op dit instrument. Dit moet overeenkomen met de parameter Device Number in de modus Utility.  $[UTILITY] \rightarrow [F5]$  MIDI  $\rightarrow$  [SF1] CH  $\rightarrow$  'DeviceNo'

#### **U kunt geen data opslaan op het externe USB-flashgeheugenapparaat.**

- Is het USB-flashgeheugenapparaat tegen schrijven beveiligd? (De schrijfbeveiliging moet zijn uitgeschakeld als u data wilt opslaan.)
- Is het USB-flashgeheugenapparaat dat wordt gebruikt correct geformatteerd?

 $[FILE] \rightarrow [F1]$  CONFIG  $\rightarrow$  [SF2] FORMAT

#### **De modus Edit kan niet worden geactiveerd**

■ Is Category Search ingeschakeld? Schakel Category Search uit en druk op de knop [EDIT].

# **Optionele hardware installeren**

## **Beschikbare apparaten**

De volgende optionele apparaten kunnen op de MOXF worden geïnstalleerd.

> FL512M/FL1024M (uitbreidingsmodule voor het flashgeheugen)

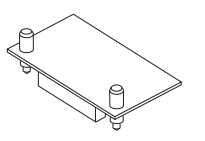

## **Installatielocaties**

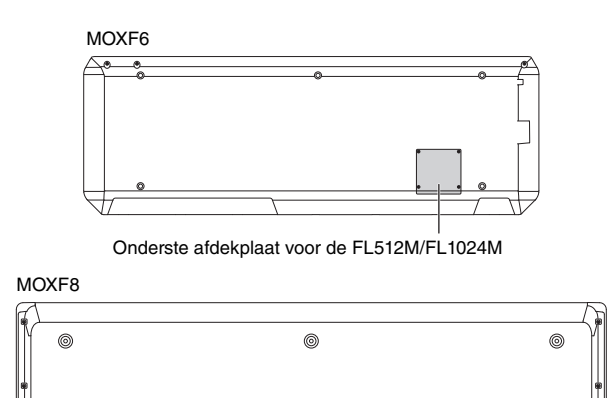

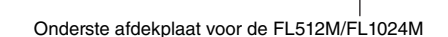

## **Voorzorgsmaatregelen bij het installeren**

Voordat u optionele hardware installeert, moet u een kruiskopschroevendraaier bij de hand hebben en voldoende ruimte hebben om te werken.

## **WAARSCHUWING**

- **Schakel voordat u met het inbouwen begint de stroom van het instrument en van alle daarop aangesloten apparaten uit en trek de bijbehorende stekkers uit het stopcontact. Met het installeren of verwijderen van apparaten mag u ALLEEN beginnen nadat het instrument (en elke optionele hardware) de normale kamertemperatuur heeft (hebben) aangenomen. Verwijder daarna alle verbindingskabels tussen het instrument en andere apparaten. (Het netsnoer aangesloten laten, kan resulteren in elektrische schokken. Andere kabels kunnen u hinderen tijdens het werk.)**
- **Let er op dat u geen enkele schroef in het instrument laat vallen tijdens de installatie. (Dit kan worden voorkomen door de optionele eenheden en de afdekplaat niet boven het instrument te houden terwijl u deze bevestigt.) Als dit toch zou gebeuren, verwijder de schroeven dan beslist voordat u het instrument aanzet. In het instrument losliggende schroeven kunnen storingen of ernstige schade tot gevolg hebben. Als het u niet lukt om een schroef eruit te halen, raadpleeg dan uw Yamaha-dealer.**
- **Installeer de optionele apparaten zorgvuldig, zoals in de procedure hieronder wordt beschreven. Het op onjuiste wijze installeren kan kortsluiting veroorzaken, wat kan leiden tot onherstelbare schade en brandgevaar.**
- **Demonteer niets, modificeer niets en oefen geen grote druk uit op de printgedeelten en aansluitingen van de optionele eenheden. Buigen of aanraken van de oppervlakken en aansluitingen kan leiden tot elektrische schokken, brand of defecten.**

## **VOORZICHTIG**

- **Het wordt aanbevolen om handschoenen te dragen, om uw handen te beschermen tegen de metalen uitstekende delen aan optionele apparaten en andere componenten. Door bedrading of aansluitingen met uw blote handen aan te raken kunt u in uw vingers snijden, een mate van stroom voelen of elektrostatische schade veroorzaken.**
- **Wees voorzichtig met statische elektriciteit. Ontladingen van statische elektriciteit kunnen de IC-chips beschadigen. Raak om de kans op een ontlading van statische elektriciteit te verminderen voordat u de optionele eenheden vastpakt altijd eerst even een ongelakt en ongeverfd metalen onderdeel of de aardingader van een geaard apparaat aan.**
- **Behandel de optische eenheden voorzichtig. Ze laten vallen of blootstellen aan schokken kan schade of storingen veroorzaken.**
- **Raak nooit de metalen delen van een printplaat aan. Het aanraken hiervan kan een slecht contact veroorzaken.**
- **Let er op dat u de schroeven niet op een verkeerde plaats indraait.**
- **Gebruik nooit andere schroeven dan de in het instrument geïnstalleerde schroeven. Gebruik van verkeerde schroeven kan beschadiging veroorzaken.**

## **Optioneel hardware FL512M/ FL1024M installeren**

## **Configuratie**

Er zijn twee typen uitbreidingsmodules voor Flash-geheugen:

**FL512M**

Met een geheugen van 512 MB.

**FL1024M**

Met een geheugen van 1024 MB.

## **Installatieprocedure**

- **1 Schakel de MOXF uit en koppel het netsnoer los. Koppel de MOXF ook los van alle andere externe apparaten.**
- **2 Leg de MOXF ondersteboven, zodat u tegen de onderkant van het instrument aankijkt.**

Om de knoppen, wielen en schuifregelaars te beschermen, moet u het keyboard zo plaatsen dat de vier hoeken worden ondersteund door voorwerpen die voldoende ondersteuning bieden, zoals tijdschriften of kussens. Plaats steunen onder alle vier de hoeken en zorg dat u daarbij de knoppen, wielen en schuifregelaars niet aanraakt.

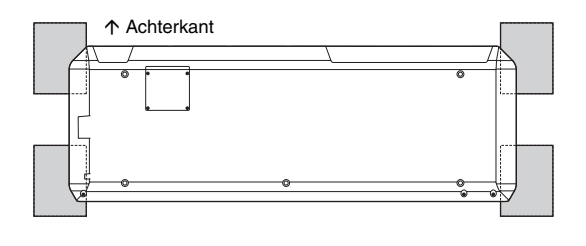

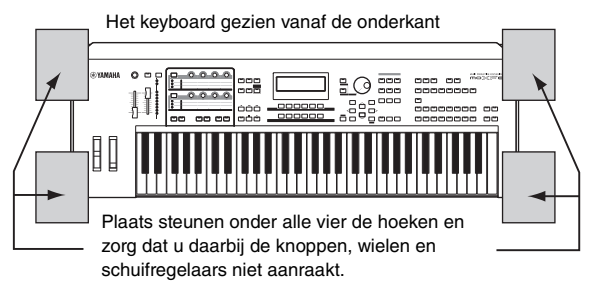

## **VOORZICHTIG**

**• Omdat het instrument, en vooral de MOXF8, erg zwaar is, moet u deze procedure niet alleen uitvoeren, maar altijd met twee of drie personen.**

## **3 Verwijder de afdekplaat van de onderzijde.**

Met het achterpaneel van de MOXF naar u toe gericht, verwijdert u de schroeven uit de afdekplaat met de kruiskopschroevendraaier. Nadat u de schroeven hebt verwijderd, verwijdert u de afdekplaat door deze weg te schuiven.

#### **Belangrijk**

**Bewaar de verwijderde schroeven op een veilige plaats. U hebt ze nodig wanneer u de afdekplaat opnieuw op het instrument bevestigt na de installatie.**

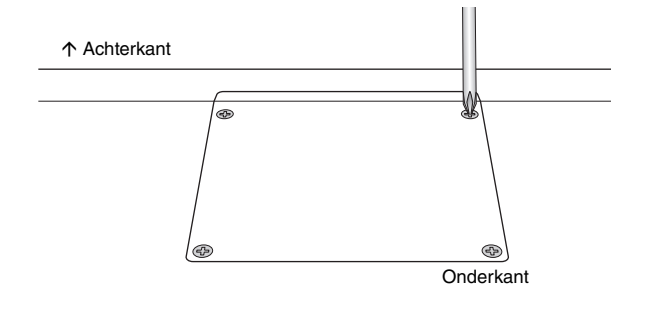

**4 Bevestig de FL1024M of FL512M in de sleuf.**

Zoals hieronder aangegeven.

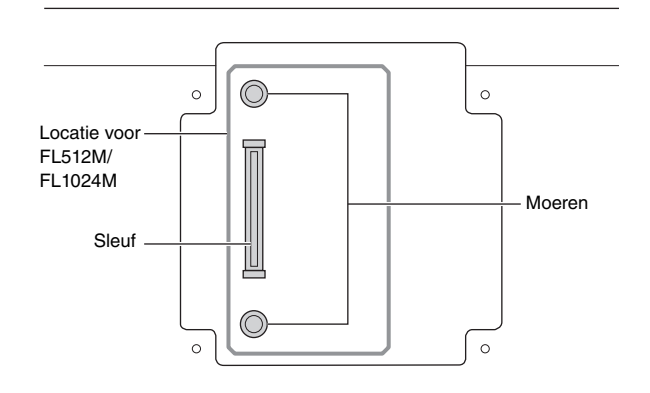

Bevestig de module in de sleuf en volg hiervoor de onderstaande stappen.

**4-1** Plaats de module verticaal in de sleuf en breng de schroeven (van de module) in één lijn met de moeren.

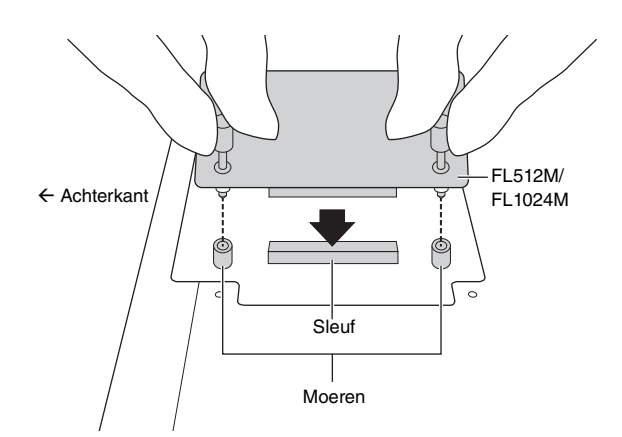

**4-2** Druk boven op de aansluiting zoals wordt aangegeven en druk vervolgens de aansluiting stevig in de sleuf.

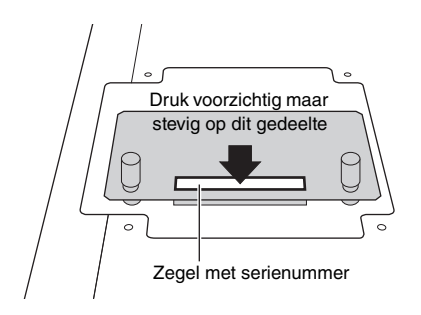

**4-3** Draai elke schroef van de geheugenmodule in elke moer van de MOXF handmatig aan zoals hieronder wordt geïllustreerd.

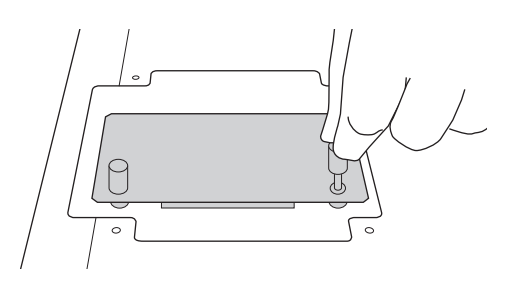

- **5 Plaats de afdekplaat die u in stap 3 hebt verwijderd in omgekeerde volgorde terug.**
- **6 Controleer of de geïnstalleerde module of modules goed functioneren.**
	- **6-1** Draai de MOXF om zodat het toetsenbord omhoog wijst en schakel het instrument in. Tijdens het opstarten verschijnt er een bericht dat de Flash-geheugenmodule niet wordt herkend.
	- **6-2** Druk op de knop [FILE] om de modus File te activeren en druk vervolgens op de knop [F6] FLASH.
	- **6-3** Druk op de knop [SF1] Format.
	- **6-4** Druk op de knop [ENTER] om het formatteren uit te voeren.
	- **6-5** Controleer of het totale geheugen dat op de display wordt weergegeven, correct is.

## **De module verwijderen**

**1 Draai beide schroeven los.**

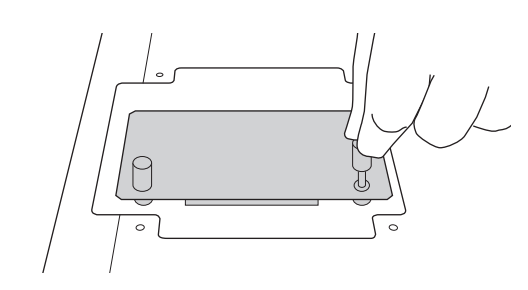

#### *LET OP*

- **Gebruik een kruiskopschroevendraaier als u de schroeven niet met de hand kunt losdraaien. Zorg dat u niet krast op de printplaat van de FL512M/FL1024M en MOXF.**
- **De schroeven kunnen worden verwijderd uit de module, dus zorg dat ze tijdens het losdraaien NIET in het instrument vallen.**
- **2 Trek de FL512M/FL1024M verticaal uit.**

## **3 Bevestig de afdekkap op het onderste paneel.**

Plaats de afdekplaat op het onderste paneel zodat de schroeven met de schroefopeningen zijn uitgelijnd. Draai vervolgens de schroeven aan met een kruiskopschroevendraaier om de afdekplaat vast te zetten.

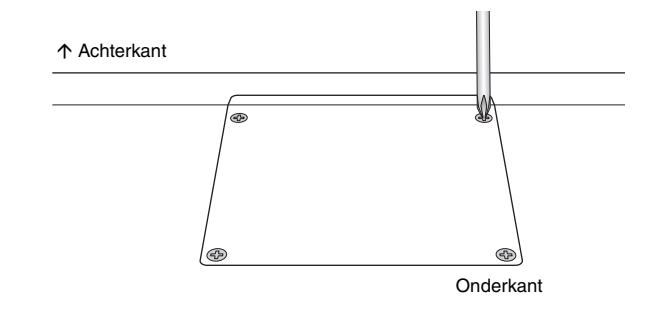
# **Specificaties**

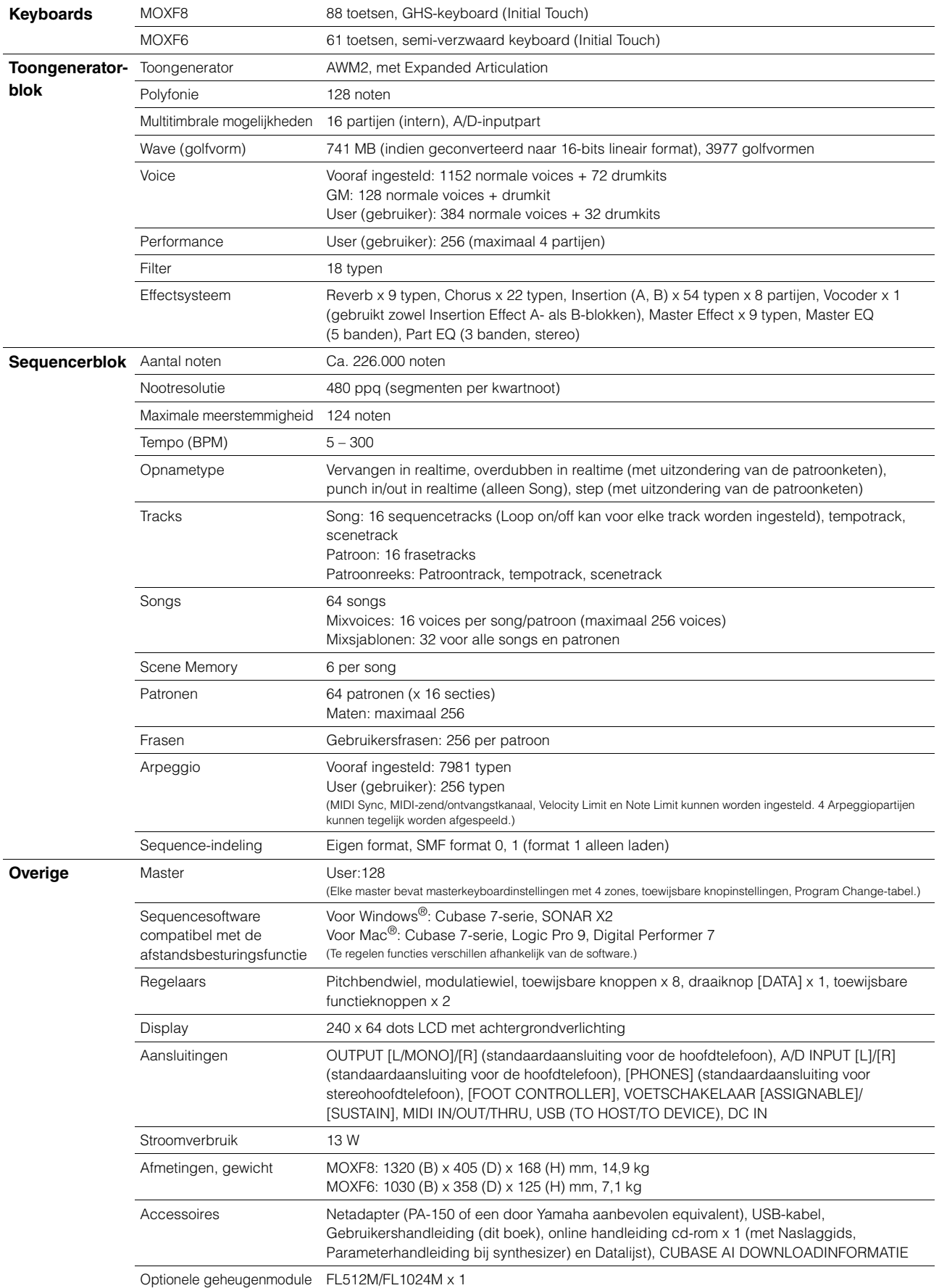

<span id="page-72-3"></span><span id="page-72-2"></span><span id="page-72-1"></span><span id="page-72-0"></span>Specificaties en beschrijvingen in deze gebruikersgebruikershandleiding zijn uitsluitend voor informatiedoeleinden. Yamaha Corp. behoudt zich het recht voor om producten of hun specificaties op elk gewenst moment zonder voorafgaande kennisgeving te wijzigen of te modificeren. Aangezien specificaties, apparatuur en opties per locatie kunnen verschillen, kunt u het best contact opnemen met uw Yamaha-leverancier.

# **Index**

## $\pmb{\mathsf{A}}$

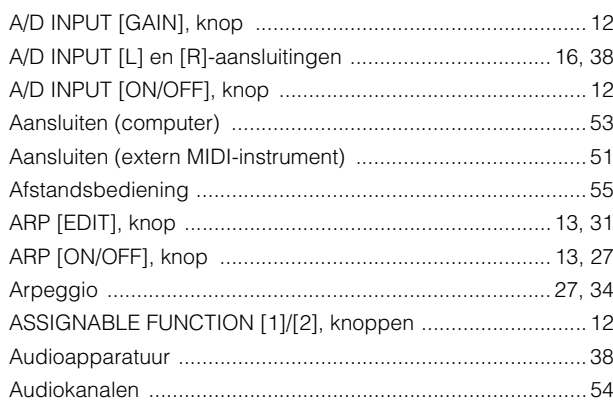

# $\, {\bf B}$

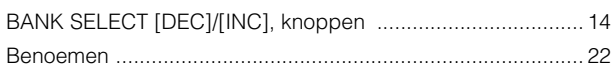

# $\mathbf c$

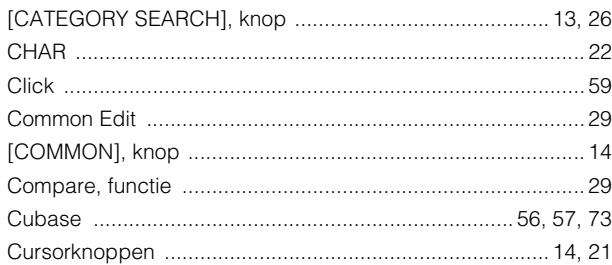

# D

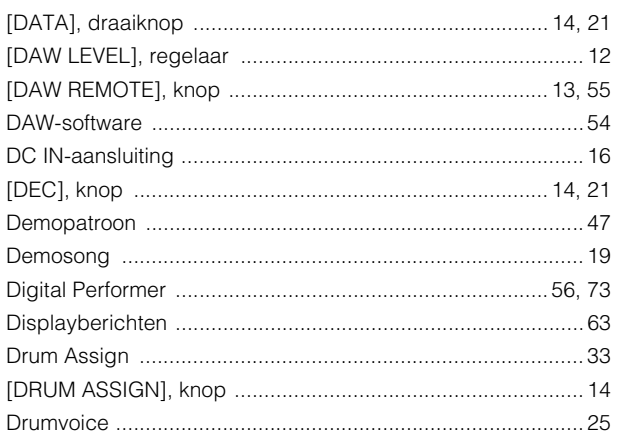

# $\bar{\mathsf{E}}$

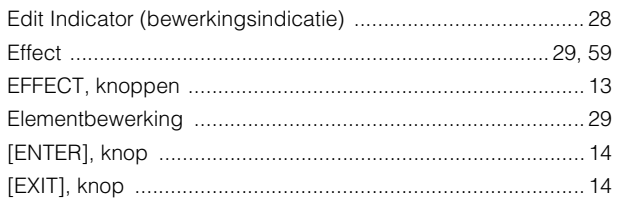

# $\mathsf{F}$

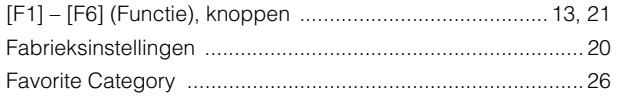

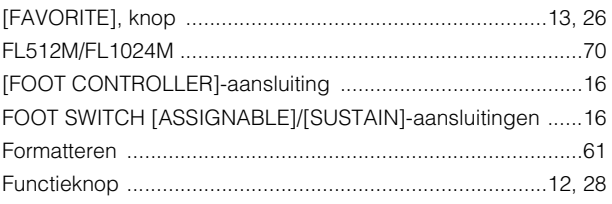

# G

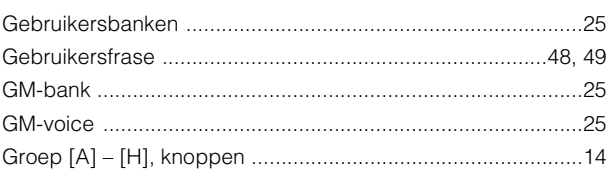

## $H$

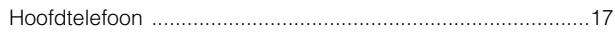

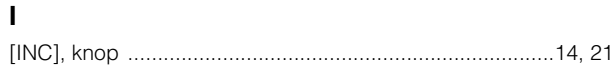

# $\mathsf{K}$

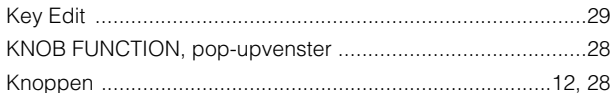

# $\mathsf{L}% _{0}\left( \mathsf{L}_{0}\right) ^{\ast }=\mathsf{L}_{0}\left( \mathsf{L}_{0}\right) ^{\ast }$

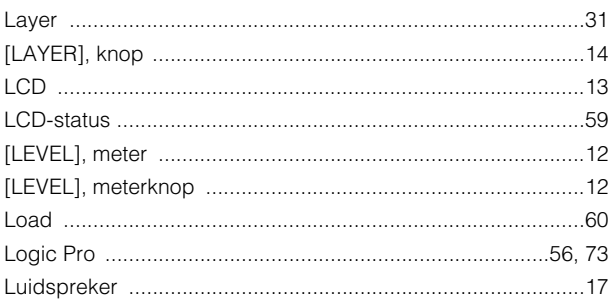

# M

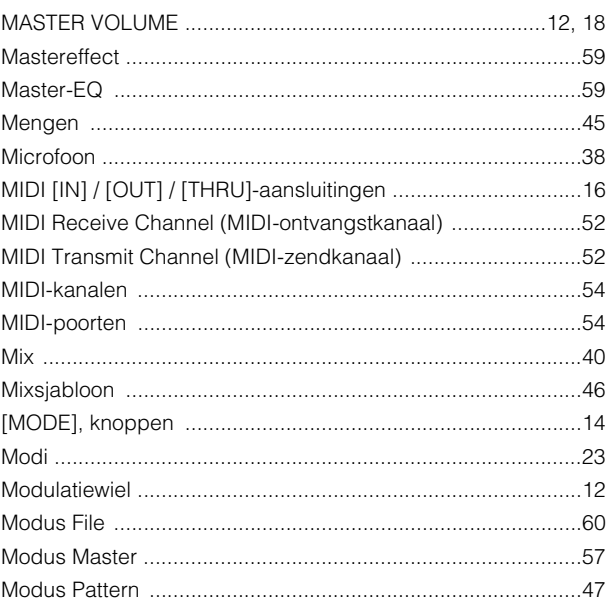

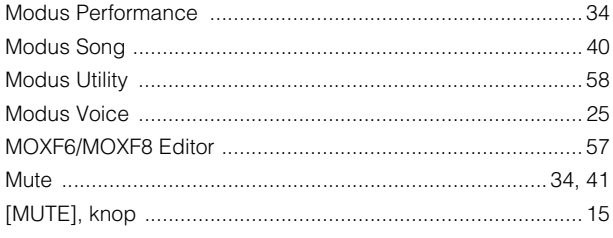

# $\overline{\mathsf{N}}$

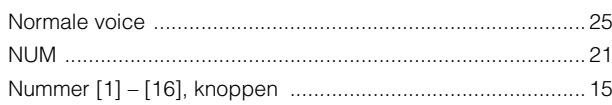

# $\mathbf{o}$

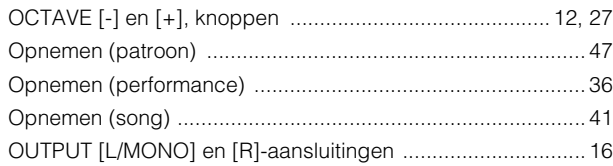

# $\mathsf{P}$

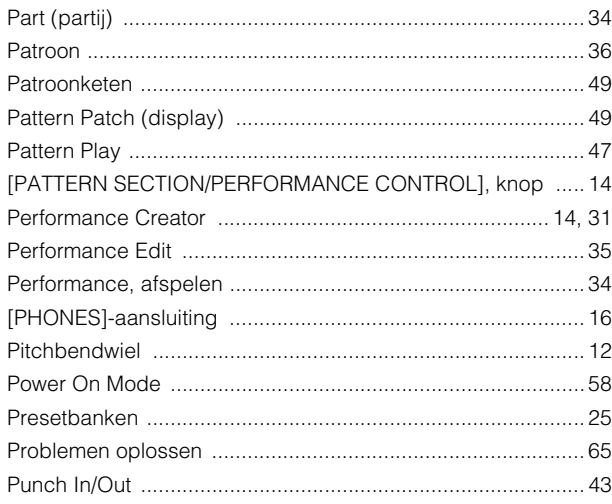

# $\mathbf Q$

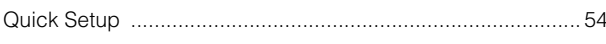

# $\mathbf{R}$

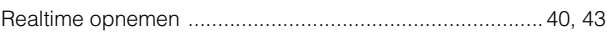

# S

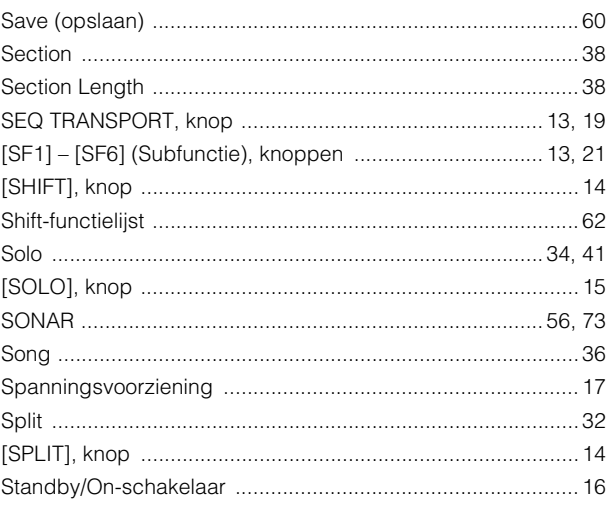

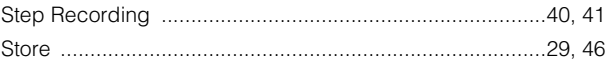

# $\mathbf{T}$

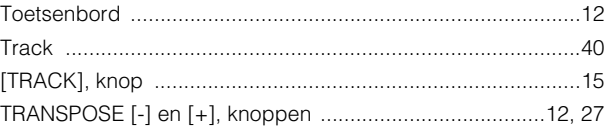

# $\overline{U}$

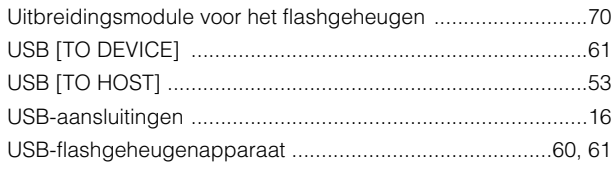

# $\mathbf v$

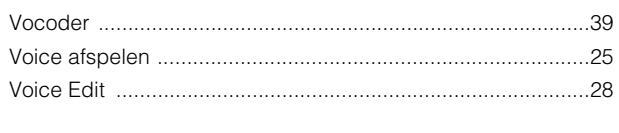

# Y

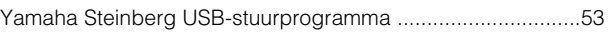

# **Notities**

# **Notities**

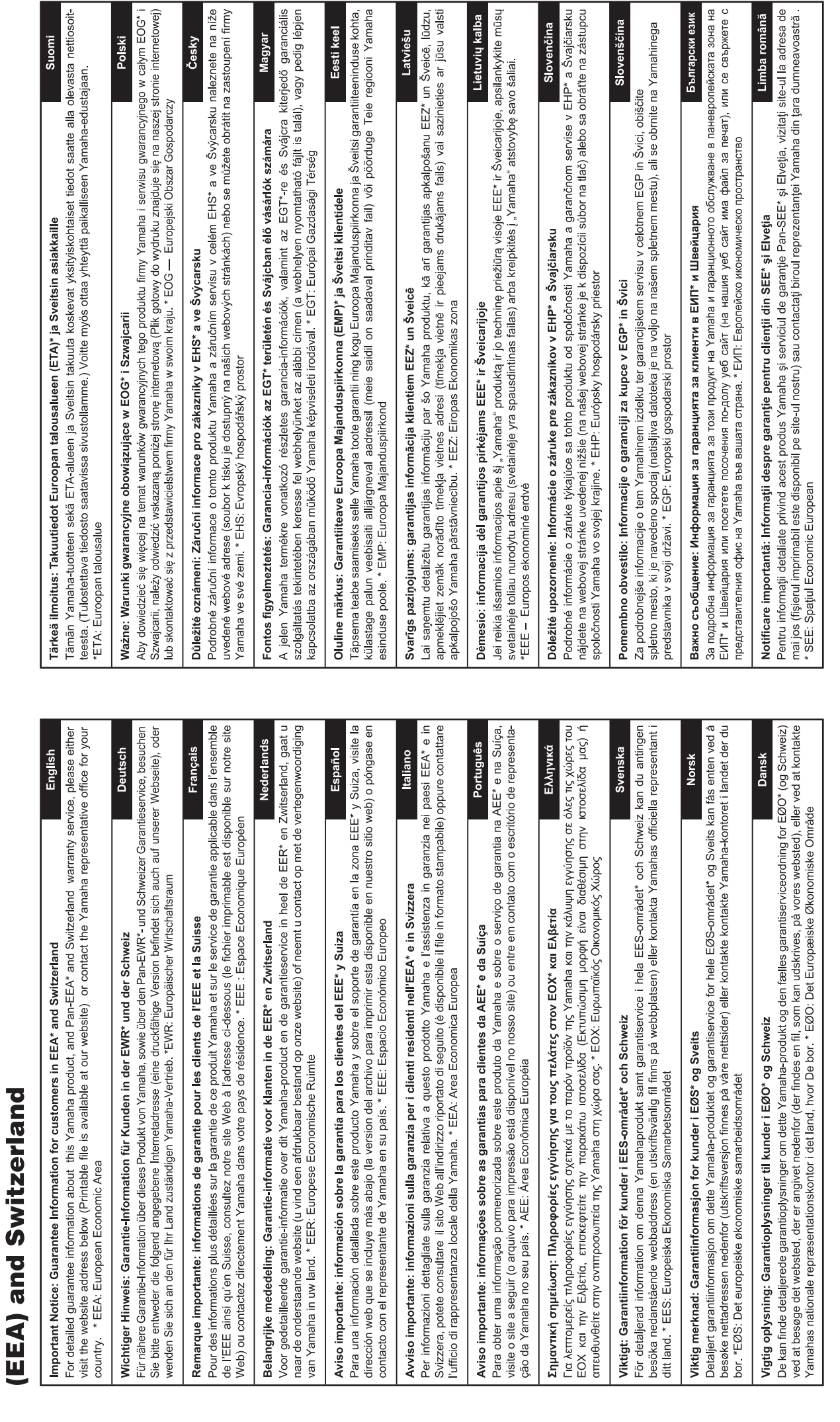

for customers in European Economic Area Important Notice: Guarantee Information

# http://europe.yamaha.com/warranty/

For details of products, please contact your nearest Yamaha representative or the authorized distributor listed below.

Neem voor details over producten alstublieft contact op met uw dichtstbijzijnde Yamaha-vertegenwoordiging of de geautoriseerde distributeur uit het onderstaande overzicht.

# **NORTH AMERICA**

**CANADA Yamaha Canada Music Ltd.** 135 Milner Avenue, Toronto, Ontario, M1S 3R1, Canada Tel: 416-298-1311

**U.S.A. Yamaha Corporation of America**  6600 Orangethorpe Avenue, Buena Park, CA 90620, U.S.A. Tel: 714-522-9011

## **CENTRAL & SOUTH AMERICA**

**MEXICO Yamaha de México, S.A. de C.V.** Av. Insurgentes Sur 1647 "Prisma Insurgentes", Col. San Jose Insurgentes, Del. Benito Juarez, 03900, Mexico, D.F. Tel: 55-5804-0600

**BRAZIL**

**Yamaha Musical do Brasil Ltda.** Rua Joaquim Floriano, 913 - 4º andar, Itaim Bibi, CEP 04534-013 São Paulo, SP. BRAZIL Tel: 011-3704-1377

**ARGENTINA Yamaha Music Latin America, S.A., Sucursal Argentina** Olga Cossettini 1553, Piso 4 Norte, Madero Este-C1107CEK Buenos Aires, Argentina Tel: 54-11-4119-7000 **VENEZUELA**

**Yamaha Music Latin America, S.A., Sucursal Venezuela** C.C. Manzanares Plaza P4 Ofic. 0401- Manzanares-Baruta Caracas Venezuela Tel: 58-212-943-1877

**PANAMA AND OTHER LATIN AMERICAN COUNTRIES/ CARIBBEAN COUNTRIES Yamaha Music Latin America, S.A.** Torre Banco General, Piso No.7, Marbella,

Calle 47 y Aquilino de la Guardia, Ciudad de Panamá, República de Panamá Tel: +507-269-5311

## **EUROPE**

**THE UNITED KINGDOM/IRELAND Yamaha Music Europe GmbH (UK)** Sherbourne Drive, Tilbrook, Milton Keynes, MK7 8BL, U.K. Tel: 01908-366700 **GERMANY Yamaha Music Europe GmbH** Siemensstraße 22-34, 25462 Rellingen, Germany Tel: 04101-3030 **SWITZERLAND/LIECHTENSTEIN Yamaha Music Europe GmbH Branch Switzerland in Zürich** Seefeldstrasse 94, 8008 Zürich, Switzerland Tel: 044-387-8080 **AUSTRIA Yamaha Music Europe GmbH Branch Austria** Schleiergasse 20, A-1100 Wien, Austria

Tel: 01-60203900 **CZECH REPUBLIC/HUNGARY/ ROMANIA/SLOVAKIA/SLOVENIA Yamaha Music Europe GmbH Branch Austria (Central Eastern Europe Office)** Schleiergasse 20, A-1100 Wien, Austria Tel: 01-60203900

# **POLAND/LITHUANIA/LATVIA/ESTONIA Yamaha Music Europe GmbH Branch Poland Office** ul. Wrotkowa 14 02-553 Warsaw, Poland

Tel: 022-500-2925 **BULGARIA Dinacord Bulgaria LTD.**

Bul.Iskarsko Schose 7 Targowski Zentar Ewropa 1528 Sofia, Bulgaria Tel: 02-978-20-25

#### **MALTA**

**Olimpus Music Ltd.** The Emporium, Level 3, St. Louis Street Msida MSD<sub>06</sub> Tel: 02133-2144

**NETHERLANDS/BELGIUM/ LUXEMBOURG Yamaha Music Europe Branch Benelux** Clarissenhof 5-b, 4133 AB Vianen, Netherlands Tel: 0347-358 040 **FRANCE Yamaha Music Europe**  7 rue Ambroise Croizat, Zone d'activites Pariest, 77183 Croissy-Beaubourg, France Tel: 01-64-61-4000 **ITALY Yamaha Music Europe GmbH, Branch Italy** Viale Italia 88, 20020 Lainate (Milano), Italy Tel: 02-935-771 **SPAIN/PORTUGAL Yamaha Music Europe GmbH Ibérica, Sucursal en España** Ctra. de la Coruna km. 17,200, 28231 Las Rozas (Madrid), Spain Tel: +34-91-639-88-88 **GREECE Philippos Nakas S.A. The Music House** 147 Skiathou Street, 112-55 Athens, Greece Tel: 01-228 2160 **SWEDEN Yamaha Music Europe GmbH Germany filial Scandinavia** J. A. Wettergrensgata 1, Box 30053 S-400 43 Göteborg, Sweden Tel: +46 31 89 34 00 **DENMARK Yamaha Music Europe GmbH, Tyskland – filial Denmark** Generatorvej 6A, DK-2730 Herlev, Denmark Tel: 44 92 49 00 **FINLAND F-Musiikki Oy** Kluuvikatu 6, P.O. Box 260, SF-00101 Helsinki, Finland Tel: 09 618511 **NORWAY Yamaha Music Europe GmbH Germany - Norwegian Branch** Grini Næringspark 1, N-1361 Østerås, Norway Tel: 67 16 78 00 **ICELAND Skifan HF** Skeifan 17 P.O. Box 8120, IS-128 Reykjavik, Iceland Tel: 525 5000 **RUSSIA Yamaha Music (Russia) LLC.** Room 37, bld. 7, Kievskaya street, Moscow, 121059, Russia Tel: 495 626 5005 **OTHER EUROPEAN COUNTRIES Yamaha Music Europe GmbH** Siemensstraße 22-34, 25462 Rellingen, Germany Tel: +49-4101-3030 **SOUTH AFRICA Global Music Instruments** Unit 4, 130 Boeing Road East Bedfordview 2008 Postnet Suite 130, Private Bag X10020 Edenvale 1610, South Africa Tel: 27-11-454-1131 **AFRICA**

**OTHER AFRICAN COUNTRIES Yamaha Music Gulf FZE** LOB 16-513, P.O.Box 17328, Jebel Ali, Dubai, United Arab Emirates Tel: +971-4-881-5868

## **MIDDLE EAST**

**TURKEY/CYPRUS Yamaha Music Europe GmbH<br><b>Merkezi Almanya Türkiye İstanbul Şubesi**<br>Maslak Meydan Sokak No:5 Spring Giz Plaza<br>Bağımsız Böl. No:3, 34398 Şişli, İstanbul Tel: +90-212-999-8010

**OTHER COUNTRIES Yamaha Music Gulf FZE** LOB 16-513, P.O.Box 17328, Jebel Ali, Dubai, United Arab Emirates Tel: +971-4-881-5868

## **ASIA**

#### **THE PEOPLE'S REPUBLIC OF CHINA Yamaha Music & Electronics (China) Co.,Ltd.** 2F, Yunhedasha, 1818 Xinzha-lu, Jingan-qu,

Shanghai, China Tel: 021-6247-2211

### **HONG KONG**

**Tom Lee Music Co., Ltd.** 11/F., Silvercord Tower 1, 30 Canton Road, Tsimshatsui, Kowloon, Hong Kong Tel: 2737-7688

**INDIA**

#### **Yamaha Music India Pvt. Ltd.**

Spazedge building, Ground Floor, Tower A, Sector 47, Gurgaon- Sohna Road, Gurgaon, Haryana, India Tel: 0124-485-3300

## **INDONESIA**

**PT. Yamaha Musik Indonesia (Distributor)**  Yamaha Music Center Bldg. Jalan Jend. Gatot Subroto Kav. 4, Jakarta 12930, Indonesia Tel: 021-520-2577

#### **KOREA**

**Yamaha Music Korea Ltd.** 8F, 9F, Dongsung Bldg. 158-9 Samsung-Dong, Kangnam-Gu, Seoul, Korea Tel: 02-3467-3300

**MALAYSIA Yamaha Music (Malaysia) Sdn., Bhd.** No.8, Jalan Perbandaran, Kelana Jaya, 47301 Petaling Jaya, Selangor, Malaysia Tel: 03-78030900

## **PHILIPPINES**

**Yupangco Music Corporation** 339 Gil J. Puyat Avenue, P.O. Box 885 MCPO, Makati, Metro Manila, Philippines Tel: 819-7551

**SINGAPORE**

## **Yamaha Music (Asia) Private Limited**

Block 202 Hougang Street 21, #02-00, Singapore 530202, Singapore Tel: 65-6747-4374

**TAIWAN**

**Yamaha Music & Electronics Taiwan Co.,Ltd.** 3F, No.6, Section 2 Nan-Jing East Road, Taipei, Taiwan R.O.C.

Tel: 02-2511-8688

## **THAILAND**

**Siam Music Yamaha Co., Ltd.** 3, 4, 15 and 16th floor, Siam Motors Building, 891/1 Rama 1 Road, Wangmai, Pathumwan, Bangkok 10330, Thailand Tel: 02-215-2622

**VIETNAM**

**Yamaha Music Vietnam Company Limited** 15th Floor, Nam A Bank Tower, 201-203 Cach Mang Thang Tam St., Ward 4, Dist.3, Ho Chi Minh City, Vietnam Tel: +84-8-3818-1122

## **OTHER ASIAN COUNTRIES**

**Yamaha Corporation Market Development Section** Nakazawa-cho 10-1, Naka-ku, Hamamatsu,

Japan 430-8650 Tel: +81-53-460-2312

## **OCEANIA**

**AUSTRALIA Yamaha Music Australia Pty. Ltd.** Level 1, 99 Queensbridge Street, Southbank, Victoria 3006, Australia Tel: 3-9693-5111

**NEW ZEALAND Music Works LTD**

P.O.BOX 6246 Wellesley, Auckland 4680,

New Zealand Tel: 9-634-0099

**COUNTRIES AND TRUST TERRITORIES IN PACIFIC OCEAN Yamaha Corporation**

**Market Development Section** Nakazawa-cho 10-1, Naka-ku, Hamamatsu, Japan 430-8650 Tel: +81-53-460-2312

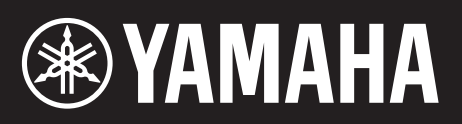

Yamaha Web Site (English) <http://www.yamahasynth.com/>

Yamaha Downloads <http://download.yamaha.com/>

C.S.G., Digital Musical Instruments Division © 2013 Yamaha Corporation

305MWTY\*.\*-\*\*A0